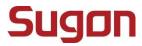

Sugon I610-G20

User's Manual

DAWNING INFORMATION INDUSTRY CO., LTD.

## Statement

This manual is intended to help users to use the server product of Sugon correctly (hereinafter referred to as "This Product"). Please read all accompanying materials carefully before you install and use this product for the first time, especially for the considerations mentioned in this manual. This will help you to better use this product safely. Please keep this manual properly for the future reference.

The description in this manual does not represent any description of the specification and software/hardware configuration for this product. For the actual specification and configuration of this product, please refer to relevant agreements, packing lists and description files of product specification and configuration, or consult with distributor of this product.

If you fail to install, use or keep this product correctly and in accordance with the instructions and requirements of this manual, or enable the technical personnel without the authorization of Sugon to repair and change this product, Sugon will not be liable for any damage resulting therefrom.

The photos, graphs, charts and illustrations in this manual are provided for the purpose of interpretation and illustration only, which may be slightly different from the actual product. Furthermore, the specification and configuration of this product may vary according to demands. Hence, it may be different from the content of this manual. The actual product shall prevail.

The non-Sugon website information mentioned in this manual is provided for the convenience. Such website information is not a part of product materials of Sugon or a part of services provided by Sugon. Hence, Sugon will not guarantee the accuracy and availability of such website information. Users shall assume the risk of using such website by themselves.

This manual is not used to indicate that Sugon guarantees its products and services expressly or implicitly, including (but not limited to) the guarantee of the applicability, safety, merchantability and fitness for particular purposes for the product recommended in this manual. The guarantee and warranty commitment for this product and related services shall be performed in accordance with applicable agreements or the terms and conditions of the standard warranty service for this product. Sugon shall not be liable for any damage caused by your use of or failure to use this product to the fullest extent permitted by laws and regulations (including, but not limited to, the direct or indirect personal injury, loss of business profits, service interruption, loss of business information or any other losses).

Sugon shall not guarantee the reliability of using the accompanying software for other products, using the non-accompanying software or other software not the proprietary software certificated and recommended by Sugon for this product.

Sugon has collated and checked this manual carefully, but it will not guarantee no errors and omissions are contained in this manual. In order to provide better services, Sugon may improve or change the product software and hardware described in this manual and the content of this manual without prior notice. If you find any discrepancy between this product and this manual when you use this product, or you want to obtain the latest information or have any question and idea, welcome to call 400-810-0466 or access the service website of Sugon www.sugon.com

for the consultation.

## Trademark and Copyright

"SUGON" and its icon are the trademark or registered trademark of DAWNING INFORMATION INDUSTRY CO., LTD.

"SUGON" and its icon are the trademark or registered trademark of DAWNING INFORMATION INDUSTRY CO., LTD. "DAWNING INFORMATION INDUSTRY CO., LTD" is hereinafter referred to as "Sugon".

"Intel" and "Xeon" icons are the registered trademarks of Intel.

"Microsoft", "Windows", "Windows Server" and "Windows Server System" are the trademarks or registered trademarks of Microsoft.

Other products, logos and trademarks which are mentioned in this manual but not listed above may also be trademarks or registered trademarks of other companies, and are owned by their respective companies, other organizations or individuals.

The accompanying software described in this user's manual is provided according to the terms and conditions of the end user license agreement, and can only be used and reproduced in accordance with the provisions of the end user license agreement.

Copyright © 2013 DAWNING INFORMATION INDUSTRY CO., LTD. All rights reserved.

This manual is protected by the copyright laws and regulations, and all or any part of this manual shall not be reproduced, copied, deleted or compiled into the machine-readable format in any way without the prior written authorization of Sugon, or stored in the retrieval system in any form, or transmitted over the wired or wireless network, or translated into any text in any way.

## Operating Instruction for Power Supply

#### Switch on power supply for servers

To switch on the power supply for servers, please press the "ON/OFF" button.

#### Switch off power supply for servers

- 1. Backup the server data.
- 2. Shut down the operating system in accordance with the instruction of the operating system document.

  (If the operating system puts the server in standby mode automatically, skip the next step.)
- 3. Press the "ON/OFF" button to put the server in the standby mode. When the server activates the Wait for Power mode, the system power LED indicator will change to red.
- 4. Unplug all power cords. At present, the system is in the Power-off status.

#### Requirement for Power Supply

This equipment shall be installed in accordance with the local or regional electrical regulations on the installation of information technology equipment, and the installation procedure shall be completed by the recognized electrical engineer. The equipment is designed elaborately and can operate in the installation environment that complies with the national power supply specification. For the power supply rating of relevant options, please refer to the product rating label or the accompanying user document of the option.

When more than one server are installed, other power distribution equipment may be needed to supply the power for all equipment safely. Please observe the following guidelines:

- Balance the server power supply load between the available AC power supply branch circuits.
- The total AC current load of the system is not allowed to exceed 80 percent of the AC current rating for the branch circuit.
- Do not use the ordinary power wiring board to connect with this equipment.
- The server is powered by the separate circuit.

## Requirements for Electrical Grounding

The server shall be grounded properly to make it operates normally and ensure safety. This equipment shall be installed in accordance with the following requirements: Any regional or national/local electrical connection procedure, such as part 1 - 7 of IEC rules 364. Furthermore, it is necessary for you to ensure that all power distribution equipment used during the installation (such as the branch connection and socket) is of the listed or certificated ground type equipment.

For several servers connecting to the same power supply are needed to lead a large amount of electric current into underground, Sugon suggests the used PDU is connected to the branch circuit of buildings fixedly or equipped with one non-detachable wire which is connected with the industrial plug. All plugs which comply with the IEC 60309 standard shall be considered as applicable plugs. It is not suggested to use the ordinary power wiring board to connect with this server.

#### Electrostatic Discharge

#### **Electrostatic Discharge Prevention**

In order to prevent from damaging the system, it is necessary to take necessary precautions when you install the system or take out/put in the component. The static electricity discharged by fingers or other conductors may damage the main board or other electrostatic sensitive equipment. The electrostatic damage will shorten the expected service life of above-mentioned equipment. To prevent the electrostatic damage, attention shall be paid to the following aspects:

- The product shall be packed in the anti-static package to prevent from touching the product by hands directly during the transportation and storage.
- Before the electrostatic sensitive components are transported to the work place which is not affected by static electricity, put them in their respective package for storage.
- Take out the equipment from their package, and do not put it down, but install it into the server directly. If you want to put down the equipment, put it back in the anti-static package. Do not put the equipment on the outer cover or metal surface of the server.
- When the equipment is still in the anti-static package, the equipment shall contact the unpainted outer metal surface of the server for 2 seconds at least. In this way, it can implement the electrostatic discharge of the anti-static package and your body.
- Minimize the movement. The movement will lead to the accumulation of static electricity around your body.
- Hold the edge or frame of the equipment, and operate the equipment carefully.
- Do not touch the welding point, pin or exposed circuit.
- Do not put the equipment in the place where other people can touch and damage it.
- When you touch the electrostatic sensitive components or devices, it is necessary to take appropriate grounding measures.
- You should take particular care when operating the equipment in cold weather. The heating system will reduce indoor humidity and increase static electricity.

#### Grounding Method for Electrostatic Discharge Prevention

There are several grounding methods. You can use one or more of the following methods when you take out/put in or install the electrostatic sensitive components:

- You can use the wrist strap, which is connected with the grounding work area or computer chassis by grounding
  wire. The wrist strap shall be scalable flexibly, and the resistance of the grounding wire shall be 10 percent of 1
   Mega ohms at least. To achieve the grounding purpose, the wrist strap shall be close to the skin tightly when you
  put on it.
- Use the heel strap, toe strap or boot strap in the vertical work area. Tie the belt on your feet when you stand on the conductive floor or dissipative static floor mat.
- · Use the conductive field maintenance tool.

| Combine with the use of dissipative static folding tool pad and portable field maintenance kit. |
|-------------------------------------------------------------------------------------------------|
|                                                                                                 |
|                                                                                                 |
|                                                                                                 |
|                                                                                                 |
|                                                                                                 |
|                                                                                                 |
|                                                                                                 |
|                                                                                                 |
|                                                                                                 |
|                                                                                                 |

## **Dangerous Warning Statement**

#### [Warning]

This product is of the grade A product. The product may cause the radio interference in the living environment. In this case, it may require users take practical measures to prevent the interference.

The current in the power supply, telephone and communication cable is dangerous. In order to eliminate the risk of electric shock:

- · Do not connect or disconnect any cable, or install, maintain, or reconfigure this product during the lightning.
- Connect all power cords to the power supply socket with the correct wiring and proper grounding.
- · Connect all equipment which needs to be connected to this product to the socket with the correct wiring.
- Connect or disconnect the signal cable by one hand as far as possible.
- Do not turn on any equipment when there is signs of fire, flood or house collapse.
- Unless otherwise stated during the installation and configuration, disconnect the connected power cord, remote communication system, network and modern before you open the outer cover of the equipment.

#### Statement 1:

#### [Note]

The power control button on the equipment and the power switch the power supply will not disconnect the current of the supply equipment. The equipment may be also provided with more than one power cord. To enable the equipment to be powered off completely, ensure all power cords are disconnected with the power supply.

#### Statement 2:

#### [Note]

Do not remove the outer cover of power supply or the outer cover of any component with the following label. There is dangerous voltage, current and energy level in any component with this label. There is not any maintainable component in these components. If you suspect some component with any problem, please contact technical service personnel.

## Statement 3:

#### [Danger]

In some cases, the high branch circuit load may cause the fire and electrical shock hazard. In order to prevent such risks, ensure that the electrical requirements of the system does not exceed the protection requirements of the branch circuit. Refer to the accompanying information of the equipment to understand the electrical specification.

Operate in the interior of power-on server.

#### [Warning]

When the server is powered on, the static electricity discharged into the internal components of the server may cause the server to abort abnormally, which may cause data loss. To prevent this potential problem, please always use the ESD wrist strap or other grounding systems when you operate inside the power-on server. The server (some models) supports the hot plug equipment and is designed to operate safely when the server is powered on and the outer cover is removed. Please observe the following guidelines below when you operate inside the power-on server.

- Prevent from putting on clothes with loose cuffs. Clamp the button on the cuffs of long sleeve shirt before you
  operate it in the server internally. Do not wear any cuff links when you operate inside the server.
- Do not let tie or scarf down into the server.
- Take off all jewelries, such as bracelet, necklace, ring and loose wrist watch.
- Take out items in shirt pocket (such as pen and pencil) which may fall into the server when you bend over the server.
- Prevent any metal items (such as paper clip, hair clip and screw) from falling into the server.

#### Statement 4:

#### [Note]

In order to reduce the risk of personal injury, fire or equipment damage, the AC power supply branch circuit powered for the rack shall not be overloaded. Please consult with the electrical agency who formulates the equipment wiring and installation requirements.

#### Statement 5:

#### [Note]

Use the adjustable UPS to prevent the server from being affected by the power fluctuation and temporary power outage. This equipment can prevent the hardware from being damaged by the impact of surge and peak voltage, and maintain the system in normal operation state during power failure.

#### Statement 6:

#### [Note]

When you use the cable management arm component, each cable shall be kept loose to prevent from damaging the cable when taking out server from the rack.

#### Statement 7:

#### [Note]

To reduce the risk of electric shock or equipment damage, attention shall be paid to the following aspects:

 Make sure to use the grounding plug of the power cord. The grounding plug can perform important safety protection function.

- Always plug the power cord into the nearby accessible grounding power socket.
- Unplug the power cord to disconnect the power supply of the equipment.
- Do not put power cord in a place where it is easy to be stepped on or squeezed by the object beside it. Special attention shall be paid to the plug, power socket and the connection point between power line and server.

# **Table of Contents**

| S  | tatement     |                                                    | i     |
|----|--------------|----------------------------------------------------|-------|
| T  | rademark a   | nd Copyright                                       | ii    |
| O  | perating In  | struction for Power Supply                         | iv    |
| D  | angerous V   | Varning Statement                                  | vi    |
| T  | able of Cor  | ntents                                             | X     |
| Li | st of Figure | es                                                 | xi    |
| Li | st of Table  | S                                                  | . xvi |
| 1  | Product P    | rofile                                             | 1     |
|    | 1.1          | Product Overview                                   | 1     |
|    | 1.2          | Product Features                                   | 1     |
|    | 1.3          | Product Specification                              | 2     |
|    | 1.3.1        | Technical Specification                            | 2     |
|    | 1.3.2        | Application Environment of Products                | 3     |
| 2  | Product S    | tructure and Installation                          | 4     |
|    | 2.1          | Product Composition                                | 4     |
|    | 2.1.1        | Front Panel Assembly                               | 4     |
|    | 2.1.2        | Rear Panel Assembly                                | 7     |
|    | 2.2          | Disassembly of Product Chassis and Main Components | 8     |
|    | 2.2.1        | Preparation Before Boot                            | 8     |
|    | 2.2.2        | Cover Opening Steps                                | 9     |
|    | 2.2.3        | CPU Installation/Removal Steps                     | 9     |
|    | 2.2.4        | Installation/Removal Steps of CPU Heat Sink        | 11    |
|    | 2.2.5        | Installation/Removal Steps of Memory               | 12    |
|    | 2.2.6        | Installation/Removal Steps of Hard Disk            | 14    |
|    | 2.2.7        | Installation/Removal Steps of Power                | 15    |
|    | 2.2.8        | Installation/Removal Steps of Expansion Card       | 16    |
|    | 2.2.9        | Installation Instruction of Rail Component         | 17    |
| 3  | Product C    | onfiguration                                       | 24    |
|    | 3.1          | Clear CMOS Jumper Settings                         | 24    |

| 3.2        | BIOS Setup                                            | 24  |
|------------|-------------------------------------------------------|-----|
| 3.2.1      | BIOS System Setup Method                              | 25  |
| 3.2.2      | Main Menu                                             | 25  |
| 3.2.3      | Advanced Menu                                         | 27  |
| 3.2.4      | Chipset Menu                                          | 39  |
| 3.2.5      | Server Mgmt Menu                                      | 61  |
| 3.2.6      | Security Menu                                         | 72  |
| 3.2.7      | Boot Menu                                             | 72  |
| 3.2.8      | Save & Exit Menu                                      | 74  |
| 3.3        | BMC Configuration                                     | 75  |
| 3.3.1      | Dashboard                                             | 76  |
| 3.3.2      | FRU&DMI                                               | 79  |
| 3.3.3      | Server Health                                         | 81  |
| 3.3.4      | Component Information                                 | 86  |
| 3.3.5      | Configuration                                         | 91  |
| 3.3.6      | Remote Control                                        | 112 |
| 3.3.7      | Auto Video Recording                                  | 121 |
| 3.3.8      | Maintenance                                           | 122 |
| 3.3.9      | Firmware Update                                       | 124 |
| 4 Installa | tion Guidelines of Operating System                   | 127 |
| 4.1        | Windows 2008 Enterprise Server R2 SP1 64bit           | 127 |
| 4.2        | Red Hat Enterprise Linux AS 6 Update 2 X86_64         | 127 |
| 5 FAQ      |                                                       | 130 |
| Appendix   | 1: Abbreviations and Acronyms                         | 131 |
| Appendix   | 2: LCD POST Code Checkpoint                           | 133 |
| Appendix   | 3: RAID Configuration of Onboard Hard Disk Controller | 140 |

# List of Figures

| Figure 2-1 Schematic Diagram of Front Panel                  | 5  |
|--------------------------------------------------------------|----|
| Figure 2-2 Schematic Diagram of Reset Button Operation       | 6  |
| Figure 2-3 Schematic Diagram of Hard Disk Indicator          | 6  |
| Figure 2-4 Rear View of Products                             | 7  |
| Figure 2-5 Open Chassis Cover                                | 9  |
| Figure 2-6 Schematic Diagram of CPU Socket                   | 10 |
| Figure 2-7 Schematic Diagram of Releasing CPU Lock Lever     | 10 |
| Figure 2-8 Schematic Diagram of Opening CPU Protective Cover | 10 |
| Figure 2-9 CPU Installation                                  | 11 |
| Figure 2-10 CPU Lock                                         | 11 |
| Figure 2-11 Installation of CPU Heat Sink                    | 12 |
| Figure 2-12 Schematic Diagram of Memory Installation         | 14 |
| Figure 2-13 Fasten Buckle of Hard Disk Box                   | 14 |
| Figure 2-14 Pull Out Hard Disk Box                           | 15 |
| Figure 2-15 Fix Hard Disk                                    | 15 |
| Figure 2-16 Press Lock Button                                | 16 |
| Figure 2-17 Pull Out Power Module                            | 16 |
| Figure 2-18 Installation of Expansion Card                   | 17 |
| Figure 2-19 Rail Component                                   | 18 |
| Figure 2-20 Fixing Position of Sliding Rail Front Support    | 18 |
| Figure 2-21 Draw Out Inner Rail                              | 19 |
| Figure 2-22 Installation Method of Inner Rail                | 19 |
| Figure 2-23 Install Outer Rail to Cabinet Column             | 20 |
| Figure 2-24 Column Hole Location Map                         | 21 |
| Figure 2-25 Install Machine to Outer rail                    | 21 |
| Figure 2-26 Lock Outer rail                                  | 22 |
| Figure 2-27 Install and Lock Chassis in Place                | 22 |
| Figure 2-28 Unlock Chassis                                   | 23 |
| Figure 3-1 Main Menu Interface                               | 26 |
| Figure 3-2 Advanced Menu Interface                           | 27 |
| Figure 3-3 Benchmark Recommendation Setting Interface        | 28 |
| Figure 3-4 ACPI Settings Interface                           | 29 |
| Figure 3-5 Wakeup Event Setup Interface                      | 30 |
| Figure 3-6 Serial Port Console Redirection Interface         | 31 |
| Figure 2.7 (COM) Concolo Podirection Settings Interface      | 22 |

| Figure 3-8 (EMS) Console Redirection Settings Interface       | 33 |
|---------------------------------------------------------------|----|
| Figure 3-9 PCI Subsystem Settings Interface                   | 34 |
| Figure 3-10 Network Stack Configuration Interface             | 35 |
| Figure 3-11 CSM Configuration Interface                       | 36 |
| Figure 3-12 H/W Monitor Interface                             | 39 |
| Figure 3-13 Chipset Interface                                 | 39 |
| Figure 3-14 Processor Configuration Interface                 | 41 |
| Figure 3-15 Advanced Power Management Configuration Interface | 43 |
| Figure 3-16 CPU P State Control Interface                     | 44 |
| Figure 3-17 CPU C State Control Interface                     | 45 |
| Figure 3-18 Common RefCode Configuration Interface            | 46 |
| Figure 3-19 QPI Configuration Interface                       | 47 |
| Figure 3-20 QPI General Configuration Interface               | 48 |
| Figure 3-21 QPI Status Interface                              | 49 |
| Figure 3-22 Memory Configuration Interface                    | 50 |
| Figure 3-23 Memory Map Interface                              | 52 |
| Figure 3-24 Memory RAS Configuration Interface                | 53 |
| Figure 3-25 IIO Configuration Interface                       | 54 |
| Figure 3-26 IOAT Configuration Interface                      | 55 |
| Figure 3-27 Intel VT for Directed I/O (VT-d) Interface        | 56 |
| Figure 3-28 PCH Configuration Interface                       | 57 |
| Figure 3-29 PCH Devices Interface                             | 58 |
| Figure 3-30 PCH sSATA Configuration Interface                 | 59 |
| Figure 3-31 PCH SATA Configuration Interface                  | 60 |
| Figure 3-32 USB Configuration Interface                       | 61 |
| Figure 3-33 Server Mgmt Interface                             | 62 |
| Figure 3-34 System Event Log Interface                        | 63 |
| Figure 3-35 BMC Self Test Log Interface                       | 64 |
| Figure 3-36 BMC Network Configuration Interface               | 66 |
| Figure 3-37 View System Event Log Interface                   | 67 |
| Figure 3-38 BMC User Settings Interface                       | 68 |
| Figure 3-39 Add User Interface                                | 69 |
| Figure 3-40 Delete Users Interface                            | 70 |
| Figure 3-41 Change User Settings Interface                    | 71 |
| Figure 3-42 Security Interface                                | 72 |
| Figure 3-43 Boot Interface                                    | 73 |
| Figure 3-44 Save & Fxit Interface                             | 74 |

| Figure 3-45 Login Interface                              | 75 |
|----------------------------------------------------------|----|
| Figure 3-46 User Entry Interface                         | 75 |
| Figure 3-47 Management Platform Option                   | 75 |
| Figure 3-48 Device Information Module                    | 76 |
| Figure 3-49 Network Information Module                   | 77 |
| Figure 3-50 Remote Console Module                        | 77 |
| Figure 3-51 Sensor Information Module (Part)             | 78 |
| Figure 3-52 Event Log Module                             | 79 |
| Figure 3-53 FRU&DMI Submenu                              | 79 |
| Figure 3-54 FRU Information Interface                    | 79 |
| Figure 3-55 DMI Information Interface                    | 80 |
| Figure 3-56 Server Health Submenu                        | 81 |
| Figure 3-57 Sensor Reading Main Interface                | 82 |
| Figure 3-58 Sensor List Area (Part)                      | 82 |
| Figure 3-59 Sensor Details Area                          | 83 |
| Figure 3-60 Threshold Settings Interface                 | 83 |
| Figure 3-61 Sensor Event Statistics                      | 84 |
| Figure 3-62 Event Log Interface                          | 84 |
| Figure 3-63 System Log Interface                         | 85 |
| Figure 3-64 Audit Log Interface                          | 85 |
| Figure 3-65 BSOD Screen Interface                        | 86 |
| Figure 3-66 CPU Information Display                      | 86 |
| Figure 3-67 Memory Information Interface                 | 87 |
| Figure 3-68 Onboard Hard Disk Information Interface      | 88 |
| Figure 3-69 Hard Disk Information Interface              | 88 |
| Figure 3-70 PCIe Device Information Interface            | 89 |
| Figure 3-71 PSU Information Interface                    | 89 |
| Figure 3-72 FAN Information Interface                    | 90 |
| Figure 3-73 Onboard NIC Information Interface            | 90 |
| Figure 3-74 Expander NIC Information Interface           | 91 |
| Figure 3-75 Configuration Submenu Interface              | 92 |
| Figure 3-76 Active Directory Interface                   | 92 |
| Figure 3-77 Advanced Active Directory Settings Interface | 93 |
| Figure 3-78 Add Role Group Interface                     | 93 |
| Figure 3-79 Advanced Audit Log Interface                 | 94 |
| Figure 3-80 DNS Interface                                | 95 |
| Figure 3-81 LDAP/E-Directory Interface                   | 96 |

| Figure 3-82 Advanced LDAP Setting Interface          | 96  |
|------------------------------------------------------|-----|
| Figure 3-83 Mouse Mode Interface                     | 97  |
| Figure 3-84 Network Management Setting Interface     | 98  |
| Figure 3-85 Network Bond Interface                   | 99  |
| Figure 3-86 NTP Settings Interface                   | 99  |
| Figure 3-87 PEF Management Interface                 | 100 |
| Figure 3-88 Add Event Filter Item Interface -1       | 101 |
| Figure 3-89 Add Event Filter Item Interface -2       | 101 |
| Figure 3-90 Add Event Filter Item Interface -3       | 101 |
| Figure 3-91 Add Event Filter Item Interface-4        | 102 |
| Figure 3-92 Interface of Adding Alert Policy Item    | 103 |
| Figure 3-93 Interface of Adding LAN Destination Item | 103 |
| Figure 3-94 RADIUS Interface                         | 104 |
| Figure 3-95 Remote Session Interface                 | 105 |
| Figure 3-96 SMTP Interface                           | 106 |
| Figure 3-97 SSL Certificate Configuration Interface  | 106 |
| Figure 3-98 Generate SSL Interface                   | 107 |
| Figure 3-99 View SSL Interface                       | 108 |
| Figure 3-100 System and Audit Log Settings Interface | 108 |
| Figure 3-101 System Firewall Settings Interface      | 109 |
| Figure 3-102 Interface of Adding IP Address Policy   | 109 |
| Figure 3-103 Interface of Adding Port Policy         | 109 |
| Figure 3-104 Advanced Settings Interface             | 110 |
| Figure 3-105 Users Interface                         | 110 |
| Figure 3-106 Interface of Adding Users               | 111 |
| Figure 3-107 Virtual Media Interface                 | 112 |
| Figure 3-108 User Lock Settings Interface            | 112 |
| Figure 3-109 Remote Control Submenu                  | 112 |
| Figure 3-110 Console Redirection Interface           | 113 |
| Figure 3-111 Redirection Interface                   | 114 |
| Figure 3-112 Virtual Media Mounting Interface        | 114 |
| Figure 3-113 Video Submenu                           | 115 |
| Figure 3-114 Keyboard Submenu                        | 115 |
| Figure 3-115 Keyboard Layout Submenu                 | 116 |
| Figure 3-116 Video Recording Submenu                 | 116 |
| Figure 3-117 Video Recording Setting Interface       | 117 |
| Figure 3-118 Power Submenu                           | 117 |

| Figure 3-119 Power Control and Status Interface                    | 118 |
|--------------------------------------------------------------------|-----|
| Figure 3-120 Java SOL Interface                                    | 118 |
| Figure 3-121 Serial Port Redirection Settings Interface            | 119 |
| Figure 3-122 Session Submenu                                       | 119 |
| Figure 3-123 ID LED Control Interface                              | 120 |
| Figure 3-124 Power Button Settings Interface                       | 120 |
| Figure 3-125 Fan Policy Settings Interface                         | 121 |
| Figure 3-126 BIOS First Boot Device Selector Interface             | 121 |
| Figure 3-127 Auto Video Recording Submenu                          | 121 |
| Figure 3-128 Triggers Configuration Interface                      | 122 |
| Figure 3-129 Recorded Video Interface                              | 122 |
| Figure 3-130 Maintenance Submenu                                   | 123 |
| Figure 3-131 Preserve Existing Configuration Interface             | 123 |
| Figure 3-132 Restore Factory Settings Interface                    | 123 |
| Figure 3-133 Firmware Update Submenu                               | 124 |
| Figure 3-134 BMC Firmware Update Interface                         | 124 |
| Figure 3-135 BMC Firmware Update Refresh Module Selector Interface | 125 |
| Figure 3-136 BIOS Firmware Update Interface                        | 125 |
| Figure 3-137 BIOS Firmware Update Alert Interface                  | 125 |
| Figure 0-1 POST Prompt Interface                                   | 140 |
| Figure 0-2 RAID Management Interface                               | 140 |
| Figure 0-3 Controller Interface                                    | 141 |
| Figure 0-4 Create RAID Interface                                   | 141 |
| Figure 0-5 Select Hard Disk                                        | 142 |
| Figure 0-6 Advanced Settings Interface                             | 143 |
| Figure 0-7 Delete Virtual Drive                                    | 144 |
| Figure 0-8 Delete Drive Group                                      | 144 |
| Figure 0-9 Clear RAID Configuration Information                    | 144 |

# List of Tables

| Table 1-1 I610-G20 Parameter Table (General for Four Models)                          | 3  |
|---------------------------------------------------------------------------------------|----|
| Table 1-2 Model Parameter Table of Different hard disk bays                           | 3  |
| Table 1-3 Application Environment of Products                                         | 4  |
| Table 2-1 Function Description of Button                                              | 5  |
| Table 2-2 Function Description of Front Panel LED Indicator                           | 5  |
| Table 2-3 Description of Hard Disk Backplane Indicator                                | 6  |
| Table 2-4 Interface Description of Rear Panel                                         | 7  |
| Table 2-5 Memory Installation Rules①                                                  | 12 |
| Table 3-1 Description of Clearing CMOS Jumper                                         | 24 |
| Table 3-2 Description of Control Key                                                  | 25 |
| Table 3-3 Parameter Description of Main Menu Interface                                | 26 |
| Table 3-4 Parameter Description of Advanced Interface                                 | 27 |
| Table 3-5 Parameter Description of Benchmark Recommendation Setting Interface         | 28 |
| Table 3-6 Parameter Description of ACPI Settings Interface                            | 29 |
| Table 3-7 Parameter Description of Wakeup Event Setup Interface                       | 30 |
| Table 3-8 Parameter Description of Serial Port Console Redirection Interface          | 31 |
| Table 3-9 Parameter Description of (COM0) Console Redirection Settings Interface      | 32 |
| Table 3-10 Parameter Description of (EMS) Console Redirection Settings Interface      | 33 |
| Table 3-11 Description of PCI Subsystem Settings Interface                            | 34 |
| Table 3-12 Description of Network Stack Configuration Interface                       | 35 |
| Table 3-13 Description of CSM Configuration Interface                                 | 36 |
| Table 3-14 Parameter Description of H/W Monitor Interface                             | 39 |
| Table 3-15 Parameter Description of Chipset Interface                                 | 39 |
| Table 3-16 Parameter Description of Processor Configuration Interface                 | 41 |
| Table 3-17 Parameter Description of Advanced Power Management Configuration Interface | 43 |
| Table 3-18 Parameter Description of CPU P State Control Interface                     | 44 |
| Table 3-19 Parameter Description of CPU C State Control Interface                     | 45 |
| Table 3-20 Parameter Description of Common RefCode Configuration Interface            | 46 |
| Table 3-21 Parameter Description of QPI Configuration Interface                       | 47 |
| Table 3-22 Parameter Description of QPI General Configuration Interface               | 48 |
| Table 3-23 Parameter Description of Memory Configuration Interface                    | 50 |
| Table 3-24 Parameter Description of Memory Map Interface                              | 52 |
| Table 3-25 Parameter Description of Memory RAS Configuration Interface                | 53 |
| Table 3-26 Parameter Description of IIO Configuration Interface                       | 54 |
| Table 3-27 Parameter Description of IOAT Configuration Interface                      | 55 |

| Table 3-28 Parameter Description of Intel VT for Directed I/O (VT-d) Interface | 56 |
|--------------------------------------------------------------------------------|----|
| Table 3-29 Parameter Description of PCH Configuration Interface                | 57 |
| Table 3-30 Parameter Description of PCH Devices Interface                      | 58 |
| Table 3-31 Parameter Description of PCH sSATA Configuration Interface          | 59 |
| Table 3-32 Parameter Description of PCH SATA Configuration Interface           | 60 |
| Table 3-33 Parameter Description of USB Configuration Interface                | 61 |
| Table 3-34 Parameter Description of Server Mgmt Interface                      | 62 |
| Table 3-35 Parameter Description of System Event Log Interface                 | 63 |
| Table 3-36 Parameter Description of BMC Self Test Log Interface                | 64 |
| Table 3-37 Parameter Description of BMC Network Configuration Interface        | 66 |
| Table 3-38 Parameter Description of BMC User Settings Interface                | 68 |
| Table 3-39 Parameter Description of BMC User Settings Interface                | 69 |
| Table 3-40 Parameter Description of Delete Users Interface                     | 70 |
| Table 3-41 Parameter Description of Change User Settings Interface             | 71 |
| Table 3-42 Parameter Description of Security Interface                         | 72 |
| Table 3-43 Parameter Description of Boot Interface                             | 73 |
| Table 3-44 Parameter Description of Save & Exit Interface                      | 74 |
| Table 3-45 Description of Management Platform                                  | 75 |
| Table 3-46 Description of Basic Information                                    | 79 |
| Table 3-47 Description of Chassis Information                                  | 79 |
| Table 3-48 Description of Mainboard Information                                | 80 |
| Table 3-49 Description of Product Information                                  | 80 |
| Table 3-50 Description of BIOS Information                                     | 80 |
| Table 3-51 Description of System Information                                   | 81 |
| Table 3-52 Description of Mainboard Information                                | 81 |
| Table 3-53 Description of Temperature Sensor Threshold Information             | 83 |
| Table 3-54 Description of CPU Information                                      | 86 |
| Table 3-55 Description of Memory Information                                   | 87 |
| Table 3-56 Description of Onboard Hard Disk Information                        | 88 |
| Table 3-57 Description of Hard Disk Information                                | 88 |
| Table 3-58 Description of PCIe Device Information                              | 89 |
| Table 3-59 Description of PSU Information                                      | 89 |
| Table 3-60 Description of FAN Information                                      | 90 |
| Table 3-61 Description of Onboard NIC Information                              | 91 |
| Table 3-62 Description of Expander NIC Information                             | 91 |
| Table 3-63 Description of BIOS Information                                     | 93 |
| Table 3-64 Description of Adding Role Group Interface                          | 93 |

| Table 3-65 Description of Advanced Audit Log Setting Interface                | 94  |
|-------------------------------------------------------------------------------|-----|
| Table 3-66 Description of DNS Settings Interface                              | 95  |
| Table 3-67 Description of Advanced LDAP Setting Interface                     | 96  |
| Table 3-68 Network Setting Interface Information                              | 98  |
| Table 3-69 Description of Event Filter Information                            | 100 |
| Table 3-70 Description of Alert Policy Information                            | 100 |
| Table 3-71 Description of LAN Destination Information                         | 100 |
| Table 3-72 Description of Adding Event Filter Item Interface                  | 102 |
| Table 3-73 Description of Adding Alert Policy Item                            | 103 |
| Table 3-74 Description of Adding LAN Destination Item                         | 103 |
| Table 3-75 Description of RADIUS Interface                                    | 104 |
| Table 3-76 Remote Session Interface Information                               | 105 |
| Table 3-77 Description of SMTP Interface Information                          | 106 |
| Table 3-78 Description of Generating SSL Interface Information                | 107 |
| Table 3-79 Description of System and Audit Log Settings Interface Information | 108 |
| Table 3-80 Description of Adding Users Information                            | 111 |
| Table 3-81 Description of Power Selection                                     | 118 |
| Table 3-82 Description of Settings Interface                                  | 119 |
| Table 3-83 Description of Triggers Configuration                              | 122 |
|                                                                               |     |

## 1 Product Profile

You will be able to understand the product features, technical characteristics and performance indexes of the I610-G20 server in this chapter, so as to get a more profound experience over the excellent performance of the I610-G20 server.

#### 1.1 Product Overview

- The I610-G20 server is a high performance 2-way server developed by Sugon on the basis of the latest Intel Grantley-EP platform. This server supports the latest generation of the Intel Haswell architecture CPU and takes the 22nm manufacturing process. This server supports up to 4-channel DDR4 memory, and each channel can support up to 3 memory DIMM slots. This server supports up to 2,133MHz memory frequency, the higher QPI link rate, more CPU cores and up to 18 physical cores, and integrates with up to 40 Lanes of PCIE 3.0.
- The I610-G20 server has different models to support the 4 and 8 hard disk bays, and supports
  up to 8\*2.5"SATA/SAShard disks. It can be taken as the administrative server to meet the
  requirements of general users. More PCIe slots, new horizontal card design and higher rate
  PCIe bus allow users to expand the system readily.
- I610-G20 server is very suitable for the industries with demanding requirements for the energy
  efficiency ratio and reliability of the server, such as the Internet, photo-electricity, public security,
  telecommunication and energy industry.

#### 1.2 Product Features

#### **Diversified Chassis Bay**

- The chassis includes two models, e.g. 4 bays and 8 bays.
- Optional 2\*2.5" built-in hard disk bays (non-hot swap); compatible with different types of hard disks, such as SATA/SAS/SSD;
- The power specification is upgraded to CRPS specification overall, and the industry unified specifications make the product quality gears to the international standard. The power supply complies with the requirements of 80Plus Certified Platinum Power Supplies, and its conversion efficiency is up to 94%, thus more energy-efficient and environment-friendly. The single power module is equipped with the standard configuration to meet the single power requirements of users, and it is optionally equipped with one redundant power module to upgrade to 1+1 redundant power.

#### High performance

 Take latest generation of Intel E5-2600 v3 series processors to provide higher performance for various applications of users. Compared with the previous generation of products, the Intel Xeon E5-2600 v3series processors carry out the major improvement, including integrating with the PCIe controller for the processor internally, enhancing the PCIe bus to the 3.0 standard, so as to improve the expandability performance greatly. It takes more and faster QPI buses to promote the collaboration efficiency between CPUs greatly.

 It supports the 1866/2133 MHz DDR4 memory, and each CPU is integrated with 4 channel memory controllers. Compared with the previous generation of products, its memory bandwidth performance will be improved by 40% to the maximum, and its memory power consumption will be reduced by 25%.

#### High reliability

- It can perform the advanced memory fault tolerance function.
- Optional RAID configuration, support the online recovery of the RAID array, to ensure the data security when the hard disk fails.
- Support the multiple network cards redundancy to allocate the network flow evenly when the system operates normally. Switch the workload it undertakes to other network cards automatically when there is some problem with one network card.
- Support 1+1 redundant power to prevent instant power down, so as to provide users with more stable and reliable system power.
- Support up to 2\*PCIe 3.0expansion slots, take the horizontal card design and support GPU full-height card, so as to provide high expansion capability.

#### High Manageability

- Optional intelligent hardware monitoring system Provide the operation status information, such
  as the system internal temperature, fan rotating speed and DC power voltage, etc. Record the
  downtime and log information of the host due to the fault automatically, so as to help analyze
  the cause of fault.
- Support the dynamic intelligent speed regulating of the fan, and regulate the fan speed with the system temperature dynamically, so as to minimize the system noise and power consumption effectively.
- It is equipped with the front panel monitoring screen for the convenience of management.

#### Easy maintenance

Integrate with the iKVM function for the remote operation and maintenance of the server, and perform the fault indication features, so as to minimize the downtime risk of users effectively.

#### 1.3 Product Specification

#### 1.3.1 Technical Specification

Table 1-1 I610-G20 Parameter Table (General for Four Models)

| Parameter Name              | Specification Description                                                                                                    |
|-----------------------------|----------------------------------------------------------------------------------------------------|
| Processor                   | Support the Intel Xeon E5-2600 v3 multi-core processor, high-speed QPI interconnection bus (9.6/8.0/6.4 GT/s, which may vary depending on the CPU models), and large capacity L3 cache (15/25/30/35/40/45 MB, which may vary depending on the CPU models).                                              |
| Memory                      | 24 memory slots Support DDR4 1866/2133 ECC memory (with operating frequency subject to different CPU and memory configurations) Expandable up to 1.5TB memory.                                                                                                    |
| Storage system              | Support 2 built-in 2.5" non hot-swap hard disk Support up to 4*3.5"/2.5" or 8*2.5" front hot-swap hard disks.                                                                                                    |
| Display system              | Integrate with the graphic controller of BMC chip.                                                                                                    |
| CD-ROM                      | Optional SATA ultra-thin DVD-RW or USB DVD-RW.                                                                                                    |
| Network interface card      | Integrate with dual 1G network card and one 1G management interface (independent).                                                                                                    |
| Expansion slot              | Support up to 2 PCIe 3.0 slots                                                                                                    |
| External device interface   | 2*RJ-45 network interfaces, located at the rear of chassis  1 RJ-45 management interface, located at the rear of chassis  4 USB 2.0 interfaces, 2 located at the rear and 2 at the front of the chassis  1 VGA interface, located at the rear of chassis  1 serial port, located at the rear of chassis |
| Chassis dimension           | 43.5mm(Height)x432mm(Width)x770.4mm(Depth)                                                                                                    |
| Power voltage               | 220V 50Hz                                                                                                    |
| Input current               | 3.5A                                                                                                    |
| Heat dissipation system     | 8*intelligent speed regulating system fans.                                                                                                    |
| Compatible operating system | Windows Server 2008 Enterprise Edition R2 SP164bit Red hat Enterprise Linux 6.2 for Intel EM64T SuSE Linux Enterprise Server 11 SP2 for Intel EM64T                                                                                                    |

Table 1-2 Model Parameter Table of Different hard disk bays

| Number of hard disks | Hard Disk Type  Monitoring screen |      | Power                                           | Built-in<br>CD-ROM |  |
|----------------------|-----------------------------------|------|-------------------------------------------------|--------------------|--|
| 4 hard disk<br>bays  | 3.5" (compatible with 2.5")       | None | CRPS 550W power supply (support 1+1 redundancy) | Supported          |  |
| 8 hard disk          | 2.5"                              | None | CRPS 550W power supply (support 1+1 redundancy) | Not<br>supported   |  |

Note: Sugon reserves the right to change the configuration without the prior notice to users.

# 1.3.2 Application Environment of Products

Table 1-3 Application Environment of Products

| Parameters                                               | Using Index              |
|----------------------------------------------------------|--------------------------|
| Application space requirement                            | 1U                       |
| Operating temperature requirement                        | 10℃ - 35℃ (50°F - 95°F)  |
| Operating relative humidity requirement                  | 35% - 80% RH             |
| Transportation and storage temperature requirement       | -40℃ - 55℃ (-40℉ - 131℉) |
| Transportation and storage relative humidity requirement | 20% - 93% RH (40℃)       |
| Altitude                                                 | ≤5,000m                  |
| Package and transportation dropping height:              | ≤600mm                   |

## 2 Product Structure and Installation

You will be able to understand the basic structure principle, correct connection mode and considerations for the safety operation of the I610-G20 server in this chapter. Read this chapter carefully, and it will be helpful for the safe and stable operation of the I610-G20 server.

## 2.1 Product Composition

## 2.1.1 Front Panel Assembly

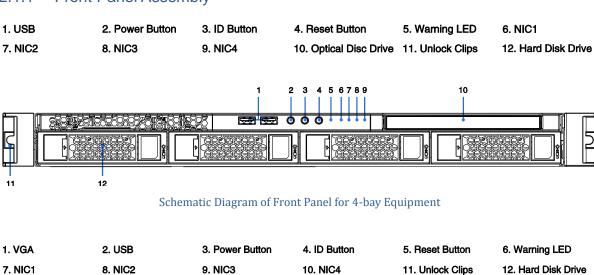

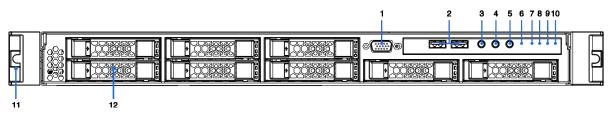

Table 2-1 Function Description of Button

| Button       | Symbol            | Function Description                                                   |
|--------------|-------------------|------------------------------------------------------------------------|
|              |                   | Short press the power button: Boot or send the shutdown command to the |
| Power button | operating system. |                                                                        |
|              |                   | Long press power button: Forced shutdown                               |
| ID button    | ID                | Turn on or off the blue ID light for the identification of servers.    |
| Reset button | Rst               | Press the Reset button to restart the server.                          |

Table 2-2 Function Description of Front Panel LED Indicator

| LED Indicator       | Symbol   | Function Description                                                        |
|---------------------|----------|-----------------------------------------------------------------------------|
| Hard Disk Indicator | <b>-</b> | Lit: The hard disk operates normally. Extinguished: The hard disk fails or  |
|                     |          | there is no hard disk.                                                      |
| System fault        | $\wedge$ | Lit: The server system fails or is abnormal. Extinguished: The server       |
| indicator           | <u> </u> | operates normally.                                                          |
| ID indicator        |          | Mounted on the ID button. The blue indicator is lit, and users can identify |
|                     |          | this server tag.                                                            |
| NIC1/NIC2           | 모        | Lit: The onboard LAN is operating. Extinguished: The onboard LAN is not     |
| Indicator           |          | activated.                                                                  |
| Power indicator     |          | Mounted on the power button. Lit: The server is running. Extinguished: The  |
| - ower mulcator     | 9        | server is not started.                                                      |

## Server Reset Button Operation

The location of the Reset button for the server is shown in Figure 2-2. If users want to carry out the reset operation for the server, they can press the Reset button by the pen point or sharp object in the shown method to restart the server.

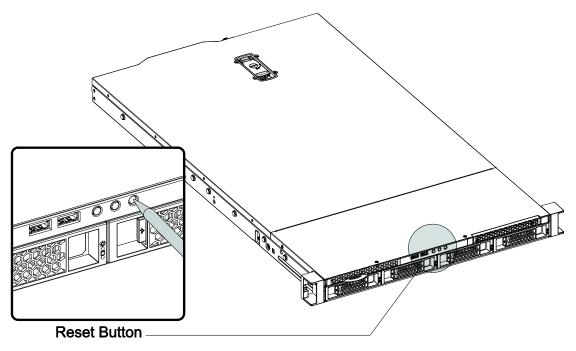

Figure 2-2 Schematic Diagram of Reset Button Operation

## Description of Hard Disk Indicator

Each hard disk is equipped with two LED indicators, which is the Active indicator and the Status indicator respectively, as shown in Figure 2-3:

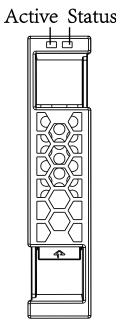

Figure 2-3 Schematic Diagram of Hard Disk Indicator

The Active indicator is the single green LED indicator, and the Status indicator is the dual green/amber LED indicator. You can obtain the operating status of the hard disk by observing the status change of two indicators as shown in Table 2-3.

Table 2-3 Description of Hard Disk Backplane Indicator

| Active indicator | Status indicator | Hard disk status                 |
|------------------|------------------|----------------------------------|
| Extinguished     | Extinguished     | The hard disk is not powered on. |

| Lit             |                    | Extinguished                              | The read/write operation is not carried out for the hard disk, and the hard disk is in the idle status. |
|-----------------|--------------------|-------------------------------------------|----------------------------------------------------------------------------------------------------|
| The indicator f | operation flashes. | Extinguished                              | The hard drive is running and is in the read/write status.                                              |
| Lit             |                    | The green indicator is lit.               | It is carrying out the Locate operation under the Hard Disk Controller Management interface.            |
| Flash           |                    | The amber indicator flashes slowly (1Hz). | The hard disk is reconstructing RAID.                                                                   |
| Lit             |                    | The amber indicator is lit.               | Some hard disk in the constructed RAID group is removed.                                                |

# 2.1.2 Rear Panel Assembly

The rear panel view of the equipment will vary depending on different IOM modules, Riser cards and rear hard disk configuration, as shown in Figure 2-4.

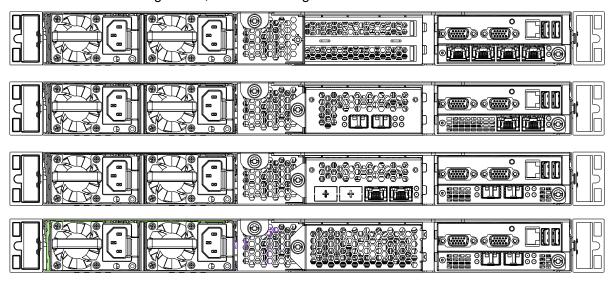

Figure 2-4 Rear View of Products

Table 2-4 Interface Description of Rear Panel

| Symbol                 | Description                                |
|------------------------|--------------------------------------------|
|                        | USB interface                              |
| <b>(****</b> )         | VGA interface (video interface)            |
| @ <del>[*****</del> ]@ | COM port (serial port)                     |
|                        | Network interface/BMC management interface |
|                        | AC input terminal                          |

### 2.2 Disassembly of Product Chassis and Main Components

This section will describe the assembly and disassembly steps and considerations of the I610-G20 server. Please assemble and disassemble the I610-G20 in accordance with the requirements.

Note: All pictures are for reference only, and specific operation is subject to material object.

## 2.2.1 Preparation Before Boot

#### Open the packing box of the W580-G20 server.

- Make sure to check whether the outer packing of the chassis is damaged before unpacking. If the outer packing is damaged, please consult with the delivery personnel, fill in relevant record and keep the proof of delivery.
- Open the outer packing, view the list of accompanying components, and confirm whether the
  accompanying component is complete. If there is any omission, please confirm with the field
  engineer. Remove the plastic bag for the outer packing of the packing box and place it in a
  proper place. Take out the host from the packing box, remove the plastic bag for the internal
  packing, and place the host carefully and smoothly in a proper place.

#### Deployment of Server

Select a proper place for the server. It's better to select environment with clean environment, excellent ventilation and far from heat source and strong electromagnetic field, and provide enough operating space, so as to plug and unplug the power cord from power supply and the power socket conveniently, and ensure the power supply is grounded appropriately.

#### Server Connection

After the server is placed in the location with appropriate environmental condition in accordance with above requirements, open the accessory box, and take out the keyboard, mouse and power cord to prepare for the connection of the server.

Connect the keyboard and mouse. The keyboard and mouse shall be connected to the USB interface.

[Note] Don't hot or forcibly plug or unplug the keyboard and mouse cable for it is easy to damage the mainboard interface of the server.

- Connect the display. Insert the signal cable of the display gently in accordance with the corresponding interface shape, and lock the fixing screw on both sides.
- Connect the network cable, which takes the standard RJ45 interface. Insert it into the interface with the word NIC on the I/O backplane.
- Connect the power cord, which takes the standard220Vinput, and use the three-wire interface with the safe grounding. Make sure the main power is switched off before you insert the power

cord.

• Finally, confirm the cable connection of each component is correct and firm, and switch on the main power to enter the brand new 64-bit computer world.

## 2.2.2 Cover Opening Steps

Unscrew the screw at the rear of chassis, open the chassis lock catch, and lift it up to remove the top cover.

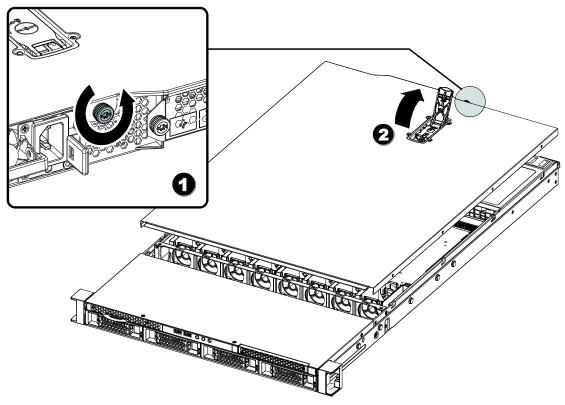

Figure 2-5 Open Chassis Cover

## 2.2.3CPU Installation/Removal Steps

[Note] Pay attention to the following aspects when you install/remove CPU:

- It is necessary to handle CPU gently during the installation, so as to prevent from damaging the
  pin in the CPU slot on the mainboard due to the sliding of CPU. Check whether the CPU slot on
  the mainboard is damaged carefully during the installation. If you detect that the CPU pin is
  damaged, please contact us timely.
- If the server is started before the heat sink is installed, the CPU may be burned due to the CPU overheating, causing unnecessary loss.

Step 1: Locate the CPU slot on the mainboard firstly. As shown in Figure 2-6.

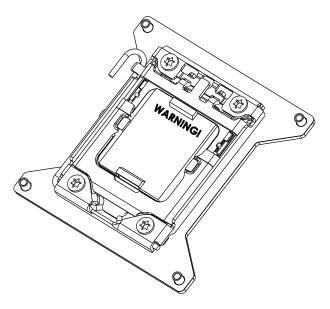

Figure 2-6 Schematic Diagram of CPU Socket

Step 2: Refer to Figure 2-7 to release the CPU lock lever.

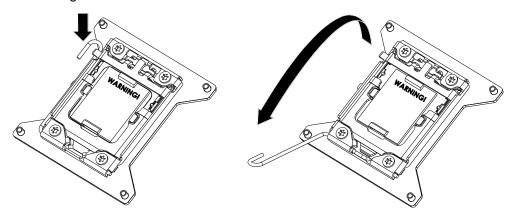

Figure 2-7 Schematic Diagram of Releasing CPU Lock Lever

Step 3: As shown in Figure 2-8, release the lock lever along the direction of the arrow in the left diagram, and open the protective cover.

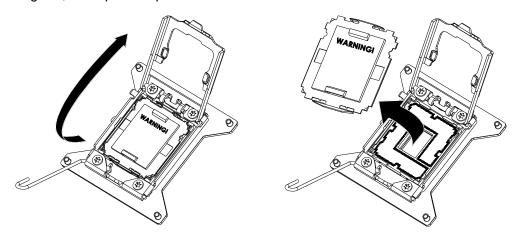

Figure 2-8 Schematic Diagram of Opening CPU Protective Cover

Step 4: As shown in Figure 2-9, put CPU into the CPU slot of the mainboard. Pay attention to the corresponding relationship between CPU Keys and Socket Keys.

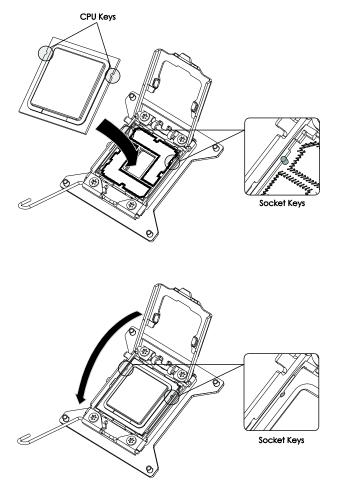

Figure 2-9 CPU Installation

Step 5: Close the top cover CPU Socket, and click the lock lever in place as shown in Figure 2-10. Step 6: Repeat above steps to install additional CPUs.

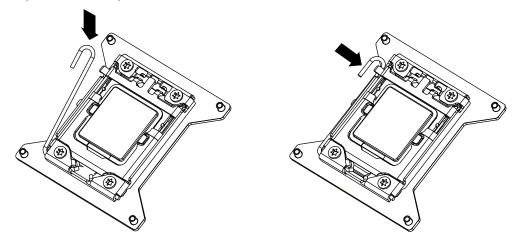

Figure 2-10 CPU Lock

Note: Before you remove CPU, remove the heat sink on the CPU, and then operate in accordance with the reverse steps of the CPU.

## 2.2.4 Installation/Removal Steps of CPU Heat Sink

[Note]Before you install the CPU heat sink, check whether there is any silica gel on the heat sink.

If there is no silica gel or the silica gel is air dried, it is necessary to apply the silica gel again.

Step 1: Ensure that the CPU has been installed into corresponding CPU slot.

Step 2: Put the bolt hole in the four corners of the heat sink and the bolt hole on the CPU slot into the corresponding position.

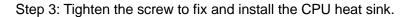

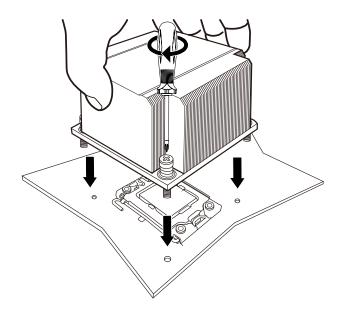

Figure 2-11 Installation of CPU Heat Sink

Note: The removal steps is reverse to the installation steps.

## 2.2.5 Installation/Removal Steps of Memory

Table 2-5 Memory Installation Rules ①

|                              | Installation of Single CPU (CPU0 Only) |   |   |   |   |   |   |    |  |  |
|------------------------------|----------------------------------------|---|---|---|---|---|---|----|--|--|
| Quantity of memory installed | 1                                      | 2 | 3 | 4 | 6 | 8 | 9 | 12 |  |  |
| CPU0_DIMMA0                  | √                                      | √ | √ | √ | √ | √ | √ | 4  |  |  |
| CPU0_DIMMA1                  |                                        |   |   |   | 4 | 4 | 4 | √  |  |  |
| CPU0_DIMMA2                  |                                        |   |   |   |   |   | 4 | 4  |  |  |
| CPU0_DIMMB0                  |                                        |   | √ | 4 | 4 | 4 | 4 | 4  |  |  |
| CPU0_DIMMB1                  |                                        |   |   |   | 4 | 4 | 4 | √  |  |  |
| CPU0_DIMMB2                  |                                        |   |   |   |   |   | 4 | 1  |  |  |
| CPU0_DIMMC0                  |                                        | √ | 4 | 4 | 4 | 4 | 4 | 4  |  |  |
| CPU0_DIMMC1                  |                                        |   |   |   | 4 | 4 | 4 | √  |  |  |
| CPU0_DIMMC2                  |                                        |   |   |   |   |   | 4 | √  |  |  |
| CPU0_DIMMD0                  |                                        |   |   | 4 |   | 4 |   | 1  |  |  |

| CPU0_DIMMD1 |  |  | 4 | 1 |
|-------------|--|--|---|---|
| CPU0_DIMMD2 |  |  |   | 1 |

## Memory Installation Rules ②

|                              | Insta | llation o | of Dual | CPU (C   | CPU0 ar | nd CPU | 1) |    |    |          |    |    |
|------------------------------|-------|-----------|---------|----------|---------|--------|----|----|----|----------|----|----|
| Quantity of memory installed | 1     | 2         | 4       | 6        | 8       | 10     | 12 | 14 | 16 | 18       | 21 | 24 |
| CPU0_DIMM_A0                 | 4     | √         | 1       | <b>√</b> | 4       | √      | 1  | 4  | 4  | <b>√</b> | 4  | 4  |
| CPU0_DIMM_A1                 |       |           |         |          |         | 4      | 1  | 4  | 1  | 4        | 4  | 4  |
| CPU0_DIMM_A2                 |       |           |         |          |         |        |    |    |    | 4        | 4  | √  |
| CPU0_DIMM_B0                 |       |           |         | ✓        | 4       | √      | 1  | 4  | 4  | 4        | 4  | 4  |
| CPU0_DIMM_B1                 |       |           |         |          |         |        | 1  | 4  | 4  | 4        | 4  | 4  |
| CPU0_DIMM_B2                 |       |           |         |          |         |        |    |    |    | 4        | 4  | 4  |
| CPU0_DIMM_C0                 |       |           | √       | 1        | 4       | √      | 1  | ✓  | 4  | ✓        | 4  | 4  |
| CPU0_DIMM_C1                 |       |           |         |          |         |        | 1  | 4  | 1  | 4        | 4  | 4  |
| CPU0_DIMM_C2                 |       |           |         |          |         |        |    |    |    | 4        | 4  | 4  |
| CPU0_DIMM_D0                 |       |           |         |          | 4       | √      |    | 4  | 1  |          | 4  | 4  |
| CPU0_DIMM_D1                 |       |           |         |          |         |        |    | 4  | 4  |          | 4  | 4  |
| CPU0_DIMM_D2                 |       |           |         |          |         |        |    |    |    |          | 4  | 4  |
| CPU1_DIMM_E0                 |       | 4         | 4       | <b>√</b> | 4       | √      | 1  | 4  | 1  | 4        | 4  | √  |
| CPU1_DIMM_E1                 |       |           |         |          |         | 4      | 1  | 4  | 1  | 4        | 4  | 4  |
| CPU1_DIMM_E2                 |       |           |         |          |         |        |    |    |    | 4        | 4  | 4  |
| CPU1_DIMM_F0                 |       |           |         | <b>√</b> | 4       | √      | 1  | 4  | 1  | 4        | 4  | √  |
| CPU1_DIMM_F1                 |       |           |         |          |         |        | 1  | ✓  | 4  | 4        | 4  | √  |
| CPU1_DIMM_F2                 |       |           |         |          |         |        |    |    |    | 4        | 4  | 4  |
| CPU1_DIMM_G0                 |       |           | 4       | <b>√</b> | 4       | √      | 1  | 4  | 1  | 4        | 4  | √  |
| CPU1_DIMM_G1                 |       |           |         |          |         |        | 1  | 4  | 1  | 4        | 4  | √  |
| CPU1_DIMM_G2                 |       |           |         |          |         |        |    |    |    | 4        | 4  | 4  |
| CPU1_DIMM_H0                 |       |           |         |          | 4       | 4      |    |    | 1  |          |    | 4  |
| CPU1_DIMM_H1                 |       |           |         |          |         |        |    |    | 1  |          |    | 4  |
| CPU1_DIMM_H2                 |       |           |         |          |         |        |    |    |    |          |    | 4  |

Note:  $\sqrt{}$  in the table indicates memory is installed into this memory slot, and the blank indicates no memory is installed into this memory slot.

Installation Method:

Step 1: Open the wrench on both sides of the memory slot.

Step 2: Align the memory with the memory slot. Pay attention to the corresponding relationship between the gap in the memory bank and the memory slot.

Step 3: Press the memory into the memory slot forcibly until the memory wrench sends the locking sound.

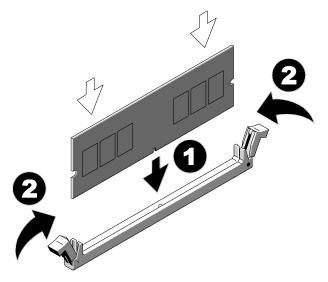

Figure 2-12 Schematic Diagram of Memory Installation

Note: The removal steps is reverse to the installation steps.

## 2.2.6 Installation/Removal Steps of Hard Disk

Step 1: Hold the subsidence area in front of the hard disk, and press the buckle in front of the hard disk.

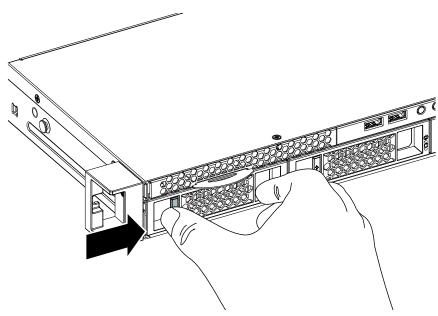

Figure 2-13 Fasten Buckle of Hard Disk Box

Step 2: After the disk tray is unlocked, draw out the hard disk forcibly.

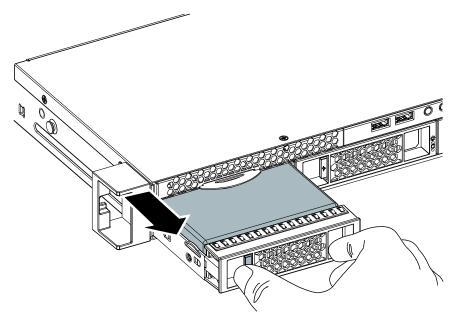

Figure 2-14 Pull Out Hard Disk Box

Step 3: As shown in figure 2-16, put the hard disk into the hard disk box, and fix it around four corners by the screw.

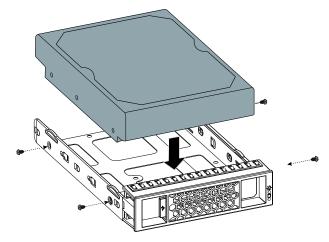

Figure 2-15 Fix Hard Disk

Note: The removal steps of the hard disk is reverse to its installation steps.

## 2.2.7 Installation/Removal Steps of Power

## Removal of redundant power

Step 1: Press the blue lock button of the power module in the direction shown in the figure below.

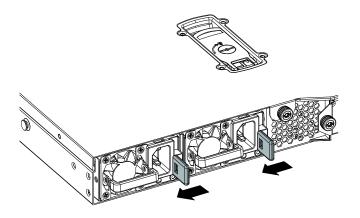

Figure 2-16 Press Lock Button

Step 2: Hold the hook of the power module with your middle finger and index finger, pull it out in the direction as shown in the figure below to remove the power module.

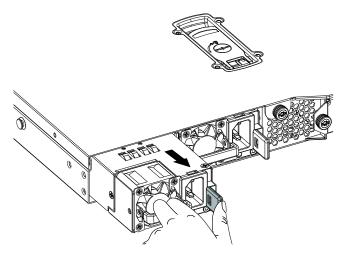

Figure 2-17 Pull Out Power Module

## 2.2.8 Installation/Removal Steps of Expansion Card

Step 1: Ensure that one baffle is installed on any empty expansion slot. The open expansion slot that is not installed with any baffle will damage the EMI integrity of the server (electromagnetic interference characteristic), and reduce heat dissipation effect of the system. Overheat caused thereby will impact system performance or damage components.

Step 2: Remove the PCIe adapter card as shown in Figure 2-18.

Step 3: Unscrew the fixing screw of the baffle on the expansion card, and remove the baffle on the expansion card.

Step 4: Insert the PCIe expansion card horizontally, and fix it with screw.

Note: The removal steps is reverse to the installation steps.

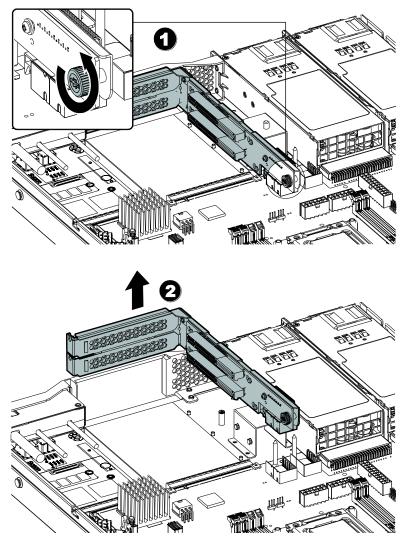

Figure 2-18 Installation of Expansion Card

## 2.2.9 Installation Instruction of Rail Component

Remove the rail component, and draw out the inner rail.

## Rail Component

As shown in the figure below, (A) is the outer rail and its support component; (B) is the inner rail; (C) is the lock catch of the inner rail in the closed position; (D) is the locking clip in the sliding rail open position; (E) is the screw to fix the outer rail support and the cabinet (specification: #8-32×1/2", quantity: 4), and (F) is the screw to fix the inner rail support and the cabinet (specification: #6-32X5, quantity: 2).

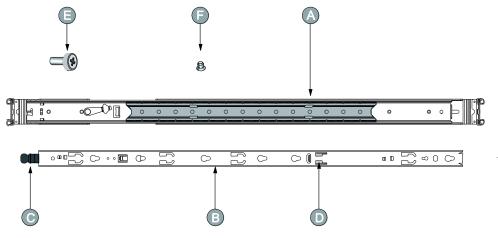

Figure 2-19 Rail Component

### Fixing Position of Sliding Rail Front Support

As shown in Figure 2-20, the fixing position of the sliding rail front support is selected according to the actual design size of the chassis, whose adjusting range is 0 - 24mm. There are four fixing positions, and the spacing between adjacent fixing positions is 8mm.

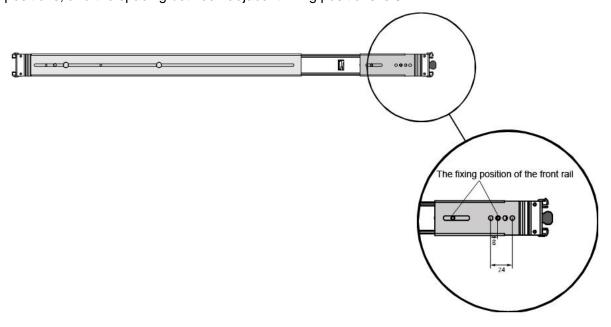

Figure 2-20 Fixing Position of Sliding Rail Front Support

#### **Draw Out Inner Rail**

Draw out the inner rail until it is self-locked (as shown in the figure below (A), press the locking clip in the open position of the inner rail for the unlocking with your hands (as shown in the figure below (B)), and draw out the inner rail in the direction (C) completely.

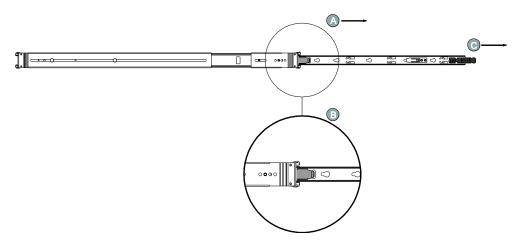

Figure 2-21 Draw Out Inner Rail

#### Install Inner Rail to Chassis

Enable the gourd hole in the inner rail to match with the T-shape screw on the side wall of the chassis along the figure below (A), and push the inner rail forward (the direction as shown in the figure below (B)) until the spring lock in the inner rail locks one T-shape screw on the side wall of the chassis to complete the installation of the inner sliding rail.

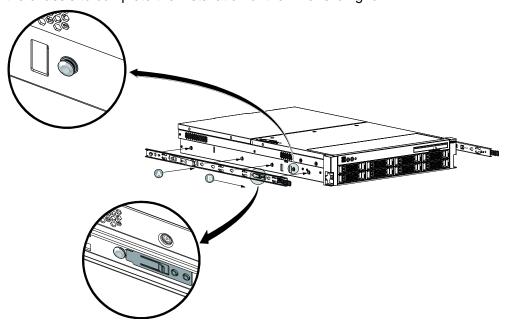

Figure 2-22 Installation Method of Inner Rail

#### Install Outer Rail to Cabinet

# **Quick Installation of Support Component**

As shown in the figure below, slide the rear support to adjust the outer rail to the proper length according to the distance between the front column and the rear column (the direction as shown in

the figure below (A) or (B), and click the clamping screw of the front and rear support into corresponding hole of the front and rear columns in the cabinet.

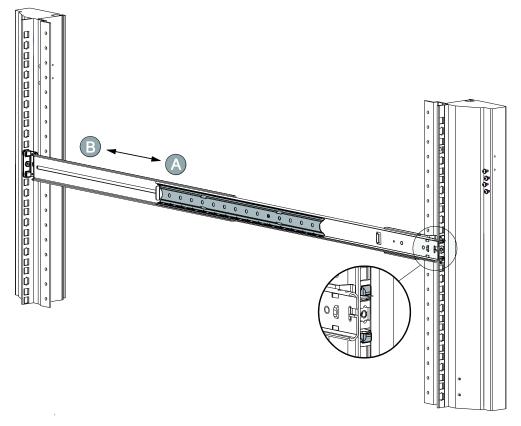

Figure 2-23 Install Outer Rail to Cabinet Column

#### Note:

(1) The stretching range of the outer rail is 660 - 900mm, and users shall confirm the installation size of the cabinet before the installation.

This outer rail is applicable for the cabinet with the square hole of column 8.8x8.8 - 9.5x9.5 (mm), and the spacing among three square holes on the same column for fixing the rail is 15.9mm.

(2) The column hole of the cabinet shall comply with standards as shown in the figure below.

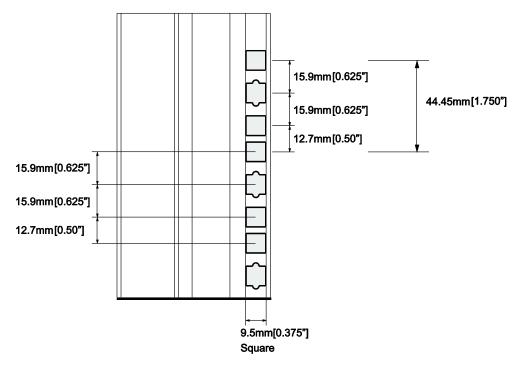

Figure 2-24 Column Hole Location Map

(3) The left and right outer rail shall be fixed on the same scale of the left and right column for the cabinet.

## **Chassis Putaway**

#### Chassis Enters Outer Rail Component

Clip the machine which is installed with the inner rail and the chassis handle along the direction A at the front end of the outer rail, and push it inward along the direction B until the locking clip C is stuck.

[Note]:When the inner rail is clipped into the outer rail and is pushed into it, it is necessary to clip the inner rail into the ball rail firstly.

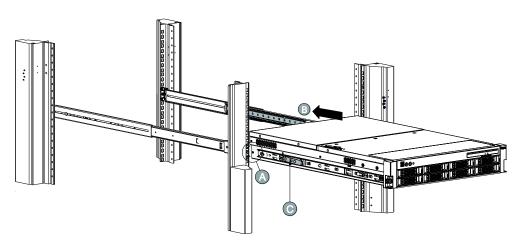

Figure 2-25 Install Machine to Outer rail

Fix the front and rear support of the left and right outer rail and the front and rear column of the cabinet with 4 #8-32X1/32screws respectively (as shown in the figure below), and push the ball rail on the inside of the outer rail to the forefront along the direction A until it cannot be pushed further.

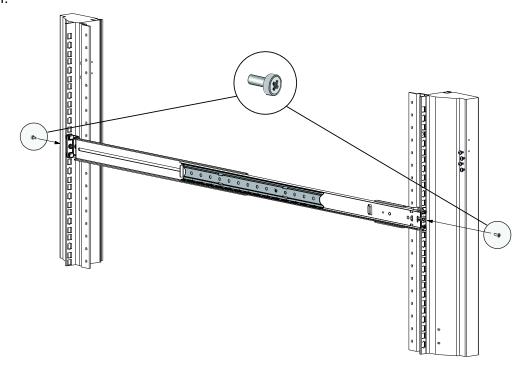

Figure 2-26 Lock Outer rail

# Push Process for Unlocking

When the inner rail lock catch gets stuck, press the inner rail lock catch on both sides inward for the unlocking (the identification as shown in the figure below), and push the chassis inward in the direction B until the locking clip C in the closed position of the sliding rail is struck and the chassis cannot be drawn out.

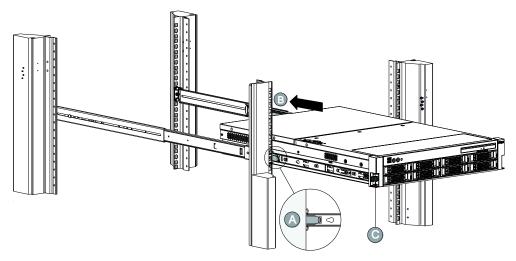

Figure 2-27 Install and Lock Chassis in Place

# Sliding Rail for Unlocking

Toggle the sliding rail locking clip A along the direction B inward with index finger, and unlock the inner rail lock and the outer rail lock to draw out the chassis.

Other unlocking steps are reverse to the installation steps of the sliding rail.

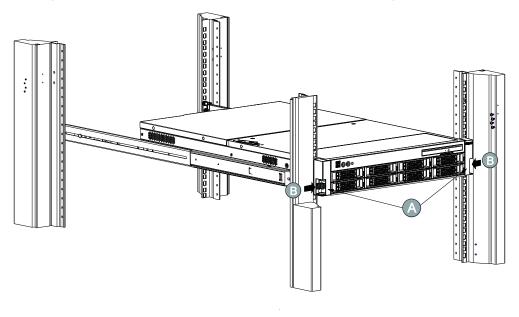

Figure 2-28 Unlock Chassis

# 3 Product Configuration

## 3.1 Clear CMOS Jumper Settings

The J3 jumper may be used to clear the CMOS configuration on the mainboard. Follow the table below to clear the CMOS configuration.

Table 3-1 Description of Clearing CMOS Jumper

| 1 3 Normal (Default) | The jumper will be in this position by default. At this time, the system operates normally.                                                                     |
|----------------------|----------------------------------------------------------------------------------------------------|
| 1 3 Clear CMOS       | To clear the CMOS configuration, connect this jumper in this way for the clearing.  Return the jumper to the default settings after it is connected for 3 - 5s. |

[Note] Make sure to close the system completely and unplug the AC power cord and the onboard battery before the J3 jumpers is short-circuited to clear CMOS.

# 3.2 BIOS Setup

- The BIOS setup refers to make use of the special setup program to adjust the system and hardware parameters. The improper parameter settings may cause the conflict of hardware resources or degrade the operation performance of the system. This section will describe the BIOS setup procedures, and you can set up the basic BIOS configuration by following this setup Steps. Such setups will be stored in the memory (referred to as NVRAM), and such information will not be lost when the power supply is turned off. It is important to understand the BIOS setup, and you are suggested to use the default value during the system delivery.
- Record corresponding initial setup before you change the BIOS setup of the server, so as to
  restore the server according to the recorded initial setup when the system operates abnormally
  due to the change in options.
- In general, the system factory default setup is of the optimized setup. Don't attempt to change
  the setups before you understand the meaning of various parameters.
- This chapter will mainly describe the common settings in detail, but will describe briefly or will
  not describe the options which are less involved during the use.
- Press <Ctrl>+<F11> to enter the super mode of BIOS during the power-on startup. There are
  more visible options in this mode, which will affect the core functionality and stability of the
  system. Don't modify them at will!

Note: Sugon reserves the right to change the system BIOS version without the prior notice. The BIOS setup method involved in this manual is based on the BIOS version used when this manual is printed. Hence, there may be difference between the actual interface that you see and the

diagram in the manual.

# 3.2.1 BIOS System Setup Method

Power on to start the server, and wait the screen to display the pattern with the Sugon typeface. At this time, press the <Del> or <F2> key, and the system will enter the BIOS setup program. You can select the subitem in the BIOS setup program by the arrow direction key, and hit the Enter key to enter the submenu.

Note: The gray option is not available. The items with the symbol "▶" include the submenu.

Table 3-2 Description of Control Key

| Button                         | Function                                                          |
|--------------------------------|-------------------------------------------------------------------|
| <f1></f1>                      | Help                                                              |
| <esc></esc>                    | Exit or return to the main menu from the submenu.                 |
| <-> or <->>                    | Select the menu.                                                  |
| <†> or <↓>                     | Move the cursor up or down.                                       |
| <home> or <end></end></home>   | Move the cursor to the top or bottom of the screen.               |
| <pgup> or <pgdn></pgdn></pgup> | Move the cursor to the previous page or the next page.            |
| <+> 0r <->                     | Select the previous or next value or setting of the current item. |
| <f2></f2>                      | Undo the last operation.                                          |
| <f3></f3>                      | Set the default value.                                            |
| <f4></f4>                      | Save and exit.                                                    |
| <f5></f5>                      | Save and Restart                                                  |
| <enter></enter>                | Execute commands or select the submenu.                           |

#### 3.2.2 Main Menu

The Main menu is the first interface you can see after you enter the BIOS setup program, which is used to display and change the basic information of the system. Key description will be displayed in the window on the right and there is text information above the window. When some option is selected in the window on the left, this option will be highlighted, and it will display the description text of this option in the window on the right.

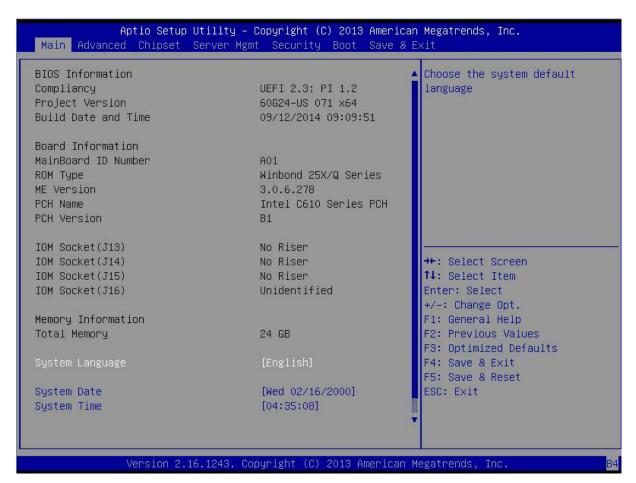

Figure 3-1 Main Menu Interface

Table 3-3 Parameter Description of Main Menu Interface

| Interface Parameters                                                | Function Description                                                          |
|---------------------------------------------------------------------|-------------------------------------------------------------------------------|
| Compliancy                                                          | Display the UEFI environment version.                                         |
| Project Version                                                     | Display the BIOS version information                                          |
| Build Date and Time                                                 | Display the BIOS compilation time.                                            |
| Mainboard ID Number                                                 | Display the mainboard PCD version.                                            |
| ROM Type                                                            | Display the model of the BIOS ROM memory chip.                                |
| ME Version                                                          | Display the ME version information.                                           |
| PCH Name                                                            | Display the PCH model.                                                        |
| PCH Version                                                         | Display the PCH version.                                                      |
| IOM Socket (J13) IOM Socket (J14) IOM Socket (J15) IOM Socket (J16) | Display the IOM card plug connection at all positions.                        |
| Total Memory                                                        | Display the total memory capacity of the system.                              |
| System Language                                                     | Set the language type of the BIOS option, and support English only currently. |

| System Date | Set the system date. |
|-------------|----------------------|
| System Time | Set the system time. |

Note: The BIOS version is for reference only. For the latest version, the BIOS version released by Sugon shall prevail.

#### 3.2.3 Advanced Menu

Advanced menu allows users to change the setting of the system CPU and other equipment.

[Note] Be careful when you change this menu setting for the improper change may cause system crash.

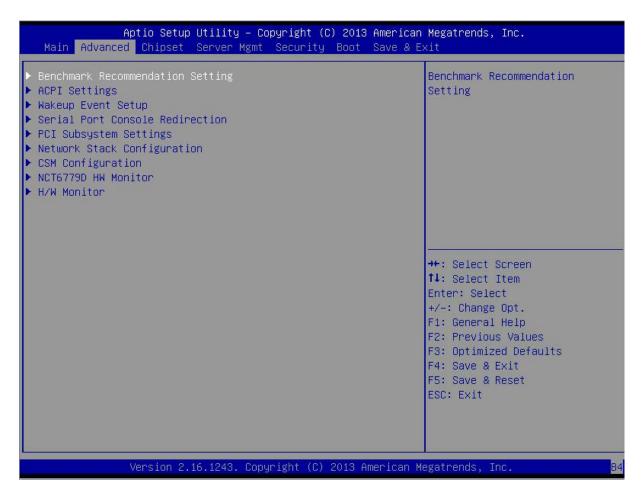

Figure 3-2 Advanced Menu Interface

Table 3-4 Parameter Description of Advanced Interface

| Interface Parameters             | Function Description                                           |
|----------------------------------|----------------------------------------------------------------|
| Benchmark Recommendation Setting | Benchmark test recommendation setting                          |
| ACPI Settings                    | Advanced configuration and power management interface settings |
| Wakeup Event Setup               | Device wakeup event setup                                      |

| Serial Port Console Redirection | Serial port redirection configuration                               |
|---------------------------------|---------------------------------------------------------------------|
| PCI Subsystem Settings          | PCI subsystem settings                                              |
| Network Stack Configuration     | Network stack configuration                                         |
| CSM Configuration               | Compatibility module configuration                                  |
| NCTCZZOD LIW Monitor            | Display the temperature and voltage monitoring information of some  |
| NCT6779D HW Monitor             | hardware.                                                           |
| LIAA/ Maritan                   | Display the hardware detection information, and you can set the fan |
| H/W Monitor                     | strategy.                                                           |

### Benchmark Recommendation Setting

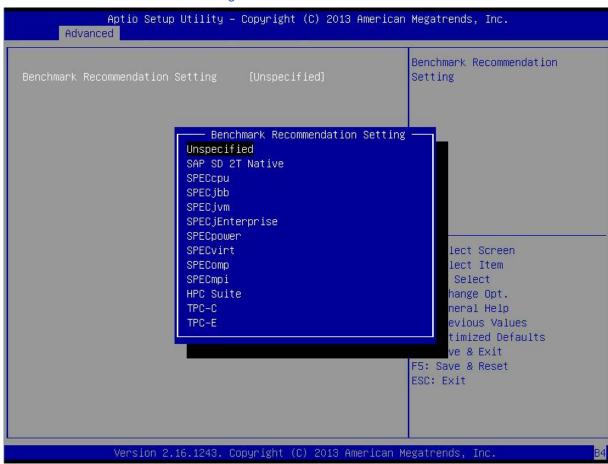

Figure 3-3 Benchmark Recommendation Setting Interface

Table 3-5 Parameter Description of Benchmark Recommendation Setting Interface

| Interface Parameters     | Function Description        |
|--------------------------|-----------------------------|
| Benchmark Recommendation | Benchmark test bias setting |
| Configuration            |                             |

# **ACPI Settings**

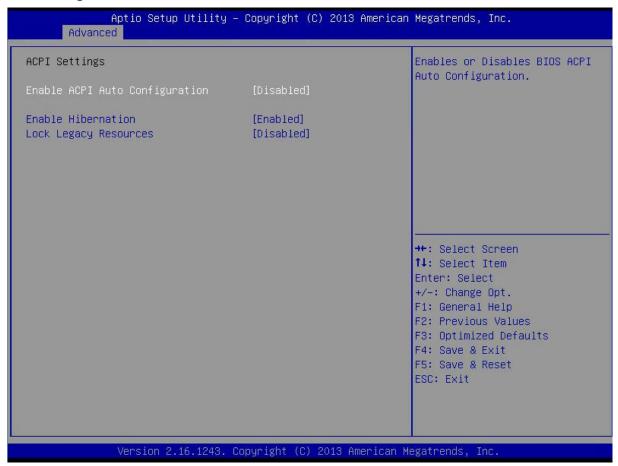

Figure 3-4 ACPI Settings Interface

Table 3-6 Parameter Description of ACPI Settings Interface

| Interface Parameters           | Function Description                                       |
|--------------------------------|------------------------------------------------------------|
| Enable ACPI Auto Configuration | Advanced configuration and power management interface auto |
| Enable ACFT Auto Configuration | configuration                                              |
| Enable Hibernation             | Support the hibernation mode.                              |
| Lock Legacy Resources          | Support the legacy power management resources              |

# Wakeup Event Setup

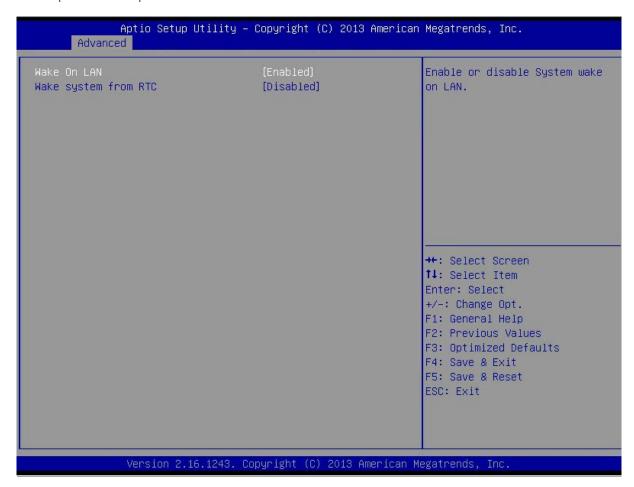

Figure 3-5 Wakeup Event Setup Interface

Table 3-7 Parameter Description of Wakeup Event Setup Interface

| Interface Parameters | Function Description         |
|----------------------|------------------------------|
| Wake On LAN          | Wake On LAN setting          |
| Wake system from RTC | Wake system from RTC setting |

#### Serial Port Console Redirection

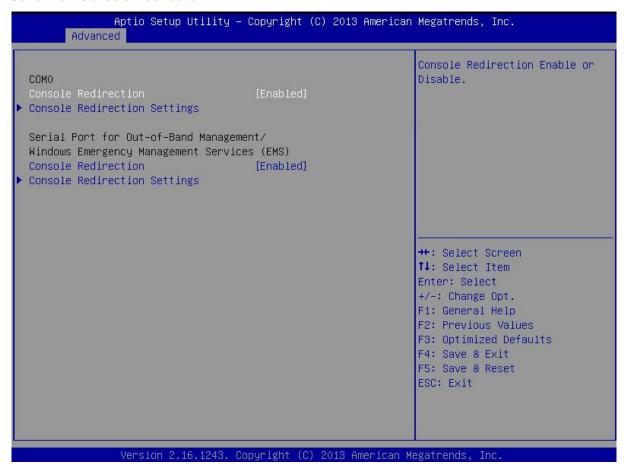

Figure 3-6 Serial Port Console Redirection Interface

Table 3-8 Parameter Description of Serial Port Console Redirection Interface

| Interface Pa         | rameters | Description                                                               |  |
|----------------------|----------|---------------------------------------------------------------------------|--|
| (COM0)               | Console  | Enable/Disable the COM0 console redirection.                              |  |
| Redirection          |          | Enable/Disable the COIVIO console redirection.                            |  |
| (COM0)               | Console  | COMO concello redirection cottingo                                        |  |
| Redirection Settings |          | COM0 console redirection settings                                         |  |
| (COM1)               | Console  | F 11 /P: 11 /1 0014                                                       |  |
| Redirection          |          | Enable/Disable the COM1 console redirection.                              |  |
| (COM1)               | Console  | COM4 concells redirection acttings, slick to opter the acttings interfess |  |
| Redirection Settings |          | COM1 console redirection settings; click to enter the settings interface. |  |

#### (COM0) Console Redirection Settings

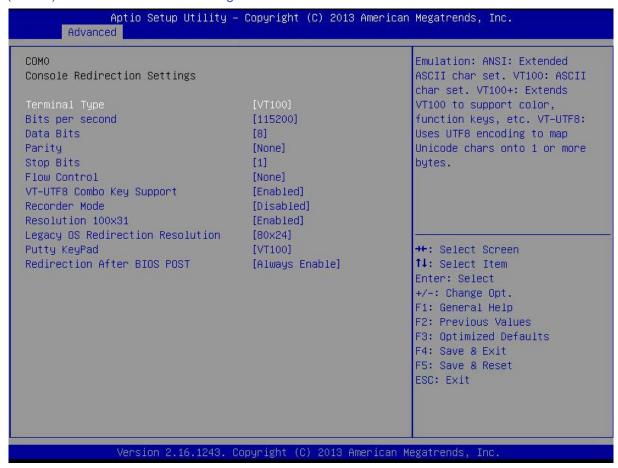

Figure 3-7 (COM0) Console Redirection Settings Interface

Table 3-9 Parameter Description of (COM0) Console Redirection Settings Interface

| Interface Parameters  | Function Description                            |
|-----------------------|-------------------------------------------------|
| Terminal Type         | Terminal type                                   |
| Bits per second       | Transmission rate (bits per second)             |
| Data Bits             | Data bit                                        |
| Parity                | Set whether there is the parity.                |
| Stop Bits             | Stop bit                                        |
| Flow Control          | Set whether the flow control is required.       |
| VT-UTFB Combo Key     | Set whether the VT-UTFB combo key is supported. |
| Support               |                                                 |
| Recorder Mode         | Enable/disable the recorder mode.               |
| Resolution 100x31     | Whether the resolution 100x31 is supported.     |
| Legacy OS Redirection | Dedirection recolution of provious system       |
| Resolution            | Redirection resolution of previous system       |
| Putty Keypad          | Putty keypad mode selection                     |

| Interface Parameters   | Function Description                |
|------------------------|-------------------------------------|
| Redirection after BIOS |                                     |
| POST                   | Redirection after BIOS POST setting |

## (EMS) Console Redirection Settings

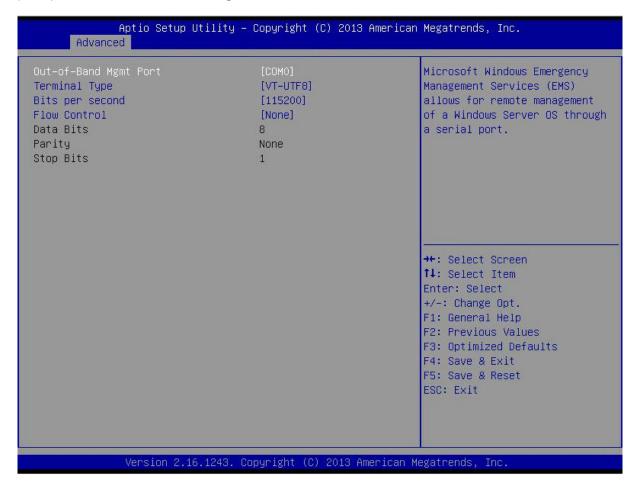

Figure 3-8 (EMS) Console Redirection Settings Interface

Table 3-10 Parameter Description of (EMS) Console Redirection Settings Interface

| Interface Parameters  | Function Description                         |
|-----------------------|----------------------------------------------|
| Out-of-Band Mgmt Port | Set the out-of-band management port.         |
| Terminal Type         | Set the terminal type.                       |
| Bits per second       | Set the transmission rate (bits per second). |
| Flow Control          | Serial port properties, SOL and COM optional |
| Data Bits             | Data bit                                     |
| Parity                | Whether there is the parity check            |
| Stop Bits             | Stop bit                                     |

#### **PCI Subsystem Settings**

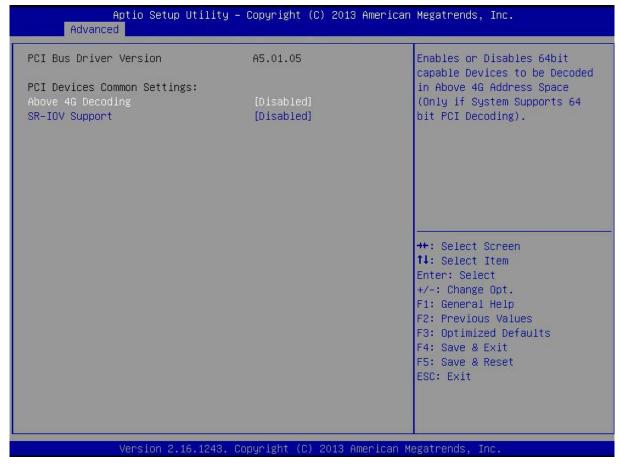

Figure 3-9 PCI Subsystem Settings Interface

Table 3-11 Description of PCI Subsystem Settings Interface

| Interface Parameters | Function Description                                                 |
|----------------------|----------------------------------------------------------------------|
| Above 4G Decoding    | Above 4G memory address space access switch, which supports above 4G |
|                      | address space decoding of the 64-bit PCI device.                     |
| SR-IOV Support       | Virtualization function control switch of PCIE device                |

# **Network Stack Configuration**

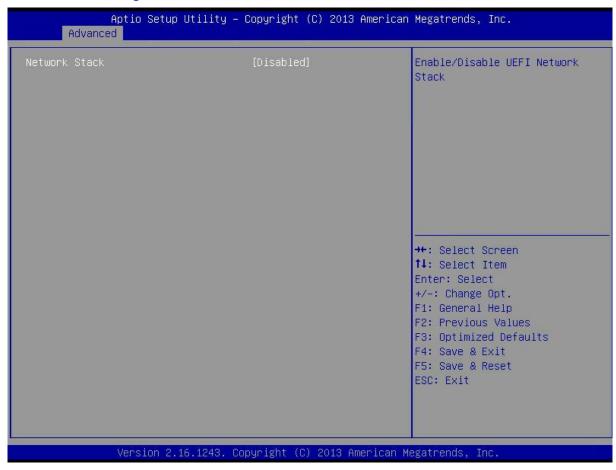

Figure 3-10 Network Stack Configuration Interface

Table 3-12 Description of Network Stack Configuration Interface

| Interface Parameters | Function Description                                                    |
|----------------------|-------------------------------------------------------------------------|
| Network Stack        | Set whether to enable UEFI PXE to support the network stack (need to be |
|                      | supported by the network device UEFI Driver).                           |

#### **CSM Configuration**

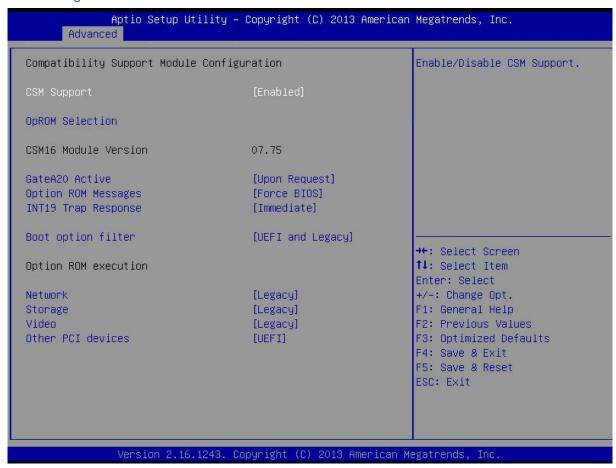

Figure 3-11 CSM Configuration Interface

Table 3-13 Description of CSM Configuration Interface

| Interface Parameters | Function Description                                            |
|----------------------|-----------------------------------------------------------------|
| CSM Support          | Set whether to enable the module compatibility support.         |
| OpROM Selection      | OpROM switch option of external PCIE device                     |
| CSM16 Module Version | Display the CSM16 module version.                               |
| GateA20 Active       | Select to always open or close GateA20.                         |
| Option ROM Messages  | Select the information display mode of Option ROM.              |
| INT19 Trap Response  | Trap the INT19 information.                                     |
| Boot option filter   | Control the boot priorities of Legacy ROM and UEFI ROM.         |
| Network              | UEFI/Legacy PXE OpROM parameter configuration of network device |
| Storage              | UEFI/Legacy OpROM parameter configuration of storage device     |
| Video                | UEFI/Legacy OpROM parameter configuration of display device     |
| Other PCI device     | UEFI/Legacy OpROM parameter configuration of other device       |

#### NCT6679D HW Monitor

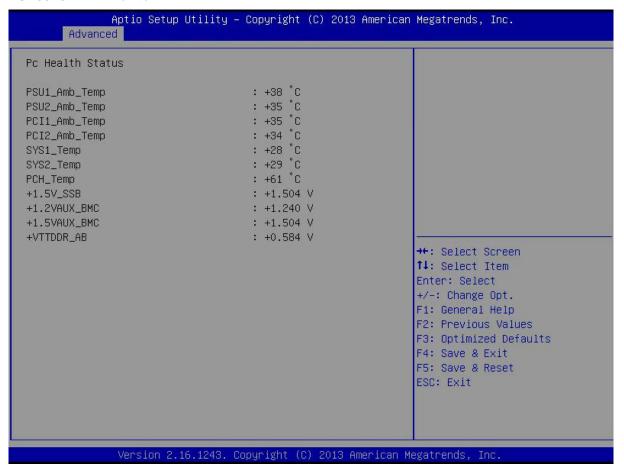

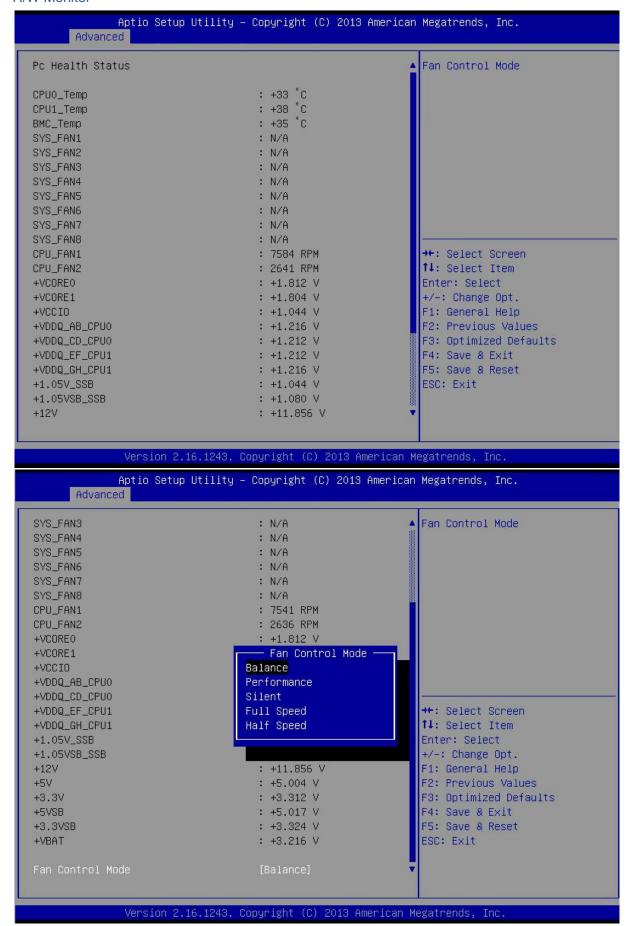

Table 3-14 Parameter Description of H/W Monitor Interface

| Interface Parameters | Function Description            |
|----------------------|---------------------------------|
| Fan Control Mode     | Set the fan speed control mode. |

# 3.2.4 Chipset Menu

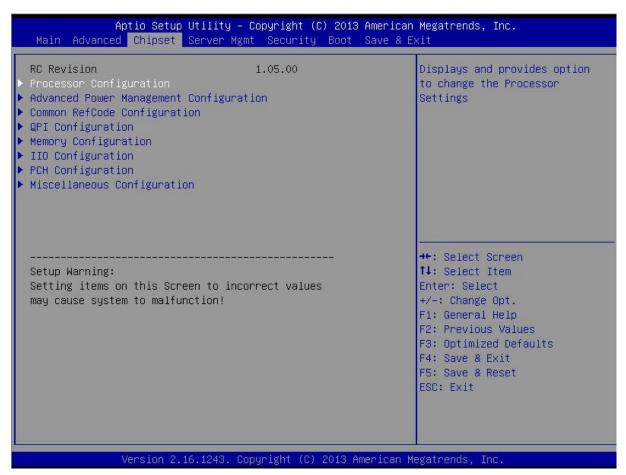

Figure 3-13 Chipset Interface

Table 3-15 Parameter Description of Chipset Interface

| Interface Parameters      | Function Description                            |
|---------------------------|-------------------------------------------------|
| RC Revision               | Version information of Intel MRC                |
| Processor Configuration   | Processor related configuration                 |
| Advanced Power Management | Advanced power management related configuration |
| Configuration             |                                                 |
| Common RefCode            | Common reference code configuration             |
| Configuration             |                                                 |
| QPI Configuration         | QPI link relevant configuration                 |

| Memory Configuration        | Memory relevant configuration                 |
|-----------------------------|-----------------------------------------------|
| IIO Configuration           | Integrated input/output related configuration |
| PCH Configuration           | Chipset relevant configuration                |
| Miscellaneous Configuration | Other configuration                           |

#### **Processor Configuration**

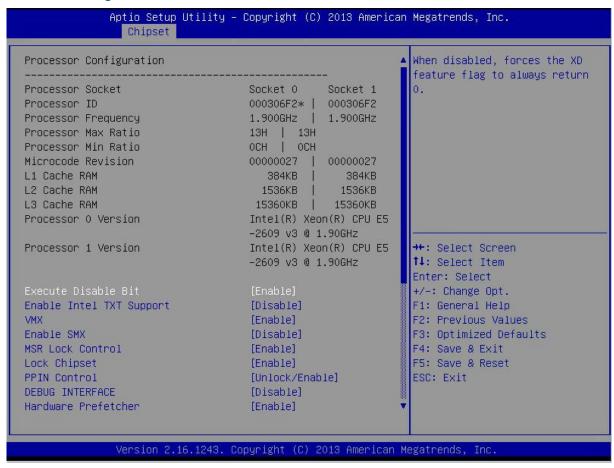

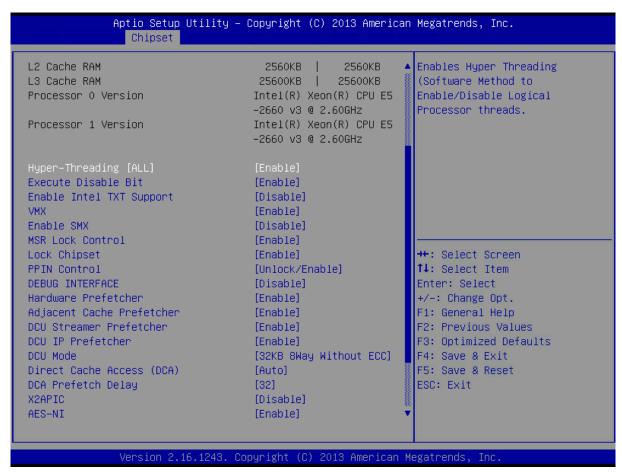

Figure 3-14 Processor Configuration Interface

Table 3-16 Parameter Description of Processor Configuration Interface

| Parameter Name      | Configuration Description                                                       |
|---------------------|---------------------------------------------------------------------------------|
| Processor Socket    | Processor socket serial number                                                  |
| Processor ID        | Processor ID                                                                    |
| Processor Frequency | Processor frequency                                                             |
| Processor Max Ratio | Processor maximum ratio                                                         |
| Processor Min Ratio | Processor minimum ratio                                                         |
| Microcode Revision  | Microcode revision information of processor                                     |
| L1 Cache RAM        | L1 cache capacity                                                               |
| L2 Cache RAM        | L2 cache capacity                                                               |
| L3 Cache RAM        | L3 cache capacity                                                               |
|                     | Processor model                                                                 |
| Processor 0 Version |                                                                                 |
| Processor 1 Version |                                                                                 |
|                     |                                                                                 |
| Execute Disable Bit | Enable/disable the EDB technology. Enable this technology to enhance the system |

| Parameter Name            | Configuration Description                                                                                                    |
|---------------------------|----------------------------------------------------------------------------------------------------|
|                           | security and prevent the virus intrusion.                                                                                                    |
| Enable Intel TXT Support  | Whether the Intel TXT support is enabled, which is a technology to enhance the security of virtual machines.                                                                             |
| VMX                       | Enable/disable the CPU relevant virtualization technology.                                                                                                    |
| Enable SMX                | Enable/disable the safe mode expansion technology, which can enhance the data security in the processor after the enabling.                                                              |
| MSR Lock Control          | CPU module special register lock control                                                                                                    |
| Lock Chipset              | Set whether to lock the chipset register table; enable the lock to enhance the system security.                                                                                          |
| PPIN Control              | Enable/disable the processor inventory number protection.                                                                                                    |
| DEBUG INTERFACE           | Enable/disable the diagnosis interface.                                                                                                    |
| Hardware Prefetcher       | Enable/disable the hardware prefetcher function. It can read the instruction and data in the memory to the cache in advance after the enabling, so as to improve the system performance. |
| DCU Streamer Prefetcher   | Enable it to prefetch the data stream to DCU (Data Cache Unit) from the cache, so as to improve the data reading/writing and processing speed, and enhance the system performance.       |
| DCU IP Prefetcher         | Enable it to prefetch the IP address, so as to enhance the network performance.                                                                                                    |
| DCU Mode                  | Set the DCU mode, used to enable the L1 cache error correction function.                                                                                                    |
| Direct Cache Access (DCA) | Enable/disable the Direct Cache Access (DCA) technology; enable it to improve the data access and transmission efficiency.                                                               |
| DCA Prefetech Delay       | Set the DCA prefetch delay.                                                                                                    |
| X2APIC                    | Extended advanced programmable interrupt controller                                                                                                    |
| AES-NI                    | Enable/disable the advanced encryption standard - new instruction (AES-NI) technology. Enable it to enhance the data security.                                                           |

## Advanced Power Management Configuration

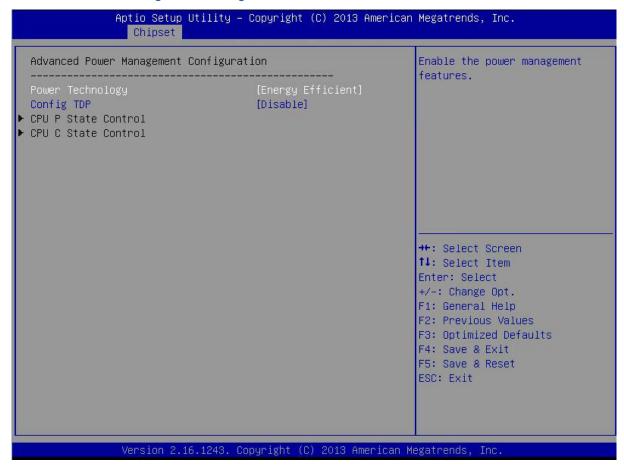

Figure 3-15 Advanced Power Management Configuration Interface

Table 3-17 Parameter Description of Advanced Power Management Configuration Interface

| Parameter Name      | Configuration Description                                                                                                    |
|---------------------|----------------------------------------------------------------------------------------------------|
| Power Technology    | Power management strategy selection (Energy Efficient: Used to support the energy saving mode; Custom: Used to customize the system power settings; Disable: Used to disable the power energy saving settings. Options: Disable, Energy Efficient (default) or Custom |
| Config TDP          | Configure the thermal design power (TDP).                                                                                                    |
| CPU P State Control | Relevant parameter settings of processor power status                                                                                                    |
| CPU C State Control | CPU free status relevant parameter settings                                                                                                    |

#### **CPU P State Control**

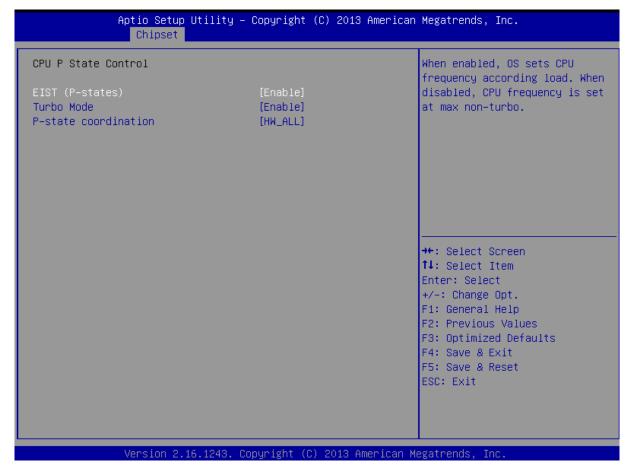

Figure 3-16 CPU P State Control Interface

Table 3-18 Parameter Description of CPU P State Control Interface

| Parameter Name       | Configuration Description                                      |
|----------------------|----------------------------------------------------------------|
| EIST (P-State)       | Enable/disable the enhanced Intel speedstep technology (EIST). |
| Turbo Mode           | Kernel running dynamic acceleration mode                       |
| P-State coordination | Set the power status supported by the processor.               |

#### **CPU C State Control**

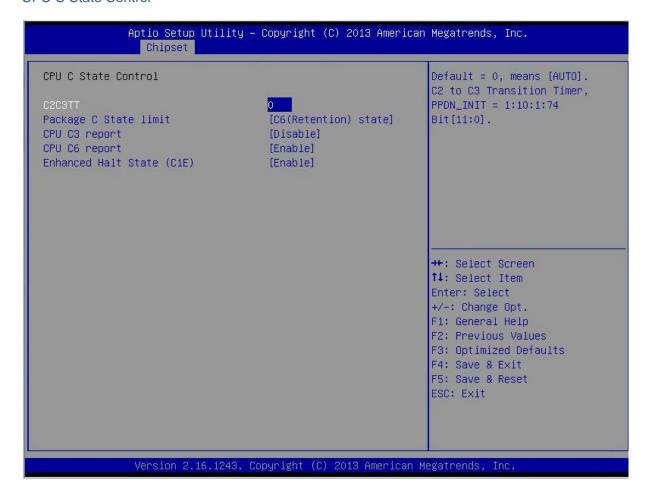

Figure 3-17 CPU C State Control Interface

Table 3-19 Parameter Description of CPU C State Control Interface

| Parameter Name            | Configuration Description                                                                                                    |
|---------------------------|----------------------------------------------------------------------------------------------------|
| C2C3TT                    | Set the transition time from C2 state to C3 state.                                                                                                    |
| Package C State Limit     | CPU free state limit configuration                                                                                                    |
| CPU C3 Report             | Allow/prohibit BIOS to report the C3 idle state to OS.                                                                                                    |
| CPU C6 Report             | Allow/prohibit BIOS to report the C6 idle state to OS.                                                                                                    |
| Enhanced Halt State (C1E) | Enable/disable the enhanced idle power supply management state conversion. It can reduce the CPU voltage and frequency, so as to save more power in the CPU idle state after the enabling. |

# Common RefCode Configuration

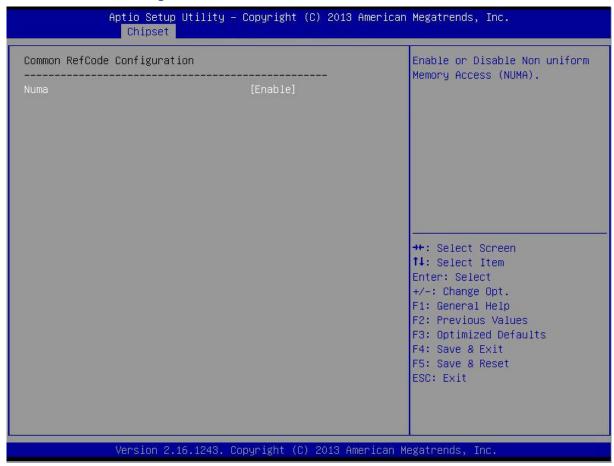

Figure 3-18 Common RefCode Configuration Interface

Table 3-20 Parameter Description of Common RefCode Configuration Interface

| Parameter Name | Configuration Description                                |
|----------------|----------------------------------------------------------|
| NUMA           | Enable/disable the non-uniform memory access technology. |

# **QPI** Configuration

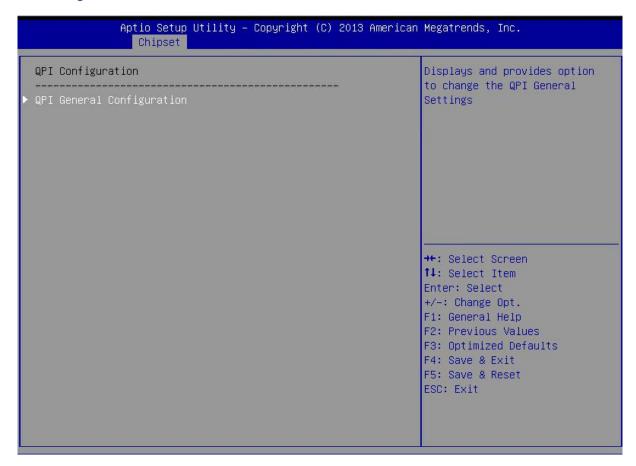

Figure 3-19 QPI Configuration Interface

Table 3-21 Parameter Description of QPI Configuration Interface

| Parameter N   | ame     | Configuration Description  |  |
|---------------|---------|----------------------------|--|
| QPI           | General | QPI General Configuration  |  |
| Configuration |         | ar i concrai conniguration |  |

# **QPI** General Configuration

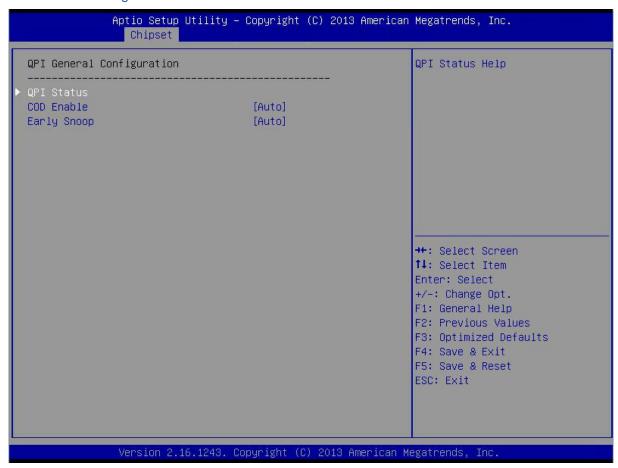

Figure 3-20 QPI General Configuration Interface

Table 3-22 Parameter Description of QPI General Configuration Interface

| Interface Parameters | Function Description                                                                                                |
|----------------------|----------------------------------------------------------------------------------------------------|
| QPI Status           | Display the QPI status.                                                                                             |
| COD Enable           | The Cluster on Die mode is used to reduce the communication between two CPU partitions, to improve its performance. |
| Early Snoop          | Early snoop                                                                                                    |

#### **QPI Status**

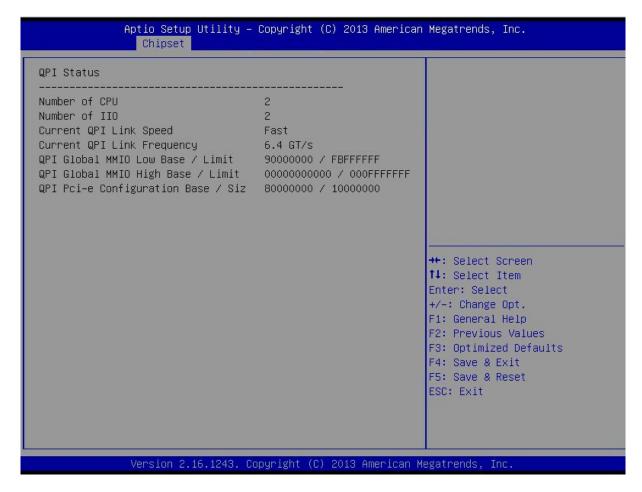

Figure 3-21 QPI Status Interface

# **Memory Configuration**

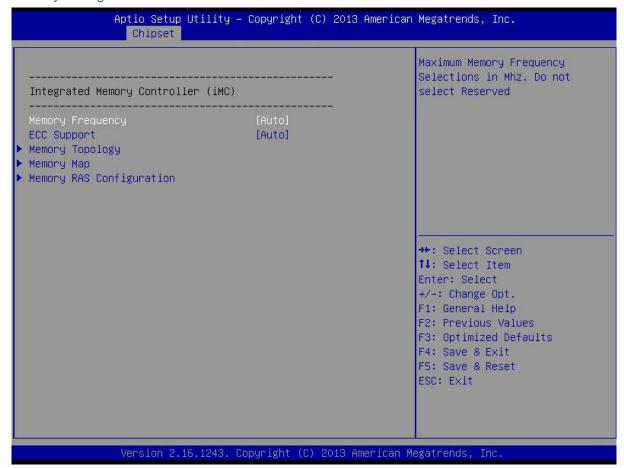

Figure 3-22 Memory Configuration Interface

Table 3-23 Parameter Description of Memory Configuration Interface

| Interface Parameters     | Function Description                            |
|--------------------------|-------------------------------------------------|
| Memory Frequency         | Memory frequency settings                       |
| ECC Support              | ECC function support settings                   |
| Memory Topology          | Display the installed memory information.       |
| Memory Map               | Memory map related setting                      |
| Memory RAS Configuration | Memory RAS characteristic related configuration |

# **Memory Topology**

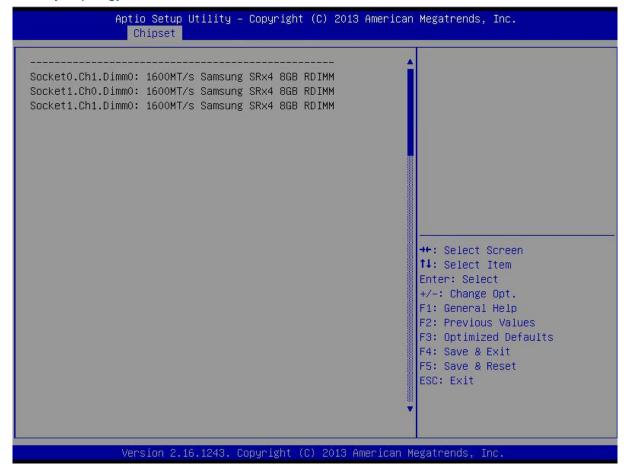

#### Memory Map

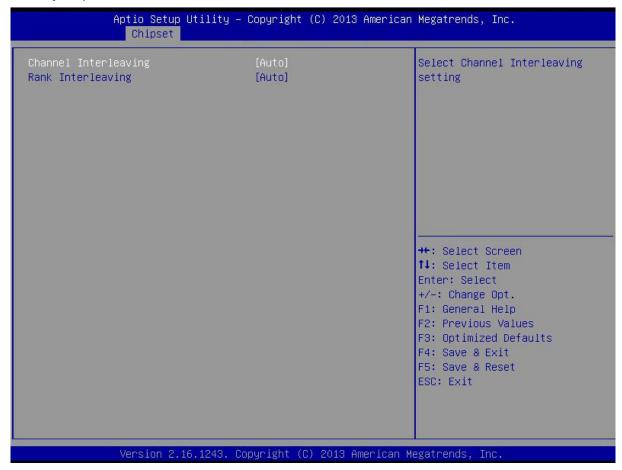

Figure 3-23 Memory Map Interface

Table 3-24 Parameter Description of Memory Map Interface

| Interface Parameters | Function Description                            |
|----------------------|-------------------------------------------------|
| Channel Interleaving | Set the memory channel level interleaving mode. |
| Rank Interleaving    | Set the memory rank level interleaving mode.    |

#### Memory RAS Configuration

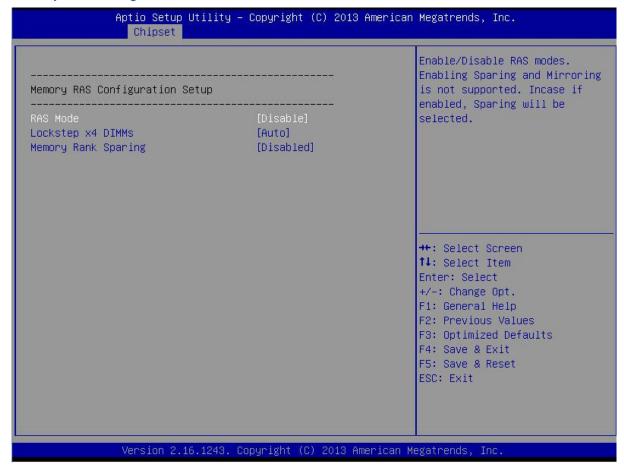

Figure 3-24 Memory RAS Configuration Interface

Table 3-25 Parameter Description of Memory RAS Configuration Interface

| Interface Parameters | Function Description                                   |
|----------------------|--------------------------------------------------------|
| RAS Mode             | Set the RAS mode.                                      |
| Lockstep x4 DIMMs    | Enable/disable the lockstep mode for x4 DIMMs.         |
| Memory Rank Sparing  | Whether the memory rank redundancy function is enabled |

# **IIO** Configuration

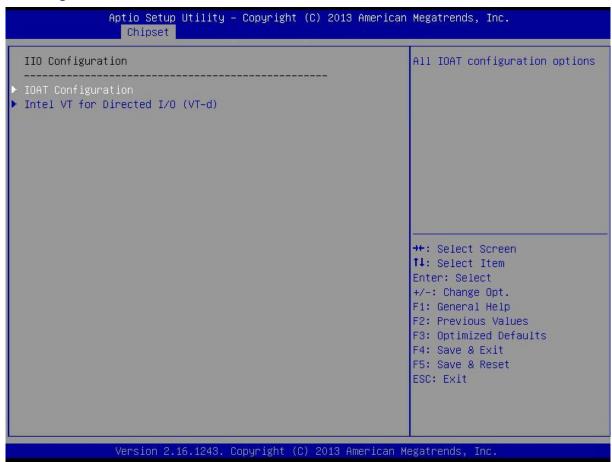

Figure 3-25 IIO Configuration Interface

Table 3-26 Parameter Description of IIO Configuration Interface

| Interface Parameters             | Function Description                                       |
|----------------------------------|------------------------------------------------------------|
| IOAT Configuration               | Integrated input/output acceleration related configuration |
| Intel VT for Directed I/O (VT-d) | Relevant settings of Intel VT for Directed I/O (VT-d)      |

# **IOAT** Configuration

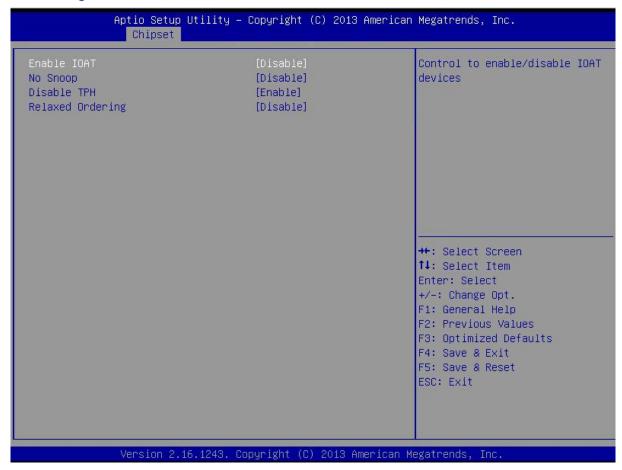

Figure 3-26 IOAT Configuration Interface

Table 3-27 Parameter Description of IOAT Configuration Interface

| Interface Parameters | Function Description                                           |
|----------------------|----------------------------------------------------------------|
| Enable IOAT          | Enable/disable the Intel input/output acceleration technology. |
| No Snoop             | Enable/disable the PCIe no snooping function.                  |
| Disable TPH          | Enable/disable the TLP processing prompt function.             |
| Relaxed Ordering     | Relaxed ordering                                               |

# Intel VT for Directed I/O (VT-d)

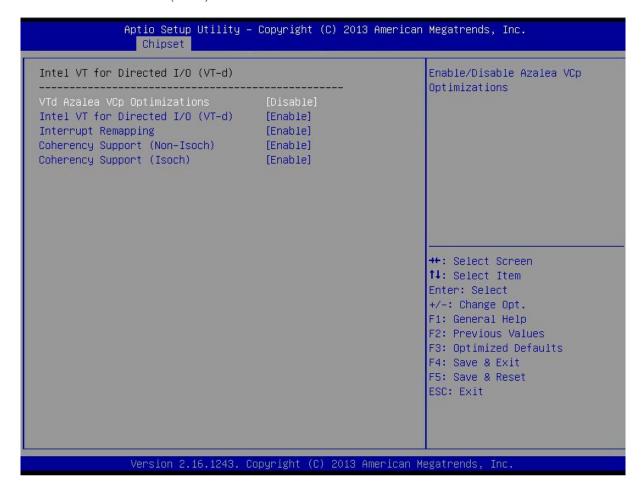

Figure 3-27 Intel VT for Directed I/O (VT-d) Interface

Table 3-28 Parameter Description of Intel VT for Directed I/O (VT-d) Interface

| Interface Parameters             | Function Description                                                           |
|----------------------------------|--------------------------------------------------------------------------------|
| VTd Azalea VCp Optimization      | Virtualization configuration option of Intel IO                                |
| Intel VT for Directed I/O (VT-d) | Enable/disable the auxiliary virtualization function of the Intel hardware. It |
|                                  | can make the system withstand more workload by enabling this feature, so       |
|                                  | as to improve the reliability and reduce TCO.                                  |
| Interrupt Remapping              | Enable/disable the interrupt remapping function.                               |
| Coherency Support (non-Isoch)    | Enable/disable the coherency support (non-lsoch).                              |
| Coherency Support (Isoch)        | Enable/disable the coherency support (Isoch).                                  |

# **PCH Configuration**

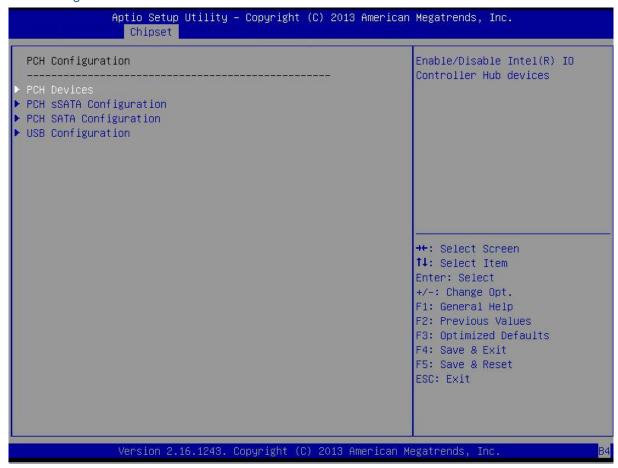

Figure 3-28 PCH Configuration Interface

Table 3-29 Parameter Description of PCH Configuration Interface

| Interface Parameters    | Function Description               |
|-------------------------|------------------------------------|
| PCH Devices             | PCH device related configuration   |
| PCH sSATA Configuration | sSATA related configuration on PCH |
| PCH SATA Configuration  | SATA related configuration on PCH  |
| USB Configuration       | USB related configuration          |

#### **PCH Devices**

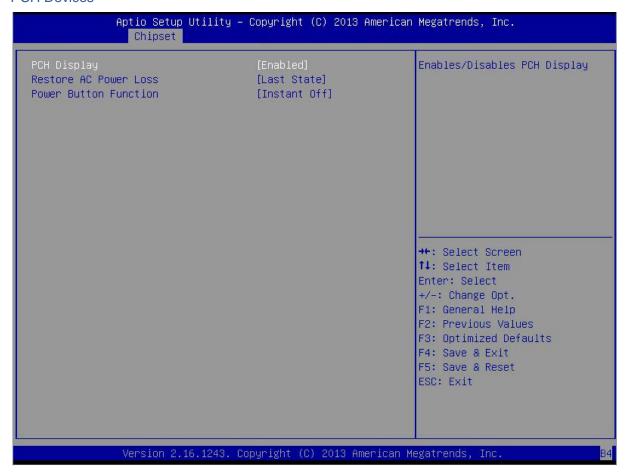

Figure 3-29 PCH Devices Interface

Table 3-30 Parameter Description of PCH Devices Interface

| Interface Parameters  | Function Description                                                                                                    |
|-----------------------|----------------------------------------------------------------------------------------------------|
| PCH Display           | Display the PCH device.                                                                                                    |
| Restore AC Power Loss | This function is used to set the power operation status during the Stay Off and Power On of the system. Select Stay Off to indicate the system power will be stayed off after the Stay Off and Power On again. Select Power On to indicate the system power will be powered on automatically after the Stay Off and Power On again. Select Last State to indicate the system power will restart the last power status after the Stay Off and Power On again. |
| Power Button Function | Set the power button function of the machine. If it is set as the emergency shutdown, the system will shut down immediately when users press the power button. If it is set as 4 Seconds Override, the system will shut down after users press the power button for 4 seconds or more.                                                                                                    |

## PCH sSATA Configuration

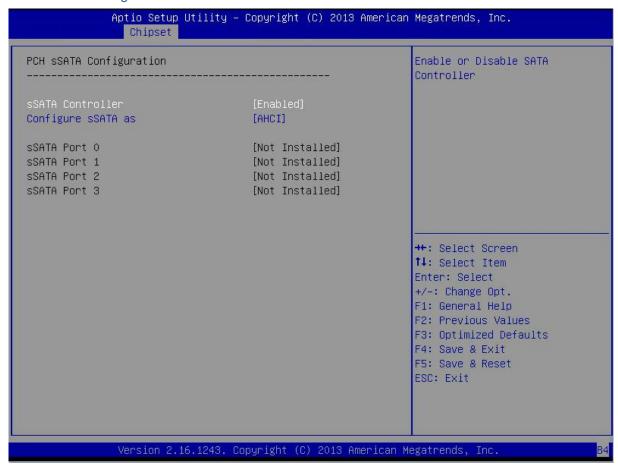

Figure 3-30 PCH sSATA Configuration Interface

Table 3-31 Parameter Description of PCH sSATA Configuration Interface

| Interface Parameters | Function Description                                                                                                    |
|----------------------|----------------------------------------------------------------------------------------------------|
| sSATA Controller     | Enable/disable the sSTAT controller.                                                                                                    |
| Configure sSATA as   | Configure the sSATA mode, which may be set as the IDE, AHCI or Raid mode.                                                                                                    |
| sSATA Port 0         | Display the hard disk information of the sSATA interface. If the hard disk is not installed, it will display the hard disk details after the hard disk is installed when it displays "Not Installed". |
| sSATA Port 1         |                                                                                                    |
| sSATA Port 2         |                                                                                                    |
| sSATA Port 3         |                                                                                                    |

## **PCH SATA Configuration**

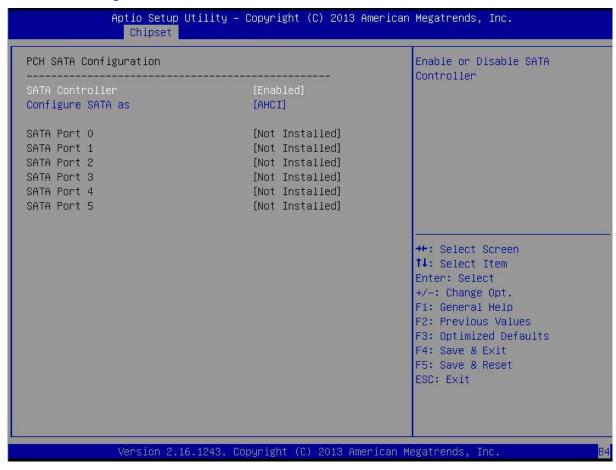

Figure 3-31 PCH SATA Configuration Interface

Table 3-32 Parameter Description of PCH SATA Configuration Interface

| Interface Parameters | Function Description                                                                                                    |
|----------------------|----------------------------------------------------------------------------------------------------|
| SATA Controller      | Enable or disable the SATA controller.                                                                                                    |
| Configure SATA as    | Configure the SATA mode, which may be set as the IDE, AHCI or Raid mode.                                                                                                    |
| SATA Port 0          | Display the hard disk information of the SATA interface. If the hard disk is not installed, it will display the hard disk details after the hard disk is installed when it displays "Not Installed". |
| SATA Port 1          |                                                                                                    |
| SATA Port 2          |                                                                                                    |
| SATA Port 3          |                                                                                                    |

## **USB** Configuration

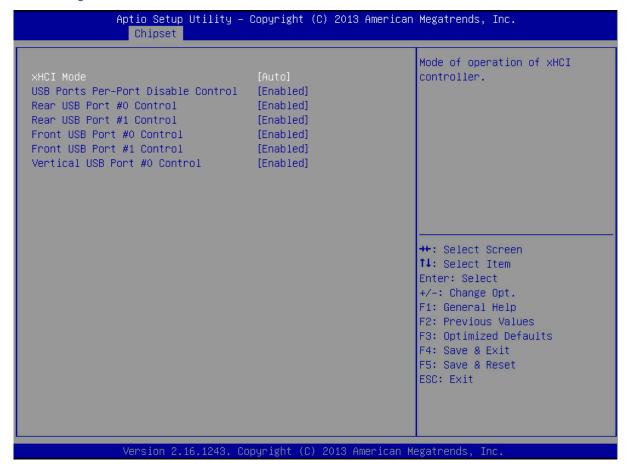

Figure 3-32 USB Configuration Interface

Table 3-33 Parameter Description of USB Configuration Interface

| Interface Parameters         | Function Description                                                          |
|------------------------------|-------------------------------------------------------------------------------|
| xHCI Mode                    | Extensible host controller interface mode settings (compatible with USB3.0 or |
|                              | lower)                                                                        |
| USB Ports Per-Port Disable   | USB ports per-port disable control setting                                    |
| Control                      |                                                                               |
| Rear USB Port #0 control     | USB port #0 control switch at the rear of chassis                             |
| Rear USB Port #1 control     | USB port #1 control switch at the rear of chassis                             |
| Front USB Port #0 control    | USB port #0 control switch on the front panel of chassis                      |
| Front USB Port #1 control    | USB port #1 control switch on the front panel of chassis                      |
| Vertical USB Port #0 Control | Vertical USB port #0 control switch on the mainboard                          |

# 3.2.5 Server Mgmt Menu

The Server Mgmt menu can set the BMC related options.

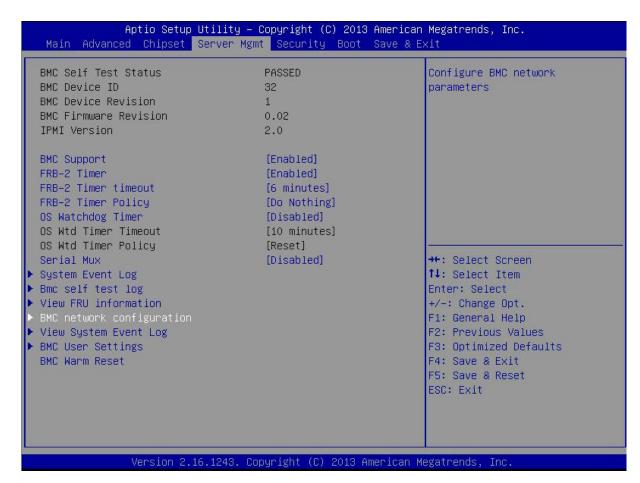

Figure 3-33 Server Mgmt Interface

Table 3-34 Parameter Description of Server Mgmt Interface

| Interface Parameters  | Function Description                         |
|-----------------------|----------------------------------------------|
| BMC Self Test Status  | BMC self test status                         |
| BMC Device ID         | BMC device ID                                |
| BMC Device Revision   | BMC device revision                          |
| BMC Firmware Revision | BMC firmware revision                        |
| IPMI Version          | Supported IPMI standard version              |
| BMC Support           | Enable/disable the BMC function.             |
| FRB-2 Timer           | Fault recovery boot during POST              |
| FRB-2 Timer timeout   | Fault recovery boot time setting during POST |
| FRB-2 Timer Policy    | Fault recovery boot policy during POST       |
| OS Watchdog Timer     | OS watchdog timeout setting                  |
| OS Wtd Timer Timeout  | OS watchdog timer timeout setting            |
| OS Wtd Timer Policy   | OS watchdog timeout policy                   |
| Serial Mux            | Serial communication                         |
| System Event Log      | System event log related setting             |

| BMC Self test log         | BMC self test log related setting                                        |
|---------------------------|--------------------------------------------------------------------------|
| View FRU information      | View the FRU information.                                                |
| BMC network configuration | BMC network related configuration                                        |
| View System Event Log     | View the system event log.                                               |
| BMC User Settings         | BMC user related settings, which can add, delete and modify the BMC user |
|                           | information.                                                             |
| BMC Warm Reset            | BMC warm reset. Press the Enter key to prompt whether BMC is warm        |
|                           | reset after the checking. Select Yes to warm reset BMC.                  |

# System Event Log

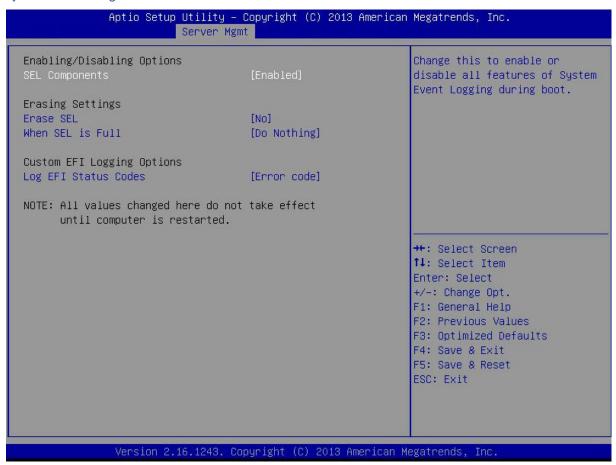

Figure 3-34 System Event Log Interface

Table 3-35 Parameter Description of System Event Log Interface

| Interface Parameters | Function Description                                                              |
|----------------------|-----------------------------------------------------------------------------------|
| SEL Components       | Enable/disable the system log configuration function. Enable this function to set |
|                      | the operation function of the system log.                                         |
| Erase SEL            | Set whether the system event log (SEL) is cleared during the restart.             |
| When SEL is Full     | Set the action after the system event log (SEL) is full.                          |

## BMC self test log

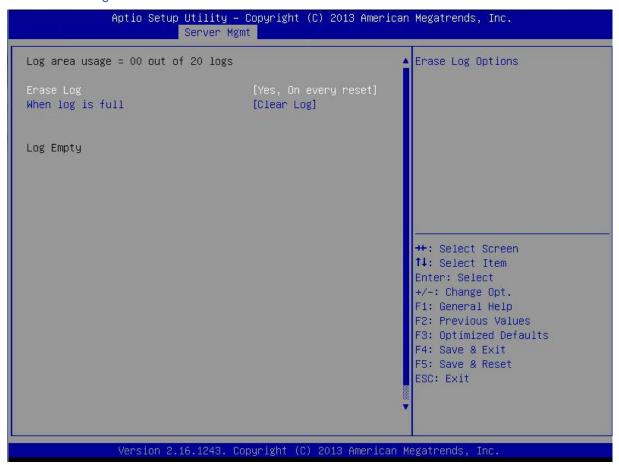

Figure 3-35 BMC Self Test Log Interface

Table 3-36 Parameter Description of BMC Self Test Log Interface

| Interface Parameters | Function Description                                  |
|----------------------|-------------------------------------------------------|
| Erase Log            | Set the BMC self test log is cleared for each reboot. |
| When log is full     | Set the action when the log is full.                  |

## View FRU information

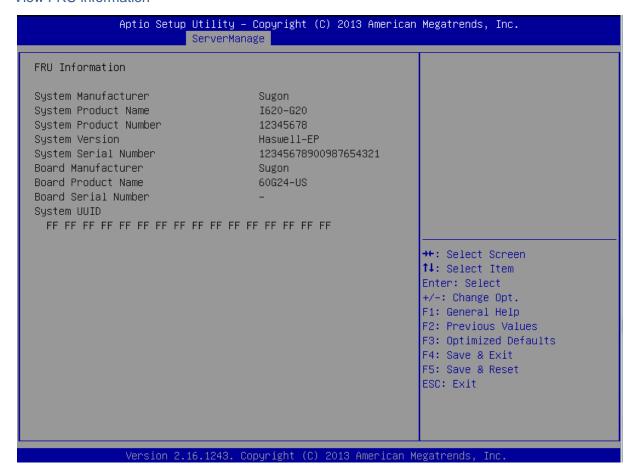

## **BMC Network Configuration**

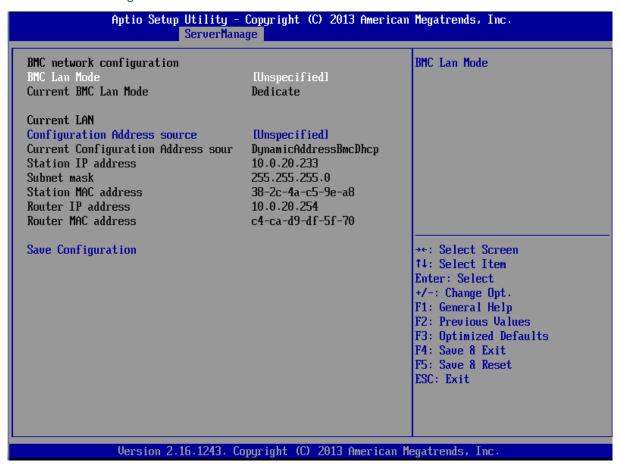

Figure 3-36 BMC Network Configuration Interface

Table 3-37 Parameter Description of BMC Network Configuration Interface

| Interface Parameters         | Function Description                                                                                                    |  |
|------------------------------|----------------------------------------------------------------------------------------------------|--|
| BMC LAN Mode                 | Used to set the management network mode. The possible options are as follows according to different configuration: Unspecified: Not modified.  Dedicate: Use the dedicate management network interface only.  Share 1G: Use the share management network interface only.  Share 10G: Use the 10G management network interface only.  Failover 1G: Use the dedicated management network interface and share 1G management network interface simultaneously, and support the Failover function.  Failover 10G: Use the dedicated management network interface and share 10G management network interface simultaneously, and support the Failover function. |  |
| Current BMC LAN Mode         | Currently used management network mode                                                                                                    |  |
| Configuration Address source | Set the IP address acquisition mode. Unspecified: Not modified. Static: Set the static address. DynamicBmcDhcp: Acquire in the DHCP mode.                                                                                                    |  |

| Current Configuration Address | Display current IP address acquisition mode.      |
|-------------------------------|---------------------------------------------------|
| sour                          |                                                   |
| Station IP address            | Display current IP address.                       |
| Subnet mask                   | Display current subnet mask.                      |
| Station MAC address           | Display the MAC address of the network interface. |
| Router IP address             | Display the IP address of the default router.     |
| Router MAC address            | Display the MAC address of the default router.    |
| Save Configuration            | Used to save current setting.                     |

# View System Event Log

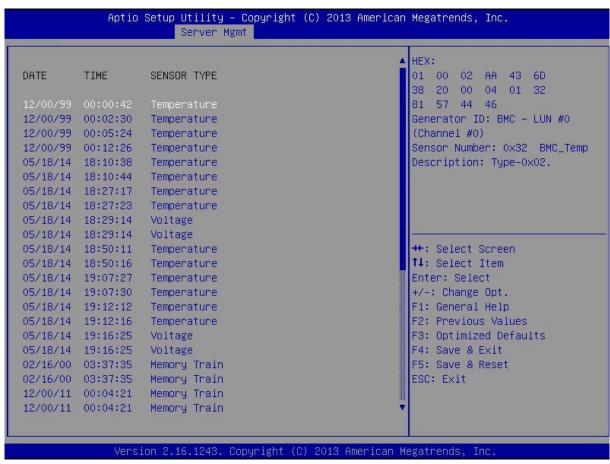

Figure 3-37 View System Event Log Interface

# **BMC User Settings**

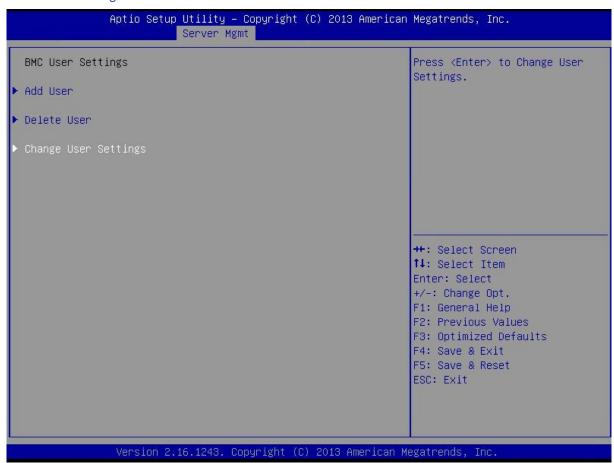

Figure 3-38 BMC User Settings Interface

Table 3-38 Parameter Description of BMC User Settings Interface

| Interface Parameters | Function Description          |
|----------------------|-------------------------------|
| Add User             | Add the BMC user.             |
| Delete User          | Delete the BMC user.          |
| Change User Settings | Change the BMC user settings. |

## Add User

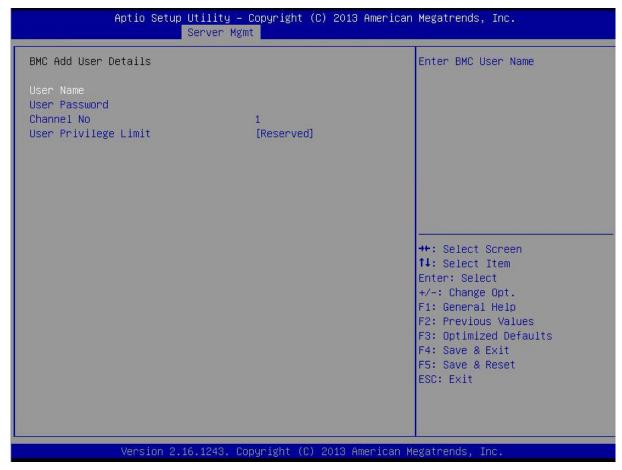

Figure 3-39 Add User Interface

Table 3-39 Parameter Description of BMC User Settings Interface

| Interface Parameters | Function Description                                                      |
|----------------------|---------------------------------------------------------------------------|
| User Name            | Enter the BMC user name, which shall not be the same as the existing user |
| Oser Marrie          | name.                                                                     |
| User Password        | Enter the BMC user password, which shall be entered for two times and     |
| Oser Password        | shall be exactly the same as each other.                                  |
| Channel No           | Set the channel number.                                                   |
| User Privilege Limit | Set the user privilege limit.                                             |

## Delete User

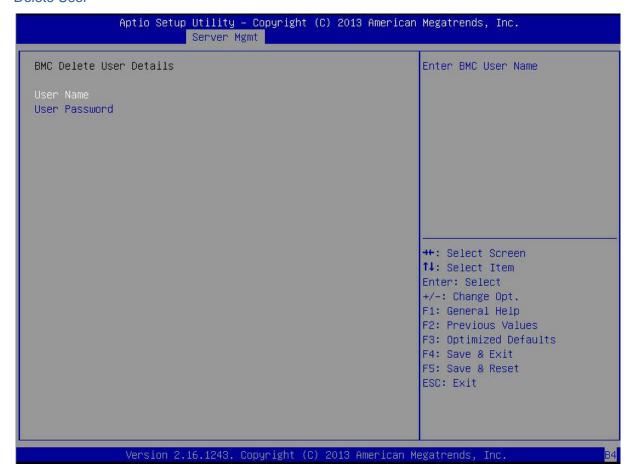

Figure 3-40 Delete Users Interface

Table 3-40 Parameter Description of Delete Users Interface

| Interface Parameters | Function Description                                                       |  |
|----------------------|----------------------------------------------------------------------------|--|
| User Name            | Enter the user name to be deleted, which shall be an existing user.        |  |
| User Password        | Enter the user password to be deleted. This user will be deleted after the |  |
|                      | user password is entered correctly.                                        |  |

# Change User Setting

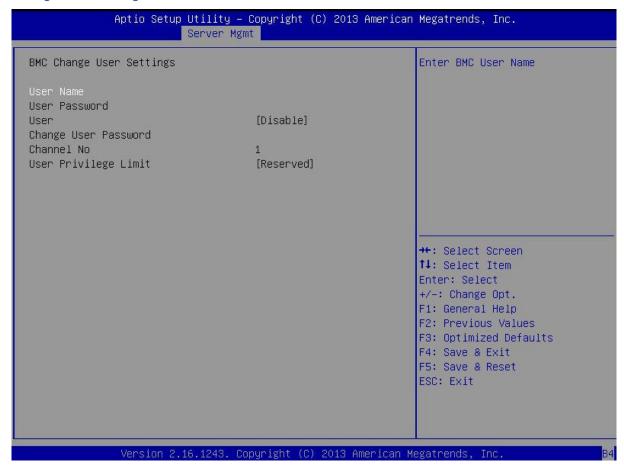

Figure 3-41 Change User Settings Interface

Table 3-41 Parameter Description of Change User Settings Interface

| Interface Parameters | Function Description                                                     |  |
|----------------------|--------------------------------------------------------------------------|--|
| User Name            | Enter the user name to be changed.                                       |  |
| User Password        | Enter the user password to be changed.                                   |  |
| User                 | Set whether this user is enabled.                                        |  |
| Change User Password | Change the user password, which shall be entered for two times and shall |  |
|                      | be exactly the same as each other.                                       |  |
| Channel No           | Change the user channel number.                                          |  |
| User Privilege       | Change the user privilege.                                               |  |

# 3.2.6 Security Menu

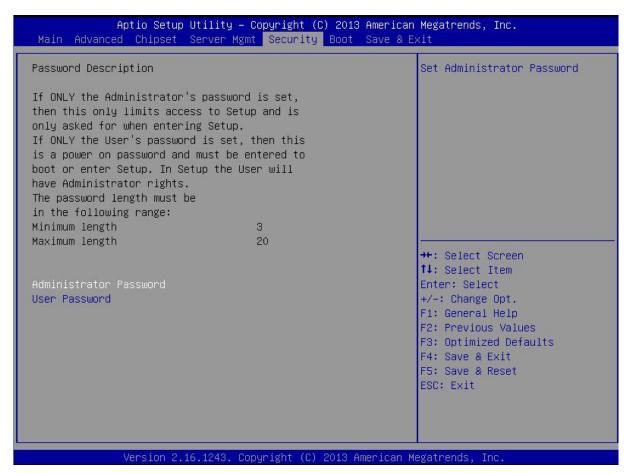

Figure 3-42 Security Interface

Table 3-42 Parameter Description of Security Interface

| Interface Parameters Function Description |                                               |
|-------------------------------------------|-----------------------------------------------|
| Administrator Password                    | Add/modify/delete the administrator password. |
| User Password                             | Add/modify/delete the common user password.   |

[Note]The minimum length of the password setting is 3 characters, and the maximum length is 20 characters.

## 3.2.7 Boot Menu

This menu can configure the boot device.

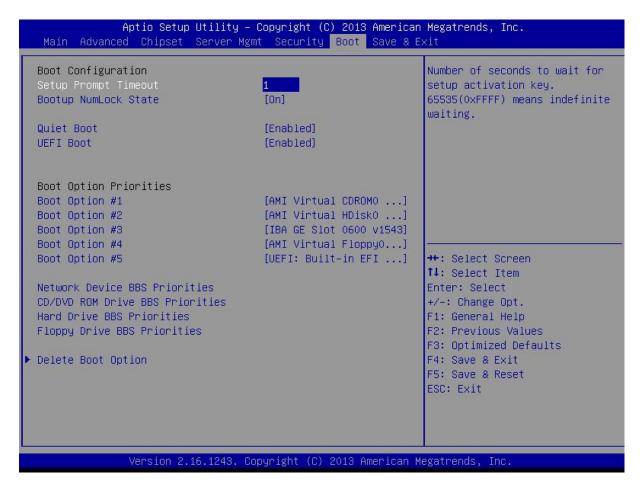

Figure 3-43 Boot Interface

Table 3-43 Parameter Description of Boot Interface

| Interface Parameters                                                                                                    | Function Description                                                                                                    |  |
|----------------------------------------------------------------------------------------------------|----------------------------------------------------------------------------------------------------|--|
| Setup Prompt Timeout                                                                                                    | Set the time to wait for the setup button (unit: second)                                                                                                    |  |
| Bootup NumLock State                                                                                                    | Set the Numlock state during the boot.                                                                                                    |  |
| Quiet Boot Enable/disable the POST OEM logo display function. Enable this display the OEM logo, and disable this function to display the information. |                                                                                                    |  |
| UEFI Boot                                                                                                    | Enable or disable the UEFI boot option: If you select Auto, and the first boot hard disk is of the GPT partition format, then it will enable the UEFI boot mode. |  |
| Boot Option Priorities                                                                                                    | Set the boot option priorities.                                                                                                    |  |
| Network Device BBS Priorities                                                                                                    | Set the network device BBS priorities.                                                                                                    |  |
| CD/DVD ROM BBS Priorities                                                                                                    | Set the CD/DVD ROM BBS priorities.                                                                                                    |  |
| Hard Drive BBS Priorities                                                                                                    | Set the hard disk BBS priorities.                                                                                                    |  |
| Floppy Drive BBS Priorities                                                                                                    | Set the floppy drive BBS priorities.                                                                                                    |  |
| Delete Boot Option Delete the boot option.                                                                                                    |                                                                                                    |  |

## 3.2.8 Save & Exit Menu

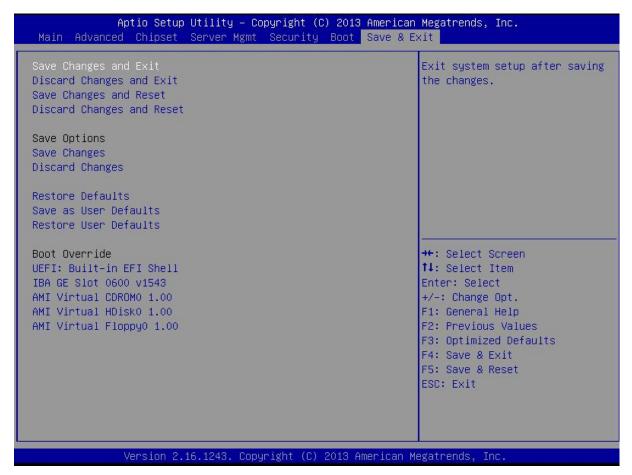

Figure 3-44 Save & Exit Interface

Table 3-44 Parameter Description of Save & Exit Interface

| Interface Parameters      | Function Description                                                            |  |
|---------------------------|---------------------------------------------------------------------------------|--|
| Save Changes and Exit     | Save the changes and exit.                                                      |  |
| Discard Changes and Exit  | Discard the changes and exit.                                                   |  |
| Save Changes and Reset    | Save the setting and restart.                                                   |  |
| Discard Changes and Reset | Discard the changes and restart.                                                |  |
| Save Changes              | Save the setting.                                                               |  |
| Discard Changes           | Discard the changes.                                                            |  |
| Restore Defaults          | Restore the default value.                                                      |  |
| Save As User Defaults     | Save as the user default value.                                                 |  |
| Restore User Defaults     | Restore the user default value.                                                 |  |
| Boot Override             | Override the boot option. Select the following boot option to boot it from this |  |
| Door Override             | boot option directly, with no change to the set boot priorities.                |  |

## 3.3 BMC Configuration

Open the IE browser, and enter the IP address of the server into the address bar to enter the server system management platform. As shown in Figure 3-45.

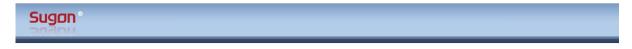

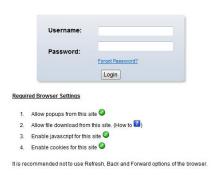

Figure 3-45 Login Interface

After users enter the system management platform, enter admin behind the username and password, and click login to enter the main interface as shown in Figure 3-46.

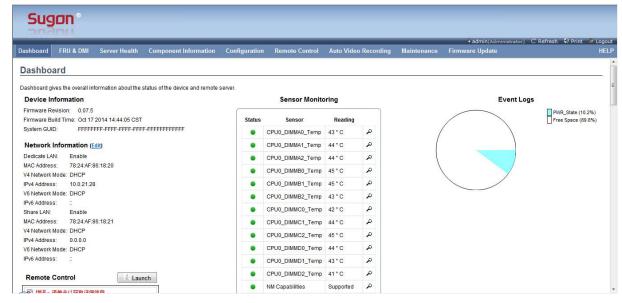

Figure 3-46 User Entry Interface

The whole management platform includes the following parts as shown in Figure 3-47:

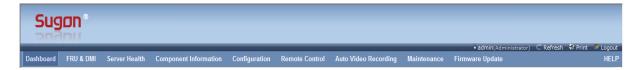

Figure 3-47 Management Platform Option

Table 3-45 Description of Management Platform

| Option                     | Description                                                                     |  |  |
|----------------------------|---------------------------------------------------------------------------------|--|--|
| Dashboard                  | The information overview, which provides all status information of the device   |  |  |
|                            | and the remote server.                                                          |  |  |
|                            | It can used to view the FRU information and the DMI information, including the  |  |  |
| FRU&DMI                    | basic information, command head information, chassis information and            |  |  |
| ΓΚUαDIVII                  | mainboard information of the system, and the product information of the FRU     |  |  |
|                            | component.                                                                      |  |  |
| 0                          | The server health, which displays the server health related data, including the |  |  |
| Server Health              | sensor reading and the event recording.                                         |  |  |
|                            | The component information, which can view the CPU, memory, hard disk, PCI       |  |  |
| Component Information      | device, power and NIC information.                                              |  |  |
| O and in the second in the | The configuration, which can configure various aspects of the machine, such as  |  |  |
| Configuration              | DNS, LDAP, NTP and PEF.                                                         |  |  |
| Remote Control             | The remote control, which allow users to carry out the remote operation on the  |  |  |
|                            | server, including the boot remote console and server power control.             |  |  |
|                            | The auto video recording, which can configure the trigger condition of the auto |  |  |
| Auto Video Recording       | video recording and view and process the recorded video.                        |  |  |
|                            | The maintenance, which can restore the factory settings of the machine          |  |  |
| Maintenance                | configuration and keep part of settings.                                        |  |  |
| Circovoro I la data        | The firmware update, which can update BIOS and BMC under the web interface      |  |  |
| Firmware Update            | remotely.                                                                       |  |  |

## 3.3.1 Dashboard

Click the Dashboard menu to enter the interface as shown in Figure 3-46. The interface includes the following modules:

## **Device Information Module**

## **Device Information**

Firmware Revision: 0.07.5

Firmware Build Time: Oct 17 2014 14:44:05 CST

System GUID: 00000001-9DBC-4022-4496-1F4050CCA443

Figure 3-48 Device Information Module

Figure 3-48 is the basic device information, which is the firmware version, firmware compilation time and system GUID from top to bottom.

Note: The firmware version is for reference only. For the latest version, the firmware version released by Sugon shall prevail.

#### **Network Information Module**

## Network Information (Edit)

Dedicate LAN: Enable

MAC Address: 78:24:AF:02:1F:EE

V4 Network Mode: DHCP IPv4 Address: 10.0.21.25

V6 Network Mode: DHCP

IPv6 Address: :

Share LAN: Enable

MAC Address: 00:1F:C6:00:00:02

V4 Network Mode: DHCP IPv4 Address: 0.0.0.0 V6 Network Mode: DHCP

IPv6 Address: ::

Figure 3-49 Network Information Module

Figure 3-49 is the network management information, and there are two network management interfaces, namely, the Dedicated LAN and Share LAN. The figure above display the status information of these two network interfaces. Click "Edit" to go into the Network Settings interface in the Configuration menu, which will be described in the later section in detail.

#### Remote Console Module

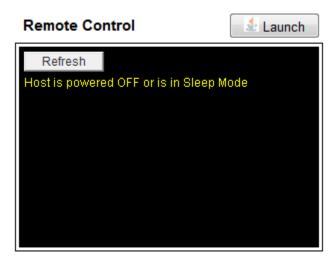

Figure 3-50 Remote Console Module

Figure 3-50 is the remote console module. Click the Launch button to start the remote console. It will display the Capture Screen in the black area in the figure below in the boot state. Click the "Refresh" button to refresh the capture screen.

| Sensor Monitoring |                |               |          |
|-------------------|----------------|---------------|----------|
| Status            | Sensor         | Reading       |          |
| •                 | CPU0_Temp      | 47 ° C        | مر       |
| •                 | CPU1_Temp      | 41 ° C        | ۵        |
| •                 | LAN_Temp       | 38 ° C        | مر       |
| •                 | PCH_Area_Temp  | 41 ° C        | ۵        |
| •                 | M/B_Inlet_Temp | 27 ° C        | ۵        |
| •                 | CPU0 VCore     | 0.83 Volts    | مر       |
| •                 | CPU1 VCore     | 0.87 Volts    | Þ        |
| •                 | CPU0 Memory    | 1.56 Volts    | <b>~</b> |
| •                 | CPU1 Memory    | 1.55 Volts    | Þ        |
| •                 | 3.3V           | 3.384 Volts   | Þ        |
| •                 | 5V             | 5.103 Volts   | Þ        |
| •                 | 12V            | 12.22 Volts   | Þ        |
| •                 | VBATV          | 3.306 Volts   | مر       |
| •                 | SYS_FAN_1      | Not Available | مر       |
| •                 | SYS_FAN_2      | 11200 RPM     | مر       |
| •                 | SYS_FAN_3      | 10160 RPM     | Þ        |

Figure 3-51 Sensor Information Module (Part)

Figure 3-51 is the sensor monitoring information, which includes the status, name and reading of the sensor. In the state term, indicates it exceeds the critical value, which is the alarm status.

• indicates the status is normal. Click the icon to go into the Sensor Readings interface under Server Health, which will be described in the later section in detail.

# **Event Log Module**

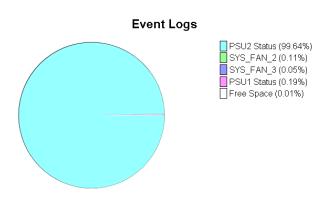

#### Figure 3-52 Event Log Module

Figure 3-52 is the event log statistics. Click the color box in front of various logs (such as ) to enter the Details interface. The percent behind the event item indicates the proportion of this item to the total logs, and it is the pie chart on the left.

#### 3.3.2 FRU&DMI

Click the FRU&DMI menu to display the interface as shown in the figure below.

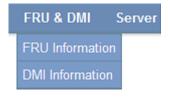

Figure 3-53 FRU&DMI Submenu

#### **FRU** Information

Select the FRU Information option to display the interface as shown in Figure 3-54.

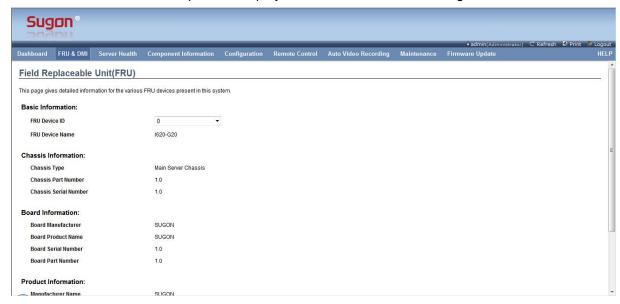

Figure 3-54 FRU Information Interface

Table 3-46 Description of Basic Information

| Information Option | Description     |
|--------------------|-----------------|
| FRU Device ID      | FRU device ID   |
| FRU Device Name    | FRU device name |

Table 3-47 Description of Chassis Information

| Information Option | Description  |
|--------------------|--------------|
| Chassis Type       | Chassis type |

| Chassis Part Number   | Chassis part number   |
|-----------------------|-----------------------|
| Chassis Serial Number | Chassis serial number |

Table 3-48 Description of Mainboard Information

| Information Option  | Description             |
|---------------------|-------------------------|
| Board Manufacturer  | Mainboard manufacturer  |
| Board Product Name  | Mainboard product name  |
| Board Serial Number | Mainboard serial number |
| Board Part Number   | Mainboard part number   |

Table 3-49 Description of Product Information

| Information Option    | Description           |
|-----------------------|-----------------------|
| Manufacturer Name     | Manufacturer name     |
| Product Name          | Product name          |
| Product Part Number   | Product part number   |
| Product Version       | Product version       |
| Product Serial Number | Product serial number |
| Asset Tag             | Asset tag             |

## **DMI** Information

Select the DMI Information option to display the interface as shown in Figure 3-55.

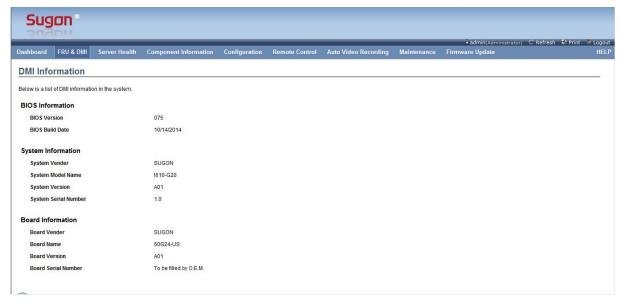

Figure 3-55 DMI Information Interface

Table 3-50 Description of BIOS Information

| Information Option | Description           |
|--------------------|-----------------------|
| BIOS Version       | BIOS version          |
| BIOS Build Date    | BIOS compilation time |

Table 3-51 Description of System Information

| Information Option   | Description          |
|----------------------|----------------------|
| System Vendor        | System vendor        |
| System Module Name   | System model name    |
| System Version       | System version       |
| System Serial Number | System serial number |

Table 3-52 Description of Mainboard Information

| Information Option  | Description             |
|---------------------|-------------------------|
| Board Vendor        | Mainboard vendor        |
| Board Name          | Mainboard part number   |
| Board Version       | Mainboard version       |
| Board Serial Number | Mainboard serial number |

## 3.3.3 Server Health

Click the Server Health menu to display the submenu as shown in Figure 3-56.

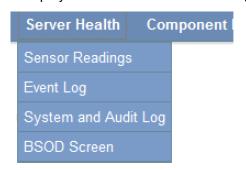

Figure 3-56 Server Health Submenu

## **Sensor Readings**

Select Sensor Readings to display the interface as shown in Figure 3-57. It includes all sensor information in the interface, and it can filter the sensor from the drop-down menu in the upper left corner by the type. The optional type includes All Sensors, Temperature Sensors, Voltage Sensors, Fan Sensors, Physical Security, Processor, Power Supply, Memory, System ACPI Power Status and Watchdog 2.

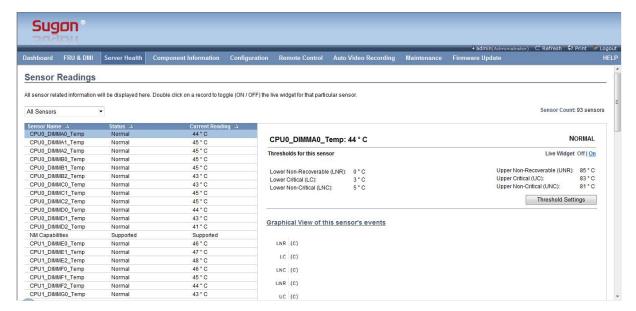

Figure 3-57 Sensor Reading Main Interface

The Figure 3-57 interface is composed of three areas, which will be described as follows respectively.

#### **Sensor List Area:**

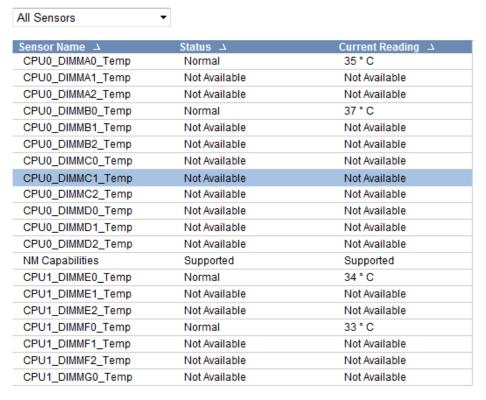

Figure 3-58 Sensor List Area (Part)

Figure 3-58 is the sensor list information, which includes all sensors and lists the name, status and current reading of the sensor.

#### **Sensor Details:**

# CPU0\_DIMMC1\_Temp: Not Available Thresholds for this sensor Live Widget N/A | Lower Non-Recoverable (LNR): 0 ° C Lower Critical (LC): 3 ° C Lower Non-Critical (LNC): 5 ° C Upper Non-Critical (UNC): 83 ° C Upper Non-Critical (UNC): 81 ° C Threshold Settings

Figure 3-59 Sensor Details Area

The figure above is the sensor details area, which displays the details of the selected sensor, including the name, reading, status and various thresholds of the sensor. The meanings of various thresholds are shown in Table 3-53.

Table 3-53 Description of Temperature Sensor Threshold Information

| Information Option       | Description                  |  |
|--------------------------|------------------------------|--|
| Lower Non-Recoverable    | Lower non-recoverable value  |  |
| (LNR)                    | Lower Horr-recoverable value |  |
| Lower Critical (LC)      | Lower critical value         |  |
| Lower Non-Critical (LNC) | Lower non-critical value     |  |
| Upper Non-Recoverable    | Upper non-recoverable value  |  |
| (UNR)                    |                              |  |
| Upper Critical (UC)      | Upper critical value         |  |
| Upper Non-Critical       | Upper pen critical value     |  |
| (UNC)                    | Upper non-critical value     |  |

Click the "Threshold Settings" button to pop up the Threshold Settings interface as shown in Figure 3-60 to set the threshold of the selected sensor.

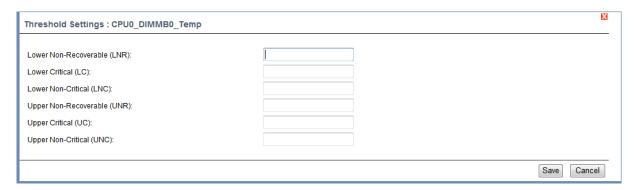

Figure 3-60 Threshold Settings Interface

#### **Sensor Event Statistical Chart:**

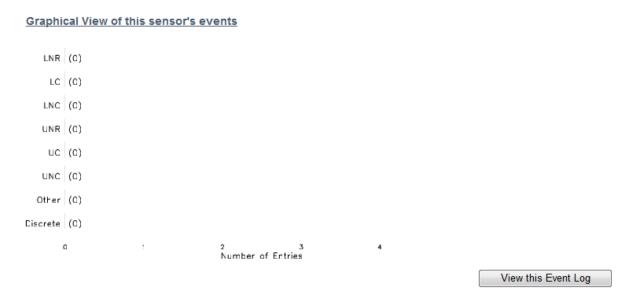

Figure 3-61 Sensor Event Statistics

Figure 3-61 is the event statistics of the selected sensor. The vertical one is the level of events, and the horizontal one is the number of events. Click the "View This Event Log" button to enter the event log list of this sensor in the Event Log.

#### **Event Log**

Select the Event Log option in the Serve Health menu to display the interface as shown in Figure 3-62.

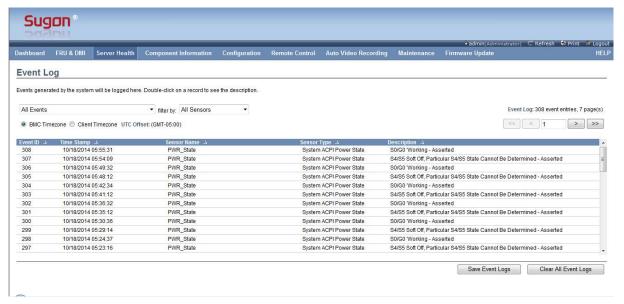

Figure 3-62 Event Log Interface

The figure above is the Event Log interface, which lists all event logs. You can filter the log via two drop-down boxes in the upper left corner. You can filter the log via the drop-down box on the left by the log source, including the System Event Records, OEM Event Records, BIOS Generated Events, SMI Handler Events, System Management Software Events, System Software-OEM Events, Remote Console Software Events and Terminal Mode Remote Console Software Events. You can filter the log via the drop-down box on the right by each sensor.

Click the "Save Event Log" button to save the log locally.

Click the "Clear All Event Logs" button to clear all logs.

[Note] Perform this step carefully!

#### System and Audit Log

Select System and Audit Log in the Server Health menu, to display the interface as shown in Figure 3-63.

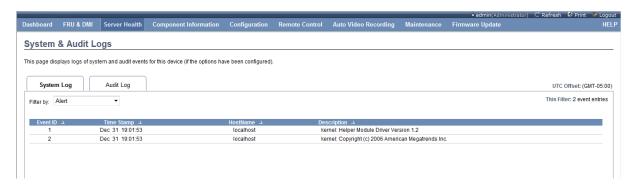

Figure 3-63 System Log Interface

There are two tabs in the interface, namely, System Log and Audit Log, which will be described as follows.

The **System Log:** interface is shown in the figure below, which records the logs generated by the system. You can view different levels of log by the drop-down box in the upper left corner, including the Alert, Critical, Error, Notification, Warning, Debug, Emergency, Information and other levels.

The **Audit Log** interface is shown in the figure below, which records some behavior logs of users, such as the login, logout, remote boot/shutdown and save log.

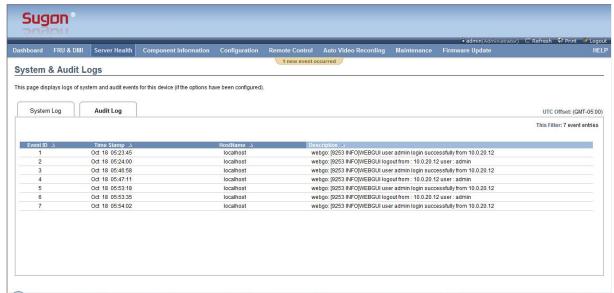

Figure 3-64 Audit Log Interface

#### **BSOD Screen**

Select the BSOD Screen option in the Server Health menu to display the interface as shown in Figure 3-65.

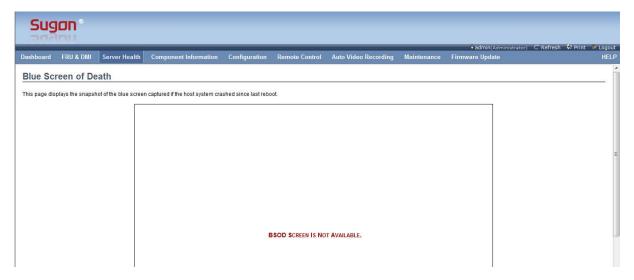

Figure 3-65 BSOD Screen Interface

It will capture and display the interface when the system crashes and produces a blue screen last time.

## 3.3.4 Component Information

Click the Component Information menu to display the interface as shown in the figure below.

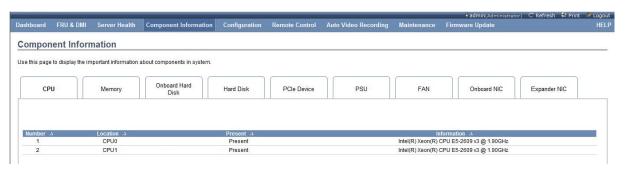

Figure 3-66 CPU Information Display

There are 9 tabs in the interface as shown in the figure below, including CPU, Memory, Onboard Hard Disk, Hard Disk, PCIe Device, PSU, FAN, Onboard NIC and Expander NIC. They are described respectively as follows.

## CPU:

The interface is shown in Figure 3-66, and the monitored information is shown in the table below.

Table 3-54 Description of CPU Information

| Information Option | Description |
|--------------------|-------------|
| Number             | Item number |

| Location    | Location          |
|-------------|-------------------|
| Present     | Present           |
| Information | Model information |

# Memory:

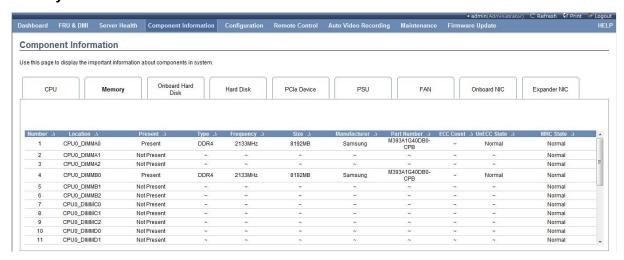

Figure 3-67 Memory Information Interface

Table 3-55 Description of Memory Information

| Information Option | Description               |
|--------------------|---------------------------|
| Number             | Item number               |
| Location           | Location                  |
| Present            | Present                   |
| Туре               | Memory Type               |
| Frequency          | Memory frequency          |
| Size               | Memory capacity           |
| Manufacture        | Manufacturer              |
| Part Number        | Serial number             |
| ECC Count          | ECC count                 |
| UnECCC State       | Non-recoverable ECC state |
| MRC State          | MRC state                 |

# **Onboard Hard Disk:**

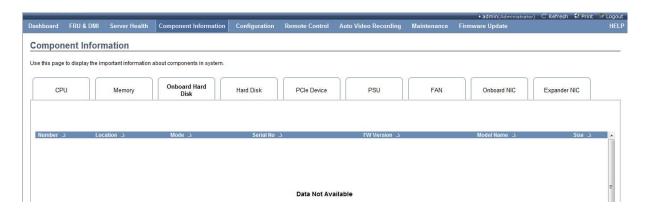

Figure 3-68 Onboard Hard Disk Information Interface

Table 3-56 Description of Onboard Hard Disk Information

| Information Option | Description        |
|--------------------|--------------------|
| Number             | Item number        |
| Location           | Location           |
| Mode               | Mode               |
| Serial No.         | Serial number      |
| FW Version         | Firmware revision  |
| Model Name         | Model name         |
| Size               | Hard disk capacity |

## **Hard Disk:**

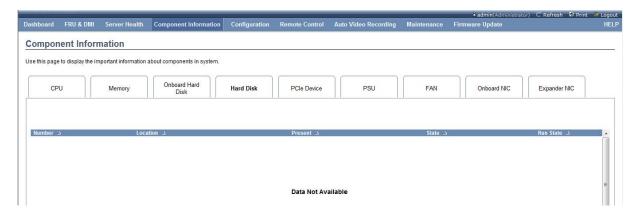

Figure 3-69 Hard Disk Information Interface

Table 3-57 Description of Hard Disk Information

| Information Option | Description |
|--------------------|-------------|
| Number             | Item number |
| Location           | Location    |
| Present            | Present     |

| State     | State     |
|-----------|-----------|
| Run State | Run state |

#### **PCIe Device:**

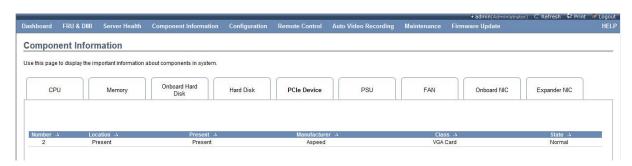

Figure 3-70 PCIe Device Information Interface

Table 3-58 Description of PCIe Device Information

| Information Option | Description  |
|--------------------|--------------|
| Number             | Item number  |
| Location           | Location     |
| Present            | Present      |
| Manufacture        | Manufacturer |
| Class              | Class        |
| State              | State        |

# PSU:

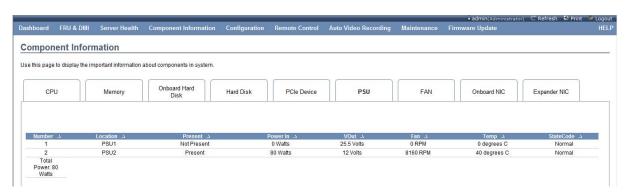

Figure 3-71 PSU Information Interface

Table 3-59 Description of PSU Information

| Information Option | Description |
|--------------------|-------------|
| Number             | Item number |
| Location           | Location    |

| Present     | Present            |
|-------------|--------------------|
| Power In    | Input power        |
| Vout        | Output voltage     |
| Fan         | Power fan speed    |
| Temp        | Power temperature  |
| State Code  | State code         |
| Total Power | System total power |

# FAN:

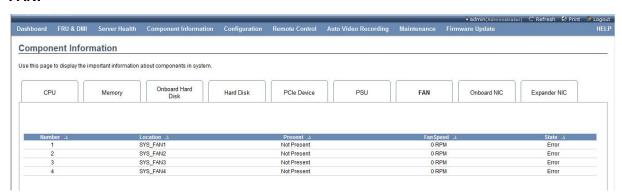

Figure 3-72 FAN Information Interface

Table 3-60 Description of FAN Information

| Information Option | Description      |
|--------------------|------------------|
| Number             | Item number      |
| Location           | Location         |
| Present            | Present          |
| Fan speed          | System fan speed |
| State              | System fan state |

# **Onboard NIC:**

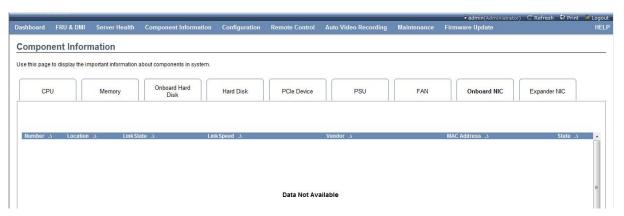

Figure 3-73 Onboard NIC Information Interface

Table 3-61 Description of Onboard NIC Information

| Information Option | Description |
|--------------------|-------------|
| Number             | Item number |
| Location           | Location    |
| Link State         | Link state  |
| Link Speed         | Link speed  |
| Vendor             | Vendor      |
| MAC Address        | MAC address |
| State              | State       |

# **Expander NIC:**

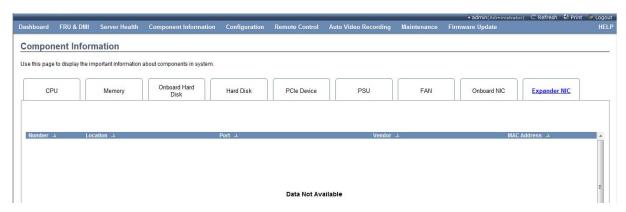

Figure 3-74 Expander NIC Information Interface

Table 3-62 Description of Expander NIC Information

| Information Option | Description |
|--------------------|-------------|
| Number             | Item number |
| Location           | Location    |
| Port               | Port        |
| Vendor             | Vendor      |
| MAC Address        | MAC address |

# 3.3.5 Configuration

Click the Configuration menu to display the submenu as shown in Figure 3-75.

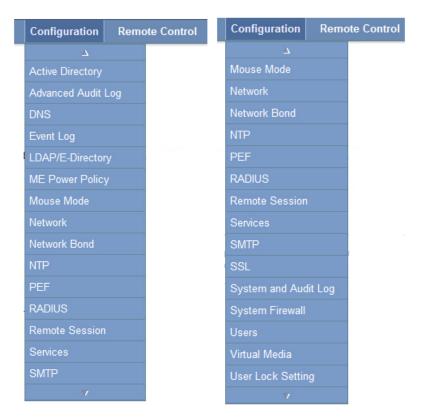

Figure 3-75 Configuration Submenu Interface

Various submenus will be described respectively as follows.

# **Active Directory**

Select Active Directory to enter the Active Directory Settings interface as shown in Figure 3-76.

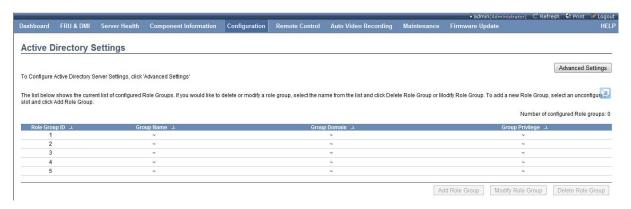

Figure 3-76 Active Directory Interface

Click the Advanced Settings button in the upper right corner for the advanced settings to display the interface as shown in Figure 3-77.

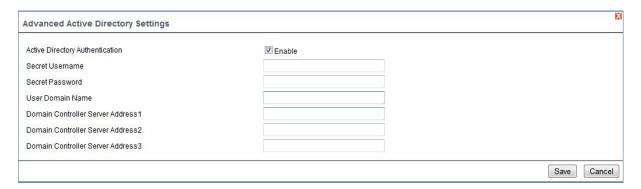

Figure 3-77 Advanced Active Directory Settings Interface

Table 3-63 Description of BIOS Information

| Information Option                | Description                                                     |
|-----------------------------------|-----------------------------------------------------------------|
| Active Directory Authentication   | Check the Enable box to enable this function.                   |
| Secret Username                   | Secret user name                                                |
| Secret Password                   | Secret user password                                            |
| User Domain Name                  | Set one domain name, and add the BMC device into this domain.   |
| Domain Controller Server Address1 | Set the domain controller server address. One domain controller |
| Domain Controller Server Address1 | server address shall be set at least.                           |
| Domain Controller Server Address1 |                                                                 |

On completion of the setting, click the Save button to save the setting. And then you can set the Role Group. You can set the BMC access privilege of the user group in the domain for each Role Group item, and you can set 5 items at most. Select the blank item, and click the Add Role Group button to display the Add Role Group setting box as shown in Figure 3-78.

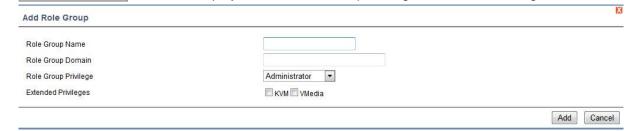

Figure 3-78 Add Role Group Interface

Table 3-64 Description of Adding Role Group Interface

| Information Option   | Description                                |
|----------------------|--------------------------------------------|
| Role Group Name      | User group name                            |
| Role Group Domain    | User group domain                          |
| Role Group Privilege | BMC access privilege setting of user group |
| Extended Privileges  | Extended access privilege setting          |

Advanced Audit Log

# Select Advanced Audit Log to enter the interface as shown in Figure 3-79.

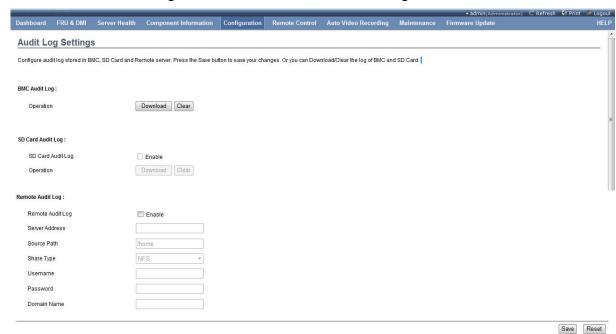

Figure 3-79 Advanced Audit Log Interface

Table 3-65 Description of Advanced Audit Log Setting Interface

| Information Option | Description                                                        |
|--------------------|--------------------------------------------------------------------|
| BMC Audit Log      | Click the Download button to download the BMC audit log, and       |
|                    | click the Clear button to clear the BMC audit log.                 |
| SD Card Audit Log  | When the mainboard is inserted with the SD card, you can check the |
|                    | Enable box to enable the SD card audit log. And then click the     |
|                    | Download button to download the SD card audit log, and click the   |
|                    | Clear button to clear the SD card audit log.                       |
| Remote Audit Log   | Check the Enable box to enable the remote log function.            |
| Server Address     | IP address of remote file server                                   |
| Source Path        | File server share directory                                        |
| Share type         | Share type can be NFS or Samba optional (CIFS). It is necessary to |
|                    | set the later three options only when the latter is selected.      |
| Username           | Enter the user name of the Samba (CIFS) server.                    |
| Password           | Enter the user password.                                           |
| Domain Name        | Enter the domain name.                                             |

# DNS

Select DNS to enter the DNS interface as shown in Figure 3-80 .

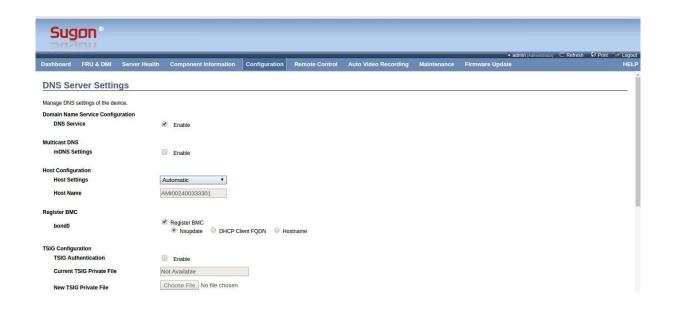

Figure 3-80 DNS Interface

Table 3-66 Description of DNS Settings Interface

| Information Ontion        | Description                                                                                                    |
|---------------------------|----------------------------------------------------------------------------------------------------|
| Information Option        | Description                                                                                                    |
| DNS Service               | Check the Enable box to enable the DNS settings.                                                                                         |
| mDNS Settings             | Check the Enable box to enable mDNS.                                                                                                    |
| Host Settings             | Set the host name acquisition method, Automatic or Manual optional. You can set the subsequent Host Name only when Manual is selected.   |
| Host Name                 | The host name. Enter the host name here when the Host Settings is set as Manual.                                                         |
| Register BMC              | The register BMC, which can register the dedicated network management interface and the share network management interface respectively. |
| TSIG Authentication       | Check the Enable box to enable the TSIG function, and allow BMC to update the DNS server record.                                         |
| Current TSIG Private File | The current TSIG private file, which is used for the authentication when you update the DNS record.                                      |
| New TSIG Private File     | Update the new private file.                                                                                                    |
| Domain Settings           | Domain settings                                                                                                    |
| Domain Name               | Set the domain name. This option can be set only when the Domain Settings is set as Manual.                                              |
| DNS Server Settings       | DNS server settings                                                                                                    |
| IP Priority               | IP priority settings                                                                                                    |
| DNS Server1               | The IP address of DNS server. This option can be set only when the                                                                       |
| DNS Server2               | DNS Server Settings is set as Manual.                                                                                                    |
| DNS Server3               |                                                                                                    |

# **Event Log**

Select Event Log, to enter the interface as shown in Figure 3-81.

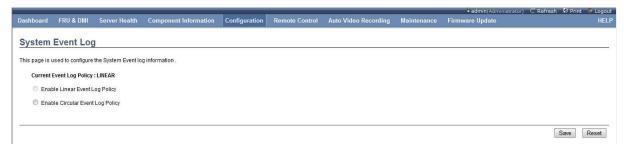

You can set the event log policy in this interface, and select the linear log policy or the cyclic log policy.

# LDAP/E-Directory

Select LDAP/E-Directory to enter the interface as shown in Figure 3-81.

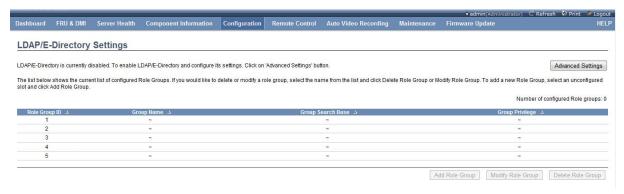

Figure 3-81 LDAP/E-Directory Interface

Click the Advanced Settings button to display the interface for the advanced setting as shown in Figure 3-82.

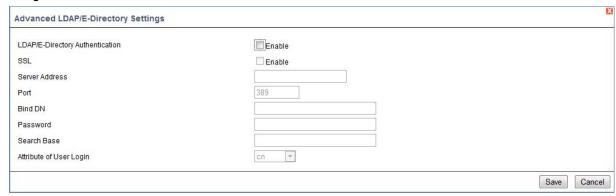

Figure 3-82 Advanced LDAP Setting Interface

Table 3-67 Description of Advanced LDAP Setting Interface

| Information Option              | Description                                                   |
|---------------------------------|---------------------------------------------------------------|
| LDAP/E-Directory Authentication | Check the Enable box to enable the LDAP/E-Directory function. |

| SSL                     | Check the Enable box to enable SSL, so as to enhance the data |
|-------------------------|---------------------------------------------------------------|
|                         | security.                                                     |
| Server Address          | IP address of LDAP/E-Directory server                         |
| Port                    | Server port number                                            |
| Bind DN                 | Set the BMC bind DN, which is used to identify one object.    |
| Password                | Password of bind DN                                           |
| Search Base             | Set the searched root directory.                              |
| Attribute of User Login | Attribute of user login                                       |

#### Mouse Mode

Select ME Power Policy to enter the interface as shown in Figure 3-83.

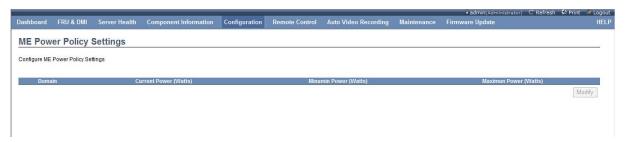

#### Mouse Mode

Select Mouse Mode to enter the Mouse Mode interface as shown in Figure 3-83.

You can modify the Redirection Console Mouse Mode settings in this interface. There are three mode settings, including the absolute mode, relative mode and other mode. When the operating system of the server is Windows, it is recommended to be set as the absolute mode. When the operating system is Linux, it is recommended to be set as the relative mode. When the operating system is SLES 11, it is recommended to be set as other modes.

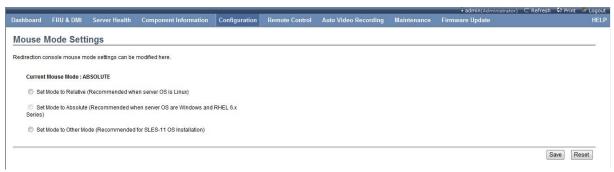

Figure 3-83 Mouse Mode Interface

#### Network

Select Network to enter the Network Management Device interface as shown in Figure 3-84.

You can set the dedicated network management interface and the share network management interface respectively in this interface. The setting content includes the IPv4 setting, IPv6 setting

and VLAN setting. Click Save to save the settings, and click Reset to reset the setting.

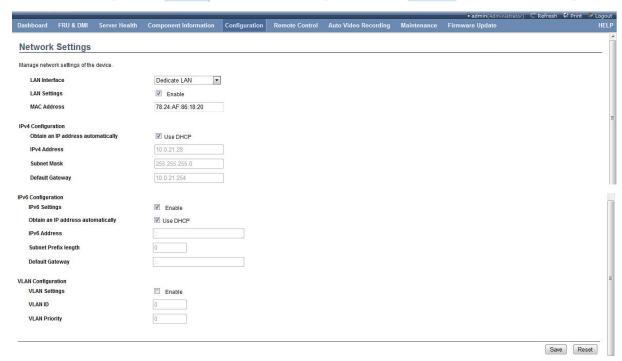

Figure 3-84 Network Management Setting Interface

Table 3-68 Network Setting Interface Information

| Information Option                 | Description                                                                                                    |
|------------------------------------|----------------------------------------------------------------------------------------------------|
| LAN Interface                      | Set the network management mode, which includes the options as follows.  Dedicated: Use the dedicated network management only.  Share-1G: Use the share-1G network management only.  Share-10G: Use the share-10G network management only.  Failover-1G: Use the dedicated network management and the share-1G network management to support the Failover function.  Failover-10G: Use the dedicated network management and the share-10G network management to support the Failover function. |
| LAN Settings                       | The LAN settings. Check the Enable box to enable this network interface.                                                                                                    |
| MAC Address                        | Display the MAC address of the network interface, which cannot be modified.                                                                                                    |
| IPv4 (6) Configuration             | IPv4 (6) configuration                                                                                                    |
| Obtain an IP address automatically | Obtain an IP address automatically. Check the box, and the network interface will obtain the IP address automatically by the DHCP server. It is necessary to set the latter three options only when the box is unchecked.                                                                                                    |
| IPv4 (6) Address                   | SetIPv4 (6) Address                                                                                                    |
| Subnet Mask (Subnet Prefix length) | Set the subnet mask (subnet prefix length).                                                                                                    |
| Default Gateway                    | Set the default gateway.                                                                                                    |

**Network Bond** 

Select Network Bond to enter the Network Bond interface as shown in the figure below.

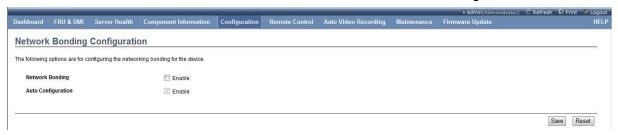

Figure 3-85 Network Bond Interface

Check the Network Bonding box to enable the Network Bonding function. After the Network Bonding function is enabled, you can also check the Auto Configuration box to enable the Auto Configuration function.

#### NTP

Select NTP to enter the NTP settings interface as shown in Figure 3-86. NTP (Network Time Protocol) is a protocol to synchronize the computertime.

You can set the following information respectively in this interface, such as the date (day, month and year), time (hour, minute and second), time zone and NTP server. When the "Automatically synchronize Date & Time with NTP Server" box is checked at the bottom of the page, it indicates to synchronize the time and date with the NTP server automatically. When it is unchecked, only the former three options can be set, while the NTP Server option cannot be set.

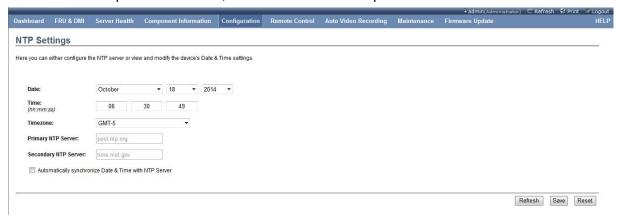

Figure 3-86 NTP Settings Interface

#### PEF

Select PEF to enter the PEF Management interface as shown in Figure 3-87. You can set the Event Filter, Alert Policy and LAN Destination in this interface.

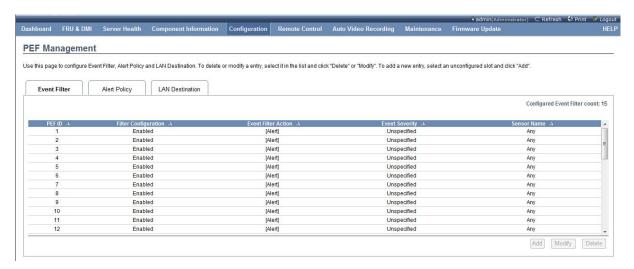

Figure 3-87 PEF Management Interface

Table 3-69 Description of Event Filter Information

| Information Option   | Description                  |
|----------------------|------------------------------|
| PEF ID               | PEF number (1, 2, 3)         |
| Filter Configuration | Filter configuration         |
| Event Filter Action  | Specific event filter action |
| Event Severity       | Event severity               |
| Sensor Name          | Sensor name                  |

Table 3-70 Description of Alert Policy Information

| Information Option   | Description                      |
|----------------------|----------------------------------|
| Policy Entry         | Specified alarm number (1, 2, 3) |
| Policy Number        | Specified policy number          |
| Policy Configuration | Specified configuration          |
| Policy Set           | Specified policy set             |
| Channel Number       | Number of channels               |
| Destination Selector | Destination selector             |

Table 3-71 Description of LAN Destination Information

| 1                                                                                         |                                  |  |
|-------------------------------------------------------------------------------------------|----------------------------------|--|
| Information Option                                                                        | Description                      |  |
| LAN Destination                                                                           | LAN destination number (1, 2, 3) |  |
| Destination Type                                                                          | Destination type                 |  |
| Destination Address                                                                       | Destination address              |  |
| To delete or modify some item, select this item, and then click Modify or Delete . To add |                                  |  |
| some item, select the blank item, and then click Add.                                     |                                  |  |

After you select Add or Modify from the Event Filter item, Settings interface will be displayed as shown in four figures below.

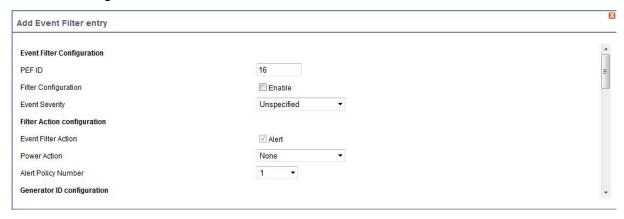

Figure 3-88 Add Event Filter Item Interface -1

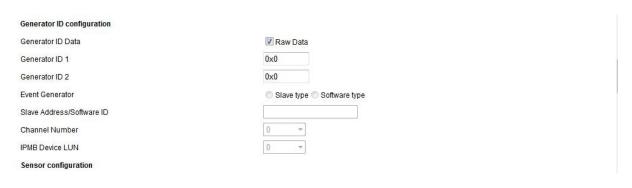

Figure 3-89 Add Event Filter Item Interface -2

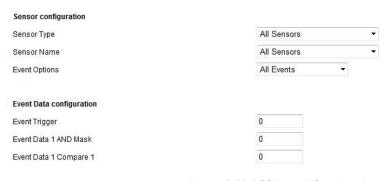

Figure 3-90 Add Event Filter Item Interface -3

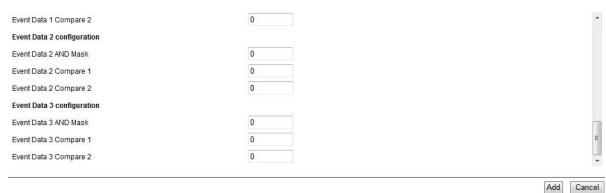

# Figure 3-91 Add Event Filter Item Interface-4

Table 3-72 Description of Adding Event Filter Item Interface

| Add Item Information        | Description                                                                                                    |
|-----------------------------|----------------------------------------------------------------------------------------------------|
| Event Filter Configuration  | Event filter configuration                                                                                                    |
| PEF ID                      | The PEF serial number, which cannot be modified.                                                                                                    |
| Filter Configuration        | The filter configuration. Select Enable to enable this item.                                                                                                    |
| Event Severity              | The event severity, which are Unspecified, Monitor, Information, Normal, Non-Critical, Critical and Non-Recoverable in turn according to the option.  Option: [Unspecified]/[Monitor]/[Information]/[Normal]/[Non-Critical]/[Critical]/[Non-Recoverable] |
| Filter Action Configuration | Filter action configuration                                                                                                    |
| Event Filter Action         | The event filter action. The Alert box is checked and cannot be unchecked.                                                                                                    |
|                             | The power action, whose options are None, Power Down, Power Reset and                                                                                                    |
| Power Action                | Power Cycle in turn.                                                                                                    |
|                             | Option: [None]/[Power Down]/[Power Reset]/[Power Cycle]                                                                                                    |
| Alert Policy Number         | Alert policy number, 1 - 15 optional.                                                                                                    |
| Generator ID Data           | Generated the ID data. The Raw Data indicates to select the raw data.                                                                                                    |
| Generator ID 1 (2)          | ID 1 (2)                                                                                                    |
| Event Generator             | The event generator, which can select the slave address or the system software ID.  Option: [Slave Address]/[System Software ID]                                                                                                    |
| Channel Number              | Channel number (1 - 15 optional)                                                                                                    |
| IPMB Device LUN             | (1 - 3 optional)                                                                                                    |
| Sensor configuration        | Sensor configuration                                                                                                    |
| Sensor Type                 | Sensor type                                                                                                    |
| Sensor Name                 | Sensor name                                                                                                    |
| Event Options               | Event options                                                                                                    |
| Event Data Configuration    | Event data configuration                                                                                                    |
| Event Trigger               | Event trigger                                                                                                    |

After you select Add or Modify from the Alert Policy option, it will display the interface as shown in Figure 3-92:

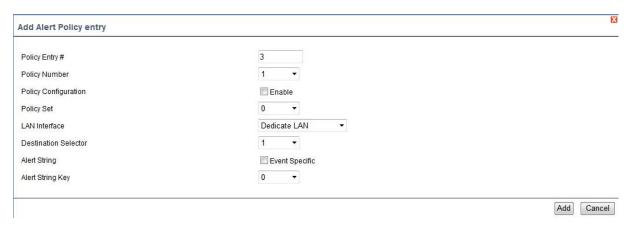

Figure 3-92 Interface of Adding Alert Policy Item

Table 3-73 Description of Adding Alert Policy Item

| Add Item Information | Description                                                      |
|----------------------|------------------------------------------------------------------|
| Policy Entry         | Specified alarm number (1, 2, 3)                                 |
| Policy Number        | Specified policy number (1 - 15 optional)                        |
| Policy Configuration | Specified policy configuration, which can select Enable or None. |
| Policy Set           | Specified policy set (0 - 4 optional)                            |
| LAN Interface        | Select the network management network interface.                 |
| Destination Selector | Destination selector (1 - 15 optional)                           |
| Alert String         | Alert string, which can select the special event.                |
| Alert String Key     | Alert string key value (0 - 127 optional)                        |

After you select Add or Modify from the LAN Destination option, it will display the interface as shown in Figure 3-93.

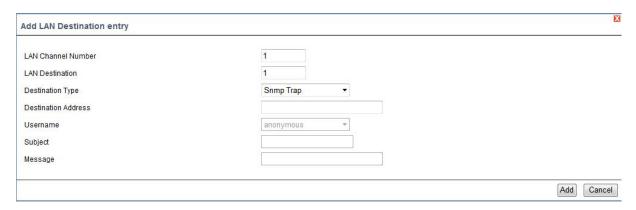

Figure 3-93 Interface of Adding LAN Destination Item

Table 3-74 Description of Adding LAN Destination Item

| Add Item Information | Description                                          |
|----------------------|------------------------------------------------------|
| LAN Channel Number   | LAN channel number                                   |
| LAN Destination      | The LAN destination number, which cannot be changed. |

| Destination Type    | The destination type, the trap alert and email alert optional. When the trap   |
|---------------------|--------------------------------------------------------------------------------|
|                     | alert is selected, the Destination Address may be set. When the email alert is |
|                     | selected, the Username, Subject and Message may be set.                        |
|                     | Option: [Snmp Trap]/[Email Alert]                                              |
| Destination Address | Destination address of SNMP trap alert                                         |
| Username            | The user name, which is selected from all BMC users.                           |
| Subject             | Subject of alert email                                                         |
| Message             | Additional content of alert email                                              |

# **RADIUS**

Select RADIUS to enter the interface as shown in Figure 3-94.

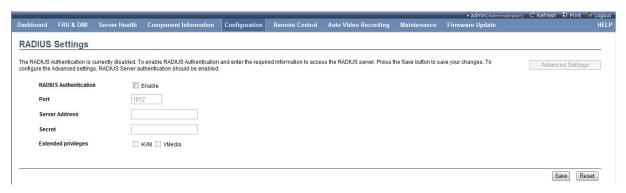

Figure 3-94 RADIUS Interface

Table 3-75 Description of RADIUS Interface

| Add Item Information  | Description                                                                |
|-----------------------|----------------------------------------------------------------------------|
| RADIUS Authentication | Check the Enable box to enable the RADIUS Authentication function.         |
| Port                  | Server port number                                                         |
| Server Address        | IP address of RADIUS server                                                |
| Secret                | Password                                                                   |
| Extended privileges   | The extended privileges. Check the box before corresponding item to assign |
|                       | corresponding privilege.                                                   |

# Remote Session

Select Remote Session to enter the Remote Session interface as shown in Figure 3-95.

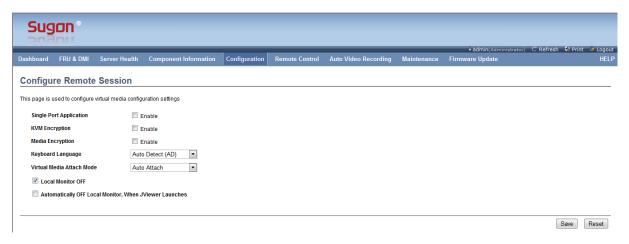

Figure 3-95 Remote Session Interface

Table 3-76 Remote Session Interface Information

| Information Option               | Description                                                              |
|----------------------------------|--------------------------------------------------------------------------|
| Single Port Application          | After the single port application is checked, the following two settings |
|                                  | will be hidden.                                                          |
| KVM Encryption                   | KVM encryption                                                           |
| Media Encryption                 | Media encryption                                                         |
| Keyboard Language                | Keyboard language selection                                              |
| Virtual Media Attach Mode        | Virtual media attach mode                                                |
| Local Monitor Off                | Local monitor off                                                        |
| Automatically OFF Local Monitor, | When launching JViewer, the local monitor will be switched off           |
| When JViewer Launches            | automatically.                                                           |

# **SMTP**

Select SMTP to enter the SMTP interface as shown in Figure 3-96. SMTP (Simple Mail Transfer Protocol), which is a set of rules to send the mail to the destination address from the source address and control the mail transfer mode.

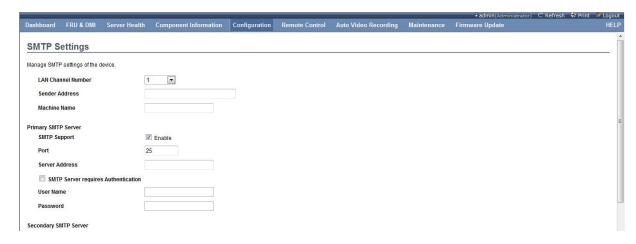

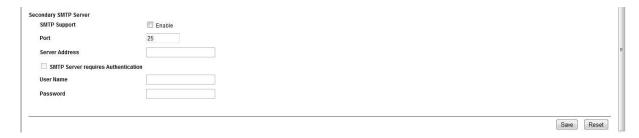

Figure 3-96 SMTP Interface

Table 3-77 Description of SMTP Interface Information

| Information Option             | Description                                                           |
|--------------------------------|-----------------------------------------------------------------------|
| LAN Channel Number             | Select the LAN channel number.                                        |
| Sender Address                 | Sender address                                                        |
| Machine Name                   | Machine name                                                          |
| Primary SMTP Server (Secondary | Primary SMTP server (Secondary SMTP Server) related settings          |
| SMTP Server)                   |                                                                       |
| SMTP Support                   | Enable the SMTP support.                                              |
| Port                           | Set the service port number.                                          |
| Server Address                 | Server address                                                        |
| SMTP Server requires           | SMTP server requires authentication, which can be set by checking the |
| Authentication                 | box before it.                                                        |
| User Name                      | User name                                                             |
| Password                       | Password                                                              |

# SSL

Select SSL to enter the SSL Certificate Configuration interface as shown in Figure 3-97 . This option includes three parts, namely, Upload SSL, Generate SSL and View SSL.

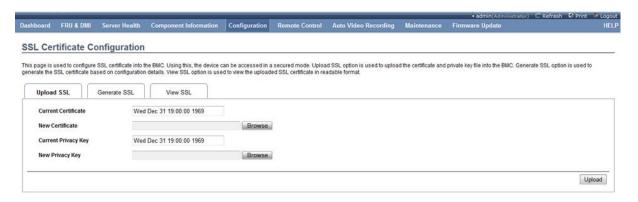

Figure 3-97 SSL Certificate Configuration Interface

# **Upload SSL:**

Select Upload SSL to upload SSLas shown in Figure 3-97. For the following information items, the former two items are current certificate and current key respectively. Click Browse to select the new SSL certificate, and then click Upload to upload the SSL certificate.

#### **Generate SSL:**

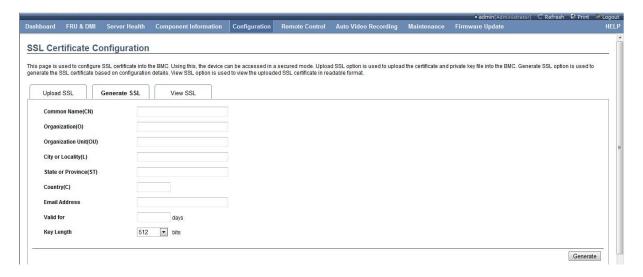

Figure 3-98 Generate SSL Interface

Select Generate SSL to generate SSLas shown in Figure 3-98 . Fill in corresponding information, and select Generate to generate SSL.

Table 3-78 Description of Generating SSL Interface Information

| Information Option     | Description                                     |
|------------------------|-------------------------------------------------|
| Common Name (CN)       | Common name                                     |
| Organization (O)       | Organization                                    |
| Organization Unit (OU) | Organization unit                               |
| City or Locality (L)   | City or locality                                |
| State or Province (ST) | State or province                               |
| Country (C)            | Country                                         |
| Email Address          | Email address                                   |
| Valid for              | Validity period                                 |
| Key Length             | Key length, 512 bytes and 1,024 bytes optional. |

#### **View SSL:**

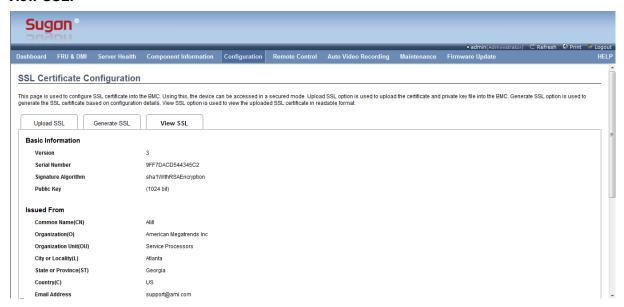

Figure 3-99 View SSL Interface

Select View SSL to view the SSL information, including the basic information (version, serial number, algorithm and public key), release information, effective time and send address.

# System And Audit Log

Select System and Audit Log to enter the System and Audit Log Settings interface as shown in Figure 3-100.

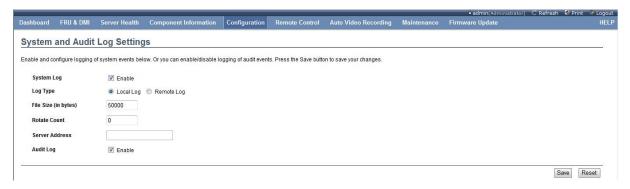

Figure 3-100 System and Audit Log Settings Interface

Table 3-79 Description of System and Audit Log Settings Interface Information

| Information Option   | Description                                                                      |
|----------------------|----------------------------------------------------------------------------------|
| System Log           | Check the box behind it to enable the system log.                                |
| Log Type             | Select the type of the system log, Local Log and Remote Log optional. If the     |
|                      | Local Log is selected, it is necessary to set the following File Size and Rotate |
|                      | Count parameters. If the Remote Log is selected, it is necessary to set the      |
|                      | Server Address parameter.                                                        |
| File Size (in bytes) | Local log file size (in bytes)                                                   |
| Rotate Count         | Cycle times                                                                      |

| Server Address | Address of remote log server                     |
|----------------|--------------------------------------------------|
| Audit Log      | Check the box behind it to enable the audit log. |

#### System Firewall

Select System Firewall to enter the System Firewall interface as shown in Figure 3-101.

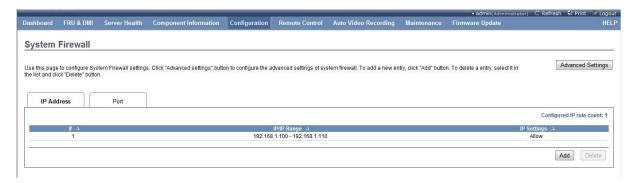

Figure 3-101 System Firewall Settings Interface

There are two tabs in this interface, namely, IP Address and Port. It will display the IP address policy in the IP Address page. Click the Add button in the upper right corner to add the new IP address policy as shown in Figure 3-102. Select the entry, and click the Delete button to delete it.

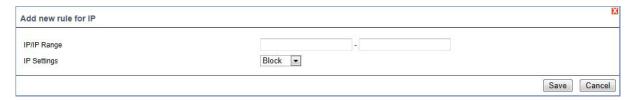

Figure 3-102 Interface of Adding IP Address Policy

IP/IP Range is used to set the IP address (range). IP Settings is used to set above IP address (range) policy, Allow or Block optional.

It will display the port policy in the Port page. Click the Add button in the lower right corner to add the new port policy as shown in Figure 3-103. Select the entry, and click the Delete button to delete it.

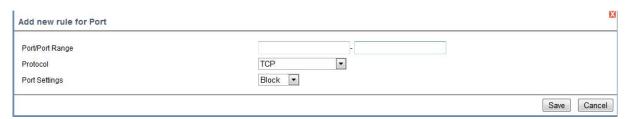

Figure 3-103 Interface of Adding Port Policy

Port/Port Range is used to set the port number (range). Protocol is used to select the transfer protocol, TCP or UDP optional. Port Settings is used to set the port policy, Allow or Block optional.

Click the Advanced Settings button in the upper right corner for the unified settings as shown

# in Figure 3-104.

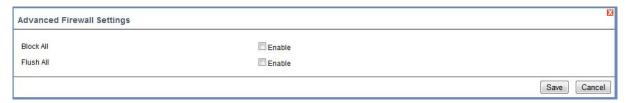

Figure 3-104 Advanced Settings Interface

Check Block All to block all accesses.

[Note] Check this item carefully. You can not access the network management interface after this item is checked.

Check Flush All to allow all accesses.

#### Users

Select Users to enter the User Management interface as shown in Figure 3-105.

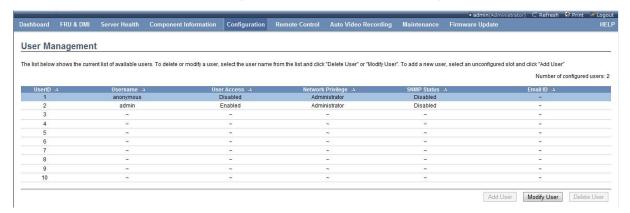

Figure 3-105 Users Interface

Select the exiting items and click Modify User or select the blank item and click Add User to display the interface as shown in Figure 3-106. Select the existing items, and click Delete User to delete users.

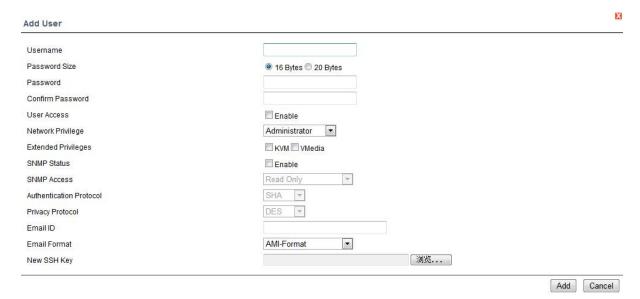

Figure 3-106 Interface of Adding Users

Table 3-80 Description of Adding Users Information

| Information Option      | Description                                                                    |
|-------------------------|--------------------------------------------------------------------------------|
| Username                | User name                                                                      |
| Password Size           | Password length, 16-bit and 20-bit optional.                                   |
| Password                | Check the Change Password box to reset the password.                           |
| Confirm Password        | Confirm password, which shall be exactly consistent with Password.             |
| User Access             | Select Enable, which indicates to allow the user access.                       |
| Network Privilege       | Select the network privilege, which is Administrator, Operator, User, OEM      |
|                         | Proprietary and No Access in turn.                                             |
|                         | Option: [Administrator]/[Operator]/[User]/[OEM Proprietary]/[No Access]        |
| Extended Privilege      | Extended privilege, KVM and Vmedia optional.                                   |
| SNMP Status             | Check the box behind it to enable the SNMP privilege. The latter three options |
|                         | can be set after the checking.                                                 |
| SNMP Access             | Set the SNMP read/write privilege, option: [Read Only]/[Read Write].           |
| Authentication Protocol | Set the authentication protocol. Option: [SHA]/[MD5]                           |
| Privacy Protocol        | Set the encryption protocol, option: [DES]/[AES].                              |
| Email ID                | Set the email address of users.                                                |
| Email Format            | Set the email format of users, option: [AMI-Format]/[Fixed Subject-Format].    |
| New SSH Key             | New SSH key, click "Browse" for the selection.                                 |

On completion of the setting, click the Add or Modify button in the lower right corner to add/modify users.

#### Virtual Media

Select Virtual Media to enter the Virtual Media Device interface as shown in Figure 3-107. It is

allowed to configure the number of the supported virtual media devices in the following options, including the floppy device, CD-ROM device and hard disk device in turn.

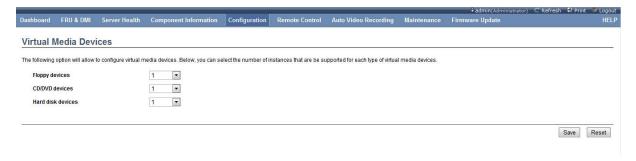

Figure 3-107 Virtual Media Interface

# **User Lock Settings**

Select User Lock Settings, to enter the User Lock interface as shown in the figure below.

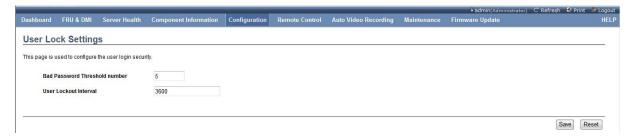

Figure 3-108 User Lock Settings Interface

You can set the maximum continuous error password entries of the user in this interface (the user will be locked if it is exceeded) and the user lock time. Click Save to save the settings, and click Reset to reset the settings.

# 3.3.6 Remote Control

Click the Remote Control menu to display the submenu as shown in the figure below.

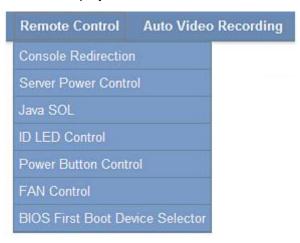

Figure 3-109 Remote Control Submenu

### Console Redirection

Select the Console Redirection option for the console redirection as shown in Figure 3-110.

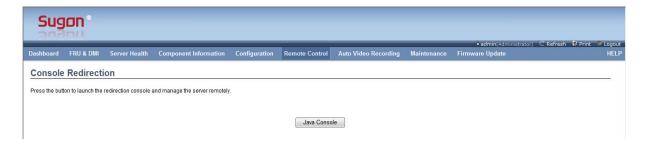

Figure 3-110 Console Redirection Interface

Click the Java Console button for the operation according to the prompt, and the remote console window will open (it is necessary to install the JRE software package) as shown in Figure 3-111.

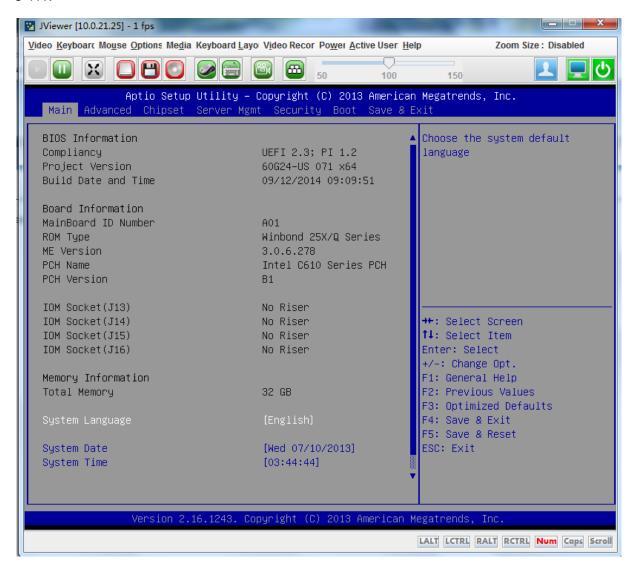

There are several menus in this remote console, and you can carry out various settings and perform various functions. Here will describe some commonly used functions only.

#### Remote Mounting Mirror File/Hard Disk/USB Flash Drive/CD-ROM/Floppy Drive:

Select the Virtual Media Wizard submenu in the Media menu, to pop up the interface as shown in Figure 3-112.

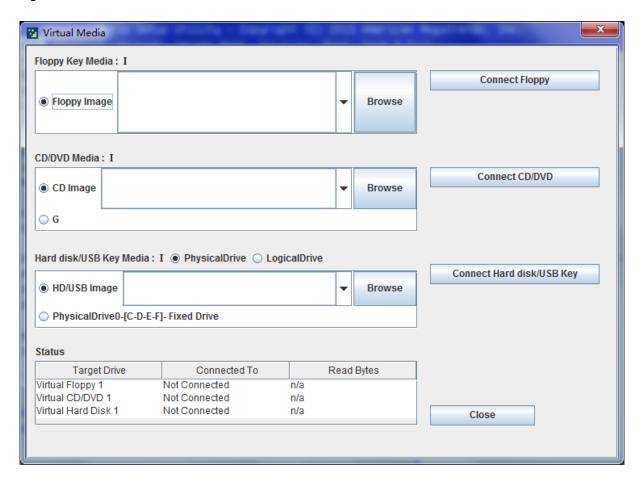

Figure 3-112 Virtual Media Mounting Interface

The floppy disk mirror or the floppy drive may be mounted in the Flop Key Media area in the figure above (when the computer is equipped with the floppy drive). To mount the mirror file, it is only necessary to click Browse, find and select the mirror file to be mounted, and then click the "Connect Floppy" button on the right.

The CD/DVD mirror may be mounted in the CD/DVD Media area, whose method is the same as that of the floppy drive mirror. The CD-ROM drive may be also mounted, and it is only necessary to select the CD-ROM letter (G in the figure), and then click the "Connect CD/DVD" button.

The ima and img mirror file or the local hard disk or the USB flash drive may be mounted in the Hard disk/USB Key Media area (when the computer is equipped with the USB flash drive), whose method is the same as that of above mirror and the CD-ROM.

### **Capture Screen Function:**

As shown in Figure 3-113, select the Capture Screen submenu in the Video menu or use the Alt+S shortcut button to capture the interface in current console. Select the location to save the file in the pop-up Save File dialog box and set the file name, and click "Save" to save the file.

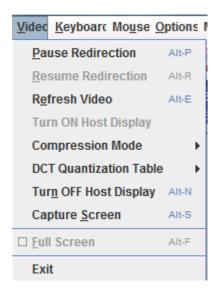

Figure 3-113 Video Submenu

# **Enable Full Keyboard Support:**

You can use the keyboard in the redirection console. However, the combination key is not supported by default. If you want to use the combination key, it is only necessary for you to check the Full Keyboard Support box in the Keyboard menu.

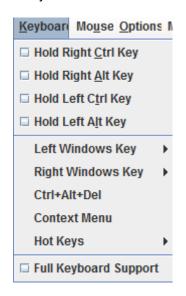

Figure 3-114 Keyboard Submenu

#### **Enable Soft Keyboard:**

Select the Soft Keyboard submenu in the Keyboard Layout menu to pop up the keyboard with different language layouts, and select the required keyboard to enable the virtual soft keyboard.

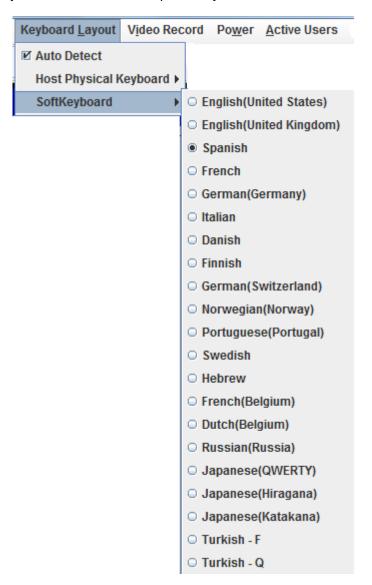

Figure 3-115 Keyboard Layout Submenu

# **Video Recording Function:**

Select the Settings submenu in the Video Record menu to pop up the Video Record Settings interface as shown in Figure 3-117.

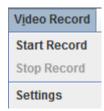

Figure 3-116 Video Recording Submenu

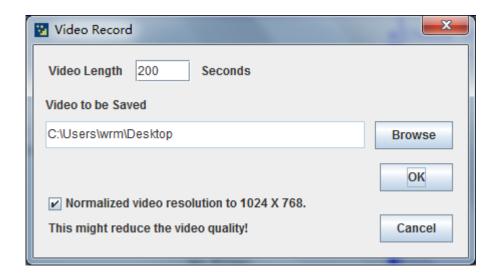

Figure 3-117 Video Recording Setting Interface

You can set the maximum length of the video record in the figure above. Click Browse to select the location to save the video record automatically. On completion of the settings, click "OK" to save the settings. At this time, you can use the Start Record and Stop Record in the Video Record menu to control the video record, and it will generate the video file automatically on completion of the video record.

#### **Server Power Control:**

Select the Power menu to display the submenu as shown in Figure 3-118.

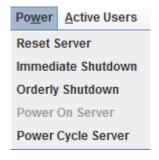

Figure 3-118 Power Submenu

Select Reset Server to restart the server. Select Immediate Shutdown to shut down the server immediately. Select Orderly Shutdown to send the shutdown command to the server. Select Power Cycle Server to shut down the server and then start the server. Power On Server is optional in the server shutdown state, and the server will be started after the Power On Server is selected.

#### Server Power Control

Select Server Power Control to control the power, and view current status as shown in Figure 3-119. Select the proper option according to the demand and click Perform Action to carry out the operation. At the same time, it will display current status correspondingly.

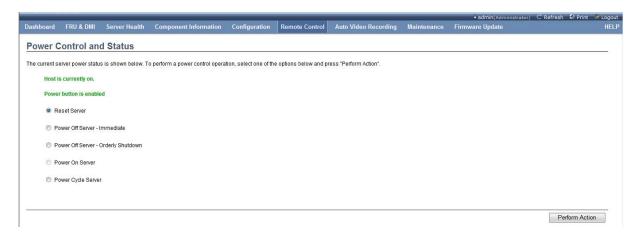

Figure 3-119 Power Control and Status Interface

Table 3-81 Description of Power Selection

| Power Control Item           | Description                               |
|------------------------------|-------------------------------------------|
| Host is currently off        | Display current host status in real time. |
| Reset Server                 | Restart the server.                       |
| Power Off Server - Immediate | Shut down the server immediately.         |
| Power Off Server - Orderly   | Send the shutdown command to the server.  |
| Shutdown                     |                                           |
| Power On Server              | Boot the server.                          |
| Power Cycle Server           | Shut down and then start the server.      |
| Power Button                 | Power button                              |

#### Java SOL

Select Java SOL for the serial port redirection as shown in Figure 3-120.

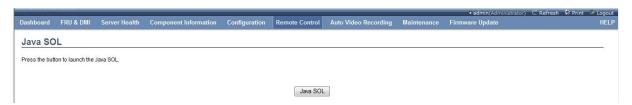

Figure 3-120 Java SOL Interface

Click the Java SOL button for the operation according to the prompt to open the Serial Port Redirection window, and pop up the Settings interface as shown in Figure 3-121.

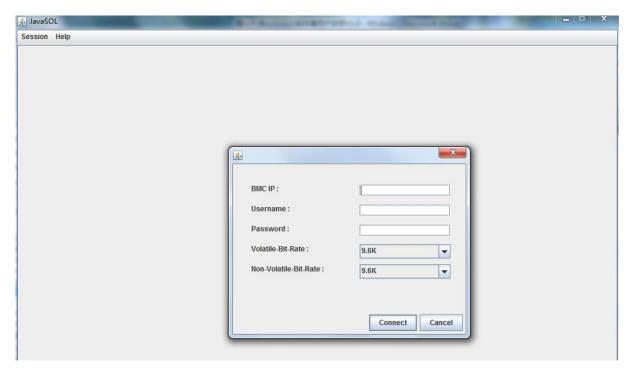

Figure 3-121 Serial Port Redirection Settings Interface

Table 3-82 Description of Settings Interface

| Power Control Item    | Description           |
|-----------------------|-----------------------|
| BMC IP                | BMC IP address        |
| Username              | BMC user name         |
| Password              | BMC user password     |
| Volatile-Bit-Rate     | Volatile bit rate     |
| Non-Volatile-Bit-Rate | Non-volatile bit rate |

Fill in the corresponding information correctly, and click the **Connect** button for the connection.

Click the Session menu as shown in the figure below.

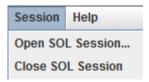

Figure 3-122 Session Submenu

Select Close SOL Session to close current SOL session. Select Open SOL Session to open a new SOL session.

### **ID LED Control**

Select ID LED Control to display the ID LED Control interface as shown in Figure 3-123.

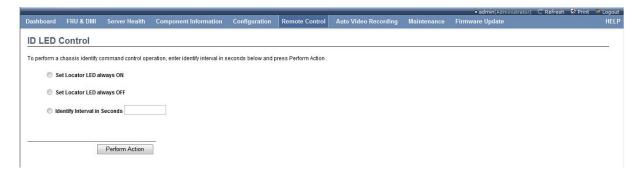

Figure 3-123 ID LED Control Interface

You can select ID LED Lit, ID LED Extinguished and ID LED extinguished after lit for a certain time in this interface in turn. Of which, you can set the ID LED Lit time automatically in the third item.

Select this item, and click the Perform Action button to execute the operation.

#### **Power Button Control**

Select Power Button Control to display the Power Button Settings interface as shown in Figure 3-124.

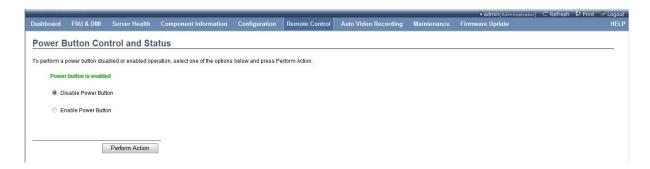

Figure 3-124 Power Button Settings Interface

You can disable/enable the power button in this interface. The power button on the machine will not take effect after it is disabled.

#### **FAN Control**

Select FAN Control to enter the Fan Policy Settings interface as shown in Figure 3-125.

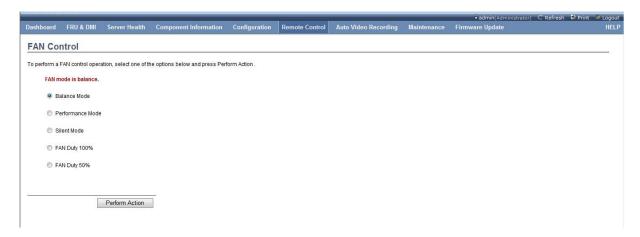

#### Figure 3-125 Fan Policy Settings Interface

You can set the fan policy as Balance Mode, High Performance Mode, Silent Mode, Full Speed Mode and Half Speed Mode in this interface.

#### **BIOS First Boot Device Selector**

Select BIOS First Boot Device Selector to enter the BIOS First Boot Device Selector interface as shown in Figure 3-126.

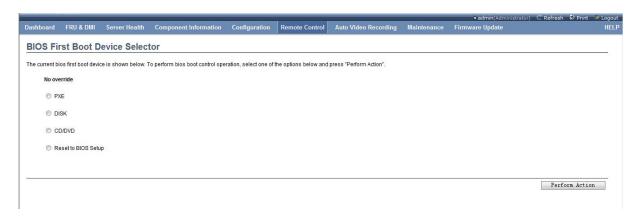

Figure 3-126 BIOS First Boot Device Selector Interface

You can set the first boot device for the next reboot in this interface, and it will not change the BIOS first boot device setting.

# 3.3.7 Auto Video Recording

Click the Auto Video Recording menu to display the Auto Video Recording submenu as shown in Figure 3-127.

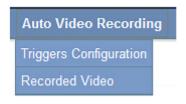

Figure 3-127 Auto Video Recording Submenu

# **Triggers Configuration**

Select Triggers Configuration, and enter the Triggers Configuration interface as shown in Figure 3-128.

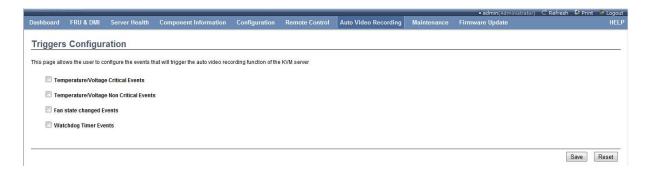

Figure 3-128 Triggers Configuration Interface

Table 3-83 Description of Triggers Configuration

| Power Control Item                  | Description                               |
|-------------------------------------|-------------------------------------------|
| Temperature/Voltage Critical Events | Temperature/voltage critical alert events |
| Temperature/Voltage Non Critical    | Temperature/voltage non-critical events   |
| Events                              |                                           |
| Fan State Changed Events            | Fan state changed events                  |
| Watchdog Timer Events               | Watchdog timer events                     |

Check corresponding triggers configuration, and click the Save button to save the triggers configuration.

# Recorded Video

Select Recorded Video to display the Recorded Video interface as shown in Figure 3-129.

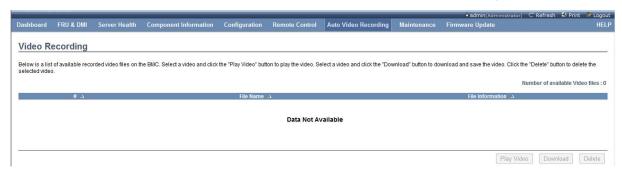

Figure 3-129 Recorded Video Interface

It will display the recorded video list in this interface (it displays there is no video in the figure). You can select the video, and click the button in the lower right corner to perform the video playing, video downloading and video deletion function.

#### 3.3.8 Maintenance

Click the Maintenance menu to display the submenu as shown in the figure below.

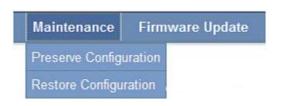

Figure 3-130 Maintenance Submenu

# **Preserve Configuration**

Select Preserve Configuration to display the Preserve Existing Configuration interface as shown in Figure 3-131.

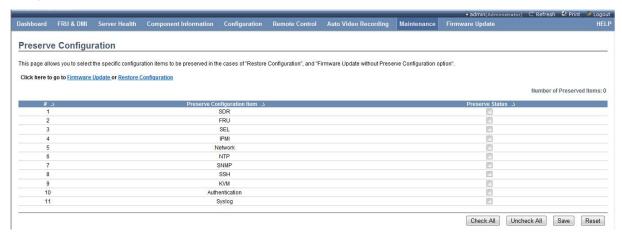

Figure 3-131 Preserve Existing Configuration Interface

You can set which configurations are saved but not reset when it restores factory settings or refreshes the firmware in this interface. Check the box behind the configuration item to be saved, and click the Save button to save the configuration.

#### **Restore Configuration**

Click Restore Configuration to enter the Restore Factory Settings interface as shown in Figure 3-132.

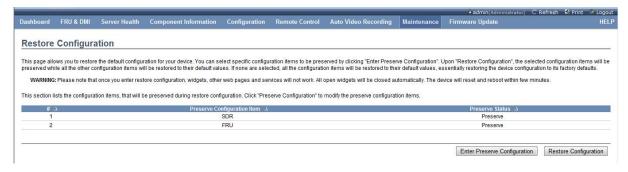

Figure 3-132 Restore Factory Settings Interface

It lists the option that is set in Preserve Configuration, but not be reset in this interface. Click the

Enter Preserve Configuration button to enter the Preserve Configuration menu to reset the item to be saved. Click the Restore Configuration button to reset all BMC settings other than above list.

[Note] After you enter the Restore Factory Settings, other web pages and services cannot operate

normally, and all opened windows will be closed automatically. This device will be reset and restarted within several minutes.

# 3.3.9 Firmware Update

Click the Firmware Update menu to display the submenu as shown in the figure below.

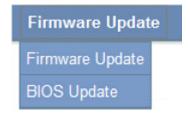

Figure 3-133 Firmware Update Submenu

#### Firmware Update

Select the Firmware Update submenu to enter the BMC Firmware Update interface as shown in Figure 3-134.

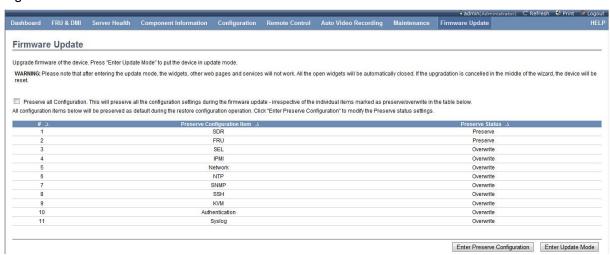

Figure 3-134 BMC Firmware Update Interface

It lists whether all configuration items are overwritten or saved during the firmware update in this interface. Click the <a href="Enter Preserve Configuration">Enter Preserve Configuration</a> button to enter the Preserve Configuration menu, so as to set the configuration item to be saved. Click the <a href="Enter Update Mode">Enter Update Mode</a> button to enter the BMC Update mode, and upload the BMC file according to the prompt to display the interface as shown in Figure 3-135.

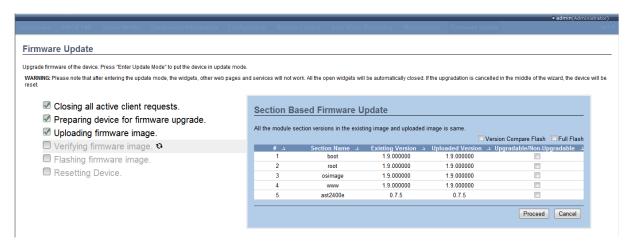

Figure 3-135 BMC Firmware Update Refresh Module Selector Interface

You can select which modules will be refreshed in this interface. You can check the item to be refreshed in the right list directly, and then click <a href="Proceed">Proceed</a> for the refresh, or check "Version Compare Flush" to refresh the module with the version update, or check "Full Flash" to refresh all modules. Click the <a href="Cancel">Cancel</a> button to cancel the refresh, and the BMC device will be restarted. [Note] After you enter the Update mode, other web pages and service cannot operate normally, and all opened windows will be closed automatically. If the update process is canceled in the wizard, this device will be reset.

#### **BIOS Update**

Select BIOS Update to enter the BIOS Firmware Update interface as shown in Figure 3-136.

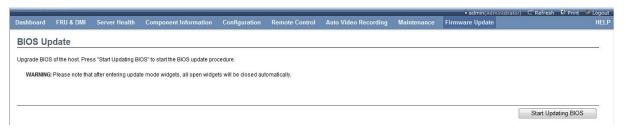

Figure 3-136 BIOS Firmware Update Interface

If the server is in the boot state, it will pop up the Alert dialog box as shown in Figure 3-137.

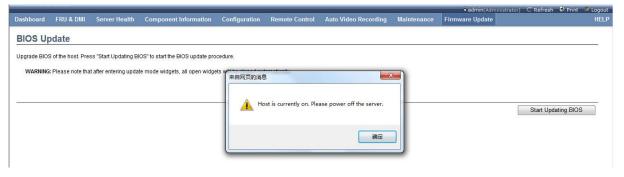

Figure 3-137 BIOS Firmware Update Alert Interface

It will prompt "Server is in Boot State, Please Shut Down Server" in the Alert dialog box. It is required that the server is in the shutdown state when the BIOS firmware is updated in this mode. Please shut down the server before the update.

After the server shuts down, click the Start Updating BIOS button to enter the BIOS update mode, and update the BIOS file according to the prompt, to start the update.

[Note]After you enter the BIOS update mode, other web pages and services cannot operate normally.

## 4 Installation Guidelines of Operating System

This guideline includes the following operating systems: Windows 2008 Enterprise Server and Red Hat Enterprise Linux6 Update.

#### 4.1 Windows 2008 Enterprise Server R2 SP1 64bit

#### Installation Procedure

Step 1: Startup, and put the CD marked with "Microsoft Windows 2008 Server" into CD-ROM and boot from CD.

Step 2: Select the installation language, time and keyboard layout, and then click "Next".

Step 3: Click "Install now" to start the installation.

Step 4: Pop up the "Input Serial Number" interface, input the correct serial number according to the prompt, and click "Next".

Step 5: Select the 2008 Server version to be installed. This guideline takes Windows Server 2008 Enterprise as an example, select the server version and check the "I have selected the edition of Windows that I purchased" prompt in the lower left of the screen, and then click "Next".

Step 6: Check "I accept the license terms" in the shown page, and click "Next".

Step 7: Select the "Custom" mode in the shown interface for the installation.

Step 8: If users haven't configured the RAID card, install the 2008 server on the hard disk partition directly. If users have configured the RAID card, it is necessary to select "Load Driver" to load the driver of corresponding RAID card in this step.

Step 9: On completion of the configuration, click "Next" to start the system installation process.

Step 10: The system will restart automatically during installation, please patiently wait for several quarters; user will be asked to configure password after installation.

Note: The Windows 2008 password shall include the English letter, number and symbol.

Step 11: Now, users can use the Windows 2008 Server operating system normally.

Note: Users may need to load drivers of some external cards by themselves.

#### 4.2 Red Hat Enterprise Linux AS 6 Update 2 X86\_64

#### Installation Procedure

Step 1: Power on the computer and put the CD marked with "Red Hat Linux Advanced Server 6 Update 2(64bit) DVD" into CD-ROM, then boot from CD. Load the floppy disk driver in the linux dd mode if necessary.

Step 2: Select "Skip" to skip the CD testing. Select "OK" if users want to test the integrity of the system CD.

Note: Disk testing will cost a relatively long time; please wait patiently.

Step 3: On completion of the test, click "Next" in the shown interface.

- Step 4: Users can click "Next" to select the required language on the language Selection interface.
- Step 5: Select the corresponding keyboard layout in the Keyboard Layout interface, and click "Next".
- Step 6: Afterwards, it may prompt you to input serial number; users can input serial numbers as required.
- Step 7: Initiate the hard disk data, select "Yes", and click "Next".
- Step 8: When it displays the Hard Disk Partition interface, users can select the corresponding hard disk to create different partitions. This manual takes one hard disk as an example, to select "Create Custom layout", and click "Next".
- Step 9: Users can create different partitions according to their needs in this step. This manual creates the root partition, /boot partition and swap partition, and click "Next".
- Step 10: You can select whether the boot loader is installed in the "Boot Loader Configuration" interface, and click "Next".
- Step 11: Select the NIC Obtaining IP mode and set the Hostname of the host, and click "Next".
- Step 12: Select "Asia/Shanghai", and click "Next" in the Time Zone Selection interface.
- Step 13: Input the root administrator password in "Root Password", and input it again in "Confirm" for the confirmation in the Root Account Password Settings interface. Administrator password is at least 6 digits.
- Step 14: When you select the installation software package, check "Customize now", and click "Next".
- Step 15: Select the software package to be installed in the interface, and click "Next".
- Step 16: Wait for the installation program to check the relevance of the installation package, and click "Next" to start the system installation.
- Step 17: On completion of the installation, click "Reboot".
- Step 18: When it displays the Configuration interface, select "Forward".
- Step 19: Select "Accept" in the "License Agreement" interface, and click "Next".
- Step 20: Configure whether the firewall is enabled in the "Firewall" interface, and click "Next".
- Step 21: At this time, it will display the "SELinux" configuration interface appears. Set the corresponding level, and click "Forward".
- Step 22: Set Kdump. Users can set it according to their own demand, and click "Next".
- Step 23: Set the date and time, and click "Next".
- Step 24: Register product and operate according to the instructions on the interface.
- Step 25: Create users (other than the root account). Users can create them according to their own demand, and click "Next".
- Step 26: You can select to install software packages of additional CDs in the "Additional CDs" page.

Step 27: Click "Finish", and the Red Hat Enterprise Linux 6 Update 2 system will be available after restart by pressing the button.

#### 5 FAQ

### System Default Boot Priorities

USBDevice Built-in CD/DVD Drive Built-in Hard Disk Front Hard Disk External NICPXE OnboardPXE

### How to Read Remote Management Website

- When the switch network is used, connect the network cable to the IPMI management interface
  at the rear of the chassis to enter the BIOS management interface to read BMC IP under BMC
  network configuration If there is no address, you can select the network configuration mode as
  [Dynamic-Obtained by BMC], and press F4 to save and restart it for the retry.
- When the direct mode is used, connect the network cable to the IPMI management interface to
  enter BIOS, select the network configuration mode as Static under BMC network configuration,
  enter the IP address and the gateway manually, and press F4 to save and restart it.

#### How to Add GPU or External Graphics Card Provided by Sugon

Confirm whether the GPU or external graphics card requires the external power supply. If yes, contact Sugon's after-sales service representative for the installation. Furthermore, set the VGA Priority option under BIOS as Offboard, and save it before the restart. At this time, the video signal will be output via VGA.

# Appendix 1: Abbreviations and Acronyms

| Abbreviatio | Explanation                                                                                            |
|-------------|----------------------------------------------------------------------------------------------------|
| ns          |                                                                                                    |
| BIOS        | Basic input/output system                                                                              |
| BPS         | Bit per second                                                                                         |
| CMOS        | Complementary metal oxide semiconductor                                                                |
| CPU         | Central processing unit                                                                                |
| DIMM        | Dual in-line memory module                                                                             |
| DMA         | Direct memory access DMA channel can make some types of data transmitting between RAM                  |
| DIVIA       | and devices, bypassing micro-processors.                                                               |
| DRAM        | Dynamic random access memory Computer RAM is usually comprised of DRAM chips.                          |
| ECC         | Error Checking                                                                                         |
|             | and Correction                                                                                         |
| EMC         | Electro magnetic compatibility                                                                         |
| EMI         | Electro magnetic interference                                                                          |
| ESD         | Electro static discharge                                                                               |
| FAT         | File allocation table                                                                                  |
| FTP         | File transfer protocol                                                                                 |
| GB          | Gigabyte 1 GB is equal to 1024MB or 1,073,741,824 bytes.                                               |
| Hz          | Hertz                                                                                                  |
| I/O         | Input/output                                                                                           |
| IP          | Internet protocol                                                                                      |
| IDO         | Interrupt request It is a signal sent to the bit processor via the IRQ line, indicating the peripheral |
| IRQ         | equipment will send or receive data.                                                                   |
| КВ          | Kilobyte, namely, 1,024 bytes.                                                                         |
| LAN         | Local area network                                                                                     |
| LCD         | Liquid crystal display                                                                                 |
| LED         | Light emitting diode It is an electronic device that flashes when the current passes.                  |
| LUN         | Logical unit number                                                                                    |
| МВ          | Megabyte It indicates 1,048,576 bytes.                                                                 |
| MBR         | Master boot record                                                                                     |
| MHz         | Mega Hertz                                                                                             |
| MTBF        | Mean time between failures                                                                             |
| NIC         | Network interface controller                                                                           |

| Abbreviatio | Explanation                                                                                  |
|-------------|----------------------------------------------------------------------------------------------|
| ns          |                                                                                              |
| NTFS        | NT file system                                                                               |
| PCI         | Peripheral component interconnect                                                            |
| POST        | Power-on self-test Before loading the operating system when power on, POST will test various |
|             | components.                                                                                  |
| RAM         | Random access memory It is usually referred to as the memory.                                |
| ROM         | Read only memory                                                                             |
| SDRAM       | Synchronous dynamic random access memory                                                     |
| SNMP        | Simple network management protocol                                                           |
| TCD/ID      | Transmission Control                                                                         |
| TCP/IP      | Protocol/Internet Protocol                                                                   |
| UPS         | Uninterrupted power supply                                                                   |
| USB         | Universal serial bus                                                                         |

## Appendix 2: LCD POST Code Checkpoint

The POST code checkpoint is the maximum checkpoint set during the BIOS pre-boot. The table below describes the type of the possible checkpoint during the BIOS POST.

## Checkpoint Range

| State code  | Description                            |
|-------------|----------------------------------------|
| range       |                                        |
| 0x01 – 0x0B | Execute SEC                            |
| 0x0C - 0x0F | Sec error                              |
| 0x10 – 0x2F | PEI is executed until the memory test. |
| 0x30 – 0x4F | Execute PEI after the memory test.     |
| 0x50 – 0x5F | PEI error                              |
| 0x60 – 0x8F | DXE Executes BDS                       |
| 0x90 - 0xCF | Execute BDS                            |
| 0xD0 – 0xDF | DXE error                              |
| 0xE0 - 0xE8 | S3 restart (PEI)                       |
| 0xE9 - 0xEF | S3 restart error (PEI)                 |
| 0xF0 - 0xF8 | Recovery (PEI)                         |
| 0xF9 – 0xFF | Recovery error (PEI)                   |

## Standard Checkpoint

## **SEC Stage**

| State code   | Description                                         |
|--------------|-----------------------------------------------------|
| 0x00         | Intended Use                                        |
| Process code | Description                                         |
| 0x01         | Start, reset test (soft/hard)                       |
| 0x02         | AP initialization before microcode loading          |
| 0x03         | Northbridge initialization before microcode loading |
| 0x04         | Southbridge initialization before microcode loading |
| 0x05         | OEM initialization before microcode loading         |
| 0x06         | Microcode loading                                   |
| 0x07         | AP initialization after microcode loading           |
| 0x08         | Northbridge initialization after microcode loading  |
| 0x09         | Southbridge initialization after microcode loading  |
| 0x0A         | OEM initialization after microcode loading          |
| 0x0B         | Cache initialization                                |

| SEC error code | Description                                   |
|----------------|-----------------------------------------------|
| 0x0C - 0x0D    | Used to keep the possible AMI SEC error code. |
| 0x0E           | No microcode is found.                        |
| 0x0F           | No microcode is found.                        |

## PEI Stage

| State code   | Description                                                                           |
|--------------|---------------------------------------------------------------------------------------|
| Process code | Description                                                                           |
| 0x10         | PCI kernel start                                                                      |
| 0x11         | Enable preallocated memory initialization                                             |
| 0x12         | Preallocated memory CPU initialization (CPU module embodiment)                        |
| 0x13         | Preallocated memory CPU initialization (CPU module embodiment)                        |
| 0x14         | Preallocated memory CPU initialization (CPU module embodiment)                        |
| 0x15         | Enable preallocated memory Northbridge initialization                                 |
| 0x16         | Preallocated memory Northbridge initialization (Northbridge module embodiment)        |
| 0x17         | Preallocated memory Northbridge initialization (Northbridge module embodiment)        |
| 0x18         | Preallocated memory Northbridge initialization (Northbridge module embodiment)        |
| 0x19         | Enable preallocated memory Southbridge initialization (Southbridge module embodiment) |
| 0x1A         | Enable preallocated memory Southbridge initialization (Southbridge module embodiment) |
| 0x1B         | Enable preallocated memory Southbridge initialization (Southbridge module embodiment) |
| 0x1C         | Enable preallocated memory Southbridge initialization (Southbridge module embodiment) |
| 0x1D - 0x2A  | OEM preallocated memory initialization code                                           |
| 0x2B         | Memory initialization, reading serial presence detection (SPD) data                   |
| 0x2C         | Memory initialization, memory presence detection                                      |
| 0x2D         | Memory initialization, memory process timing information                              |
| 0x2E         | Memory initialization, memory allocation                                              |
| 0x2F         | Memory initialization (others)                                                        |
| 0x30         | Keep ASL                                                                              |
| 0x31         | Install memory                                                                        |
| 0x32         | Enable initialization after memory allocation of CPU                                  |
| 0x33         | Cache initialization                                                                  |
| 0x34         | Application initialization                                                            |
| 0x35         | Selection of boot strap processor (BSP)                                               |
| 0x36         | System management mode initialization (SMM)                                           |
| 0x37         | Northbridge initialization after memory allocation                                    |
| 0x38         | Northbridge configuration after memory allocation (specific Northbridge module)       |
| ·            |                                                                                       |

| 0x39                  | Northbridge configuration after memory allocation (specific Northbridge module)              |
|-----------------------|----------------------------------------------------------------------------------------------|
| 0x3A                  | Northbridge configuration after memory allocation (specific Northbridge module)              |
| 0x3B                  | Southbridge initialization after memory allocation                                           |
| 0x3C                  | Southbridge configuration after memory allocation (specific Southbridge module)              |
| 0x3D                  | Southbridge configuration after memory allocation (specific Southbridge module)              |
| 0x3E                  | Southbridge configuration after memory allocation (specific Southbridge module)              |
| 0x3F – 0x4E           | OEM initialization code after memory allocation                                              |
| 0x4F                  | Enable DXE PIL                                                                               |
| PCI error code        | Description                                                                                  |
| 0.50                  | Memory initialization error Memory initialization error. Invalid memory type or incompatible |
| 0x50                  | memory speed.                                                                                |
| 0x51                  | Memory initialization error Read SDP fault                                                   |
| 0                     | Memory initialization error Memory initialization error. Invalid memory size or mismatching  |
| 0x52                  | memory module.                                                                               |
| 0x53                  | Memory initialization error. No available memory is detected.                                |
| 0x54                  | Memory initialization error is not specified.                                                |
| 0x55                  | Memory is not installed.                                                                     |
| 0x56                  | Invalid CPU type or speed                                                                    |
| 0x57                  | CPU is not matched.                                                                          |
| 0x58                  | CPU self-test fault or possible CPU cache error                                              |
| 0x59                  | No CPU microcode is found or microcode update fault occurs.                                  |
| 0x5A                  | Internal CPU error                                                                           |
| 0x5B                  | Reset PPI not available                                                                      |
| 0x5C - 0x5F           | Keep future AMI error code                                                                   |
| S3 restart process    | Description                                                                                  |
| code                  | Description                                                                                  |
| 0xE0                  | Enable S3 restart (S3 restart PPI is controlled by DXE IPL)                                  |
| 0xE1                  | Execute S3 boot script                                                                       |
| 0xE2                  | Video transfer                                                                               |
| 0xE3                  | Call OS S3 wake vector                                                                       |
| 0xE4 - 0xE7           | Keep future AMI process code                                                                 |
| S3 restart error code | Description                                                                                  |
|                       |                                                                                              |
| 0xE8                  | S3 restart fault                                                                             |

| 0xEA             | S3 restart boot script error                     |
|------------------|--------------------------------------------------|
| 0xEB             | S3 OS wake error                                 |
| 0xEC - 0xEF      | Keep future AMI error code                       |
| Recovery process | Description                                      |
| code             | Description                                      |
| 0xF0             | Recovery caused by firmware (automatic recovery) |
| 0xF1             | Recovery caused by users (forced recovery)       |
| 0xF2             | Enable recovery process                          |
| 0xF3             | Find recovery firmware image                     |
| 0xF4             | Load recovery firmware image                     |
| 0xF5 – 0xF7      | Keep future AMI process code                     |
| Recovery error   | Description                                      |
| code             |                                                  |
| 0xF8             | Invalid PPI recovery                             |
| 0xF9             | No recovery protection is found.                 |
| 0xFA             | Invalid recovery protection                      |
| 0xFB – 0xFF      | Keep future AMI error code                       |

## PEI Buzz Code

| Buzzer    | Description                                                                                |
|-----------|--------------------------------------------------------------------------------------------|
| frequency |                                                                                            |
| 1         | Memory is not installed.                                                                   |
| 1         | Memory is installed for two times (Installation PEI memory to PPE kernel is called for two |
| 1         | times).                                                                                    |
| 2         | Enable recovery                                                                            |
| 3         | No DXE IPL is found.                                                                       |
| 3         | No DXE kernel firmware volume is found.                                                    |
| 4         | Recovery fault                                                                             |
| 4         | S3 restart fault                                                                           |
| 7         | Invalid reconfiguration PPI                                                                |

## DXE Stage

| State code | Description                               |
|------------|-------------------------------------------|
| 0x60       | Enable DXE kernel                         |
| 0x61       | NVRAM initialization                      |
| 0x62       | Service during Southbridge initialization |
| 0x63       | Enable CPU DXE initialization             |

| 0x64        | CPU DXE initialization (specific CPU module)                 |
|-------------|--------------------------------------------------------------|
| 0x65        | CPU DXE initialization (specific CPU module)                 |
| 0x66        | CPU DXE initialization (specific CPU module)                 |
| 0x67        | CPU DXE initialization (specific CPU module)                 |
| 0x68        | PCI Northbridge initialization                               |
| 0x69        | Enable Northbridge DXE initialization                        |
| 0x6A        | Enable Northbridge DXE SMM initialization                    |
| 0x6B        | Northbridge DXE initialization (specific Northbridge module) |
| 0x6C        | Northbridge DXE initialization (specific Northbridge module) |
| 0x6D        | Northbridge DXE initialization (specific Northbridge module) |
| 0x6E        | Northbridge DXE initialization (specific Northbridge module) |
| 0x6F        | Northbridge DXE initialization (specific Northbridge module) |
| 0x70        | Enable Southbridge DXE initialization                        |
| 0x71        | Enable Southbridge DXE SMM initialization                    |
| 0x72        | Southbridge device initialization                            |
| 0x73        | Southbridge initialization (specific Southbridge module)     |
| 0x74        | Southbridge initialization (specific Southbridge module)     |
| 0x75        | Southbridge initialization (specific Southbridge module)     |
| 0x76        | Southbridge initialization (specific Southbridge module)     |
| 0x77        | Southbridge initialization (specific Southbridge module)     |
| 0x78        | ACPI module initialization                                   |
| 0x79        | CSM initialization                                           |
| 0x7A – 0x7F | Keep future AMI DXE code                                     |
| 0x80 – 0x8F | OEM DXE initialization code                                  |
| 0x90        | Enable Boot Device Selector stage (BDS)                      |
| 0x91        | Enable drive connection                                      |
| 0x92        | Enable PCI bus initialization                                |
| 0x93        | PCI bus hot swap controller initialization                   |
| 0x94        | PCI bus enumeration                                          |
| 0x95        | PCI bus request resources                                    |
| 0x96        | PCI bus allocation resources                                 |
| 0x97        | Console output device connection                             |
| 0x98        | Console input device connection                              |
| 0x99        | Super I/O initialization                                     |
| 0x9A        | Enable USB initialization                                    |
| <del></del> |                                                              |

| 0x9B           | USB reset                                                 |
|----------------|-----------------------------------------------------------|
| 0x9C           | USB test                                                  |
| 0x9D           | Boot USB                                                  |
| 0x9E - 0x9F    | Keep future AMI code                                      |
| 0xA0           | Enable IDE initialization                                 |
| 0xA1           | IDE reset                                                 |
| 0xA2           | IDE test                                                  |
| 0xA3           | Boot IDE                                                  |
| 0xA4           | Enable SCSI initialization                                |
| 0xA5           | SCSI reset                                                |
| 0xA6           | SCSI test                                                 |
| 0xA7           | Boot SCSI                                                 |
| 0xA8           | Set password for authentication                           |
| 0xA9           | Start Installation                                        |
| 0xAA           | Keep ASL                                                  |
| 0xAB           | Set Wait for Input                                        |
| 0xAC           | Keep ASL                                                  |
| 0xAD           | Boot ready event                                          |
| 0xAE           | Old boot event                                            |
| 0xAF           | Exit boot service event                                   |
| 0xB0           | Virtual address mapping set at the beginning of operation |
| 0xB1           | Virtual address mapping set at the end of operation       |
| 0xB2           | Old option ROM initialization                             |
| 0xB3           | System reset                                              |
| 0xB4           | USB hot swap                                              |
| 0xB5           | PCI bus hot swap                                          |
| 0xB6           | Clear NVRAM                                               |
| 0xB7           | Configuration reset (reset NVRAM settings)                |
| 0xB8 – 0xBF    | Keep AMI code                                             |
| 0xC0 - 0xCF    | OEM BDS initialization code                               |
| DXE error code | Description                                               |
| 0xD0           | CPU initialization error                                  |
| 0xD1           | Northbridge initialization error                          |
| 0xD2           | Southbridge initialization error                          |
| 0xD3           | Some invalid framework protocols                          |

| 0xD4 | PCI resources allocation error, out of resources    |  |
|------|-----------------------------------------------------|--|
| 0xD5 | No space is provided for the old option ROM.        |  |
| 0xD6 | No console output device is found.                  |  |
| 0xD7 | No console input device is found.                   |  |
| 0xD8 | Invalid password                                    |  |
| 0xD9 | Error loading boot option (load image return error) |  |
| 0xDA | Boot option fault (start image return error)        |  |
| 0xDB | Flash memory update fault                           |  |
| 0xDC | Invalid protocol reset                              |  |

## DXE Buzzer Code

| Buzzer    | Description                                              |  |
|-----------|----------------------------------------------------------|--|
| frequency |                                                          |  |
| 1         | Invalid password                                         |  |
| 4         | Some invalid framework protocols                         |  |
| 5         | No control output device is found.                       |  |
| 5         | No control input device is found.                        |  |
| 6         | Flash memory update fault                                |  |
| 7         | Invalid protocol reset                                   |  |
| 8         | The platform PCI resources cannot meet the requirements. |  |

## ACPI/ASL Checkpoint

| State code | Description                                                                          |  |  |
|------------|--------------------------------------------------------------------------------------|--|--|
| 0x01       | The system enters the S1 sleep state.                                                |  |  |
| 0x02       | The system enters the S2 sleep state.                                                |  |  |
| 0x03       | The system enters the S3 sleep state.                                                |  |  |
| 0x04       | The system enters the S4 sleep state.                                                |  |  |
| 0x05       | The system enters the S5 sleep state.                                                |  |  |
| 0x10       | The system is waken up from the S1 sleep state.                                      |  |  |
| 0x20       | The system is waken up from the S2 sleep state.                                      |  |  |
| 0x30       | The system is waken up from the S3 sleep state.                                      |  |  |
| 0x40       | The system is waken up from the S4 sleep state.                                      |  |  |
| 0xAC       | The system has been switched to the ACPI mode. Interrupt controller is in APIC mode. |  |  |
| 0xAA       | The system has been switched to the ACPI mode. Interrupt controller is in APIC mode. |  |  |

## Appendix 3: RAID Configuration of Onboard Hard Disk Controller

### Enter RAID Card Management Interface

[Note]Raid configuration program may be upgraded, the document content and illustration in this appendix is for reference only. The actual product type of users shall prevail.

Boot the system to display the prompt information in the POST interface as shown in the figure below, and type "Ctrl + R" to enter the RAID Card Management interface as shown in the figure below.

Figure 0-1 POST Prompt Interface

```
LSI MegaRAID 9361-8i BIOS Configuration Utility 5.03-0005
VD Mgmt PD Mgmt Ctrl Mgmt
                                Properties
  -1 LSI MegaRAID 9361-8i (Bus 0x83, Dev 0x00)
      No Configuration Present !
                                                            Drive:
   -[-] Unconfigured Drives
                                                           State: Ready
           :--:00: Ready: 558.40 GB
:--:01: Ready: 558.40 GB
                                                            Vendor: HGST
                                                           Encl. Position: 0
              :02:
                   Ready: 558.40 GB
                                                           Slot
                   Ready: 558.40 GB
                   Ready: 837.84 GB
              :04:
              :05: Ready: 837.84 GB
              -:06: Ready: 837.84 GB
              :07: Ready: 837.84 GB
  -Help F2-Operations F5-Refresh Ctrl-N-Next Page Ctrl-P-Prev Page F12-Ctlr
```

Figure 0-2 RAID Management Interface

Of which, "VD Mgmt" is the abbreviation of Virtual Drive Management, which can create and manage the RAID group array.

"PD Mgmt" is the abbreviation of Physical Drive Management, which can view operation to the physical drive, such as the hard disk information.

"Ctrl Mgmt" is the abbreviation of the controller management, which can set the controller.

"Properties" refers to the RAID card information, which can view the FW/BIOS/Model information

of the RAID card.

#### Create RAID Array:

On "VD Mgmt" interface, Use the "↑↓" keys to move the cursor to the Controller column in the "VD Mgmt" page, and press "F2" according to instructions at the bottom, to display the interface as shown in the figure below.

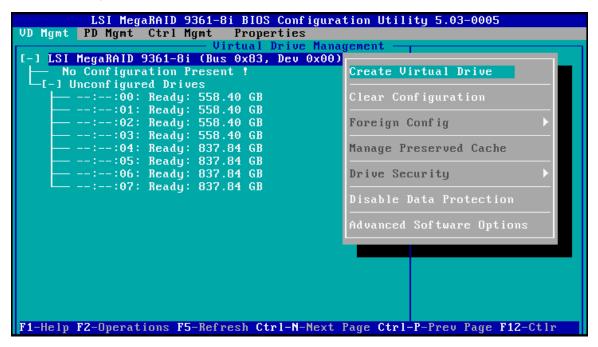

Figure 0-3 Controller Interface

Select "Create Virtual Drive" to enter RAID organization interface, as shown below:

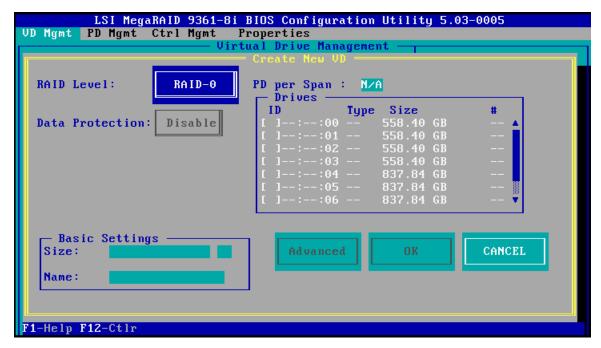

Figure 0-4 Create RAID Interface

Select the RAID level to be created in the "RAID Level" column. If the RAID to be created is

RAID10/RAID50/RAID60, it is necessary to set the "PD per Span" value, namely, the number of hard drives contained for each bottom RAID. Only even number that is greater than or equal to 2 can be selected for RAID10, and the value that is greater than or equal to 3 can be selected for RAID50/60.

Select the member hard disk of the RAID array. Taking the creation of RAID1 as an example, use the "Space" key to select the hard disk to be added into RAID in the Drives column as shown in the figure below.

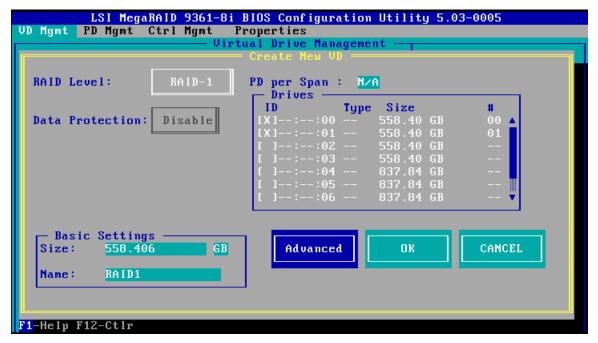

Figure 0-5 Select Hard Disk

You can set the capacity and name of RAID group arrays in "Basic Settings".

If you need to set the read-write policy, select "Advanced" for the settings as shown in the figure below.

|                      | · Create Virtual D | rive-Advanced —————    |
|----------------------|--------------------|------------------------|
| Strip Size:          | 256KB              | [ ] Initialize         |
| Read Policy:         | Ahead              | [ ] Configure HotSpare |
| Write Policy:        | Write Back with    |                        |
| I∕O Policy:          | Direct             | ОК                     |
| Disk cache<br>Policy | Unchanged          | CANCEL                 |

Strip Size: Usually take the default value.

Read Policy: RAID array read policy, which takes the default value.

Write Policy: RAID array write policy. "Write Through" will write it into the hard disk directly, but will not use the cache accompanying with the RAID chip. The performance of this policy is slightly poor, but it will not lose data during the unexpected outage, "Write Back" will use the cache accompanying with the RAID chip, so it is high performance. However, it will lose the data in the cache during the unexpected outage if there is no standby battery. "Write Back With BBU" will take the "Write Back" policy if the standby battery is installed and take the "Write Through" policy if the standby battery is not installed.

I/O Policy: The read/write policy, which takes the default value.

Disk Cache Policy: The disk cache policy, which takes the default value.

Initialize: Check the box before it to initialize the RAID array, which will delete all data in the RAID array.

Configuration Hotspare: The configuration hotspare, which will replace the failed hard disk with other blank hard disk automatically when some hard disk fails in the RAID array.

On completion of the settings, select "OK" to save the settings.

Select "OK" in Figure 0-5 to complete the configuration of the RAID array.

#### Delete RAID Array:

There are three methods to delete the RAID arrays as follows.

Method 1: Delete some specific Virtual Drive.

Move the cursor to the specific RAID column to be deleted in Virtual Driver under the Drive Group directory, type "F2", and select "Delete VD".

```
LSI MegaRAID 9361-8i BIOS Configuration Utility 5.03-0005
                             Properties
               Ctrl Mgmt
LSI MegaRAID 9361-8i (Bus 0x83, Dev 0x00)
                                                        Virtual Drive 0:
   Drive Group: 0, RAID 1
                                                        State: Optimal
        ID: 0, RAID1, 558.40 GB
                                                               evel: 1
                                        Initialization
Consistency Check
                                                                 յաթ 0:
                                                                 Drives: 1
I-1 Unconfigured Drives
                                        Delete VD
                Ready: 558.40 GB
                                                                 .: 0.00 KB
                                                               ap
                Ready: 558.40 GB
                                                               eas: 0
                Ready: 837.84
                Ready: 837.84 GB
                                        Expand VD size
           :06: Ready: 837.84 GB
                Ready: 837.84 GB
```

Method 2: Delete all RAID arrays of Drive Group.

Move the cursor to the Drive Group column to be deleted, type "F2", and select "Delete Drive Group".

```
LSI MegaRAID 9361-8i BIOS Configuration Utility 5.03-0005
VD Mgmt PD Mgmt Ctrl Mgmt
                                         Properties
                                               Drive Management
[-] LSI MegaRAID 9361-8i (Bus 0x83, Dev 0x00)

-[-] Drive Group: 0, RAID 0
                                                                            Drive Group 0:
                                                                           Virtual Drives: 2
                                             Add New VD
             - ID: 0, RAIDO_1, 512.0
- ID: 1, RAIDO_2, 604.8
                                                                           Drives: 2
                                             Manage Ded. HS
                                                                           Free Cap.: 0.00 KB
                                                                            Free Areas: 0
                                             Delete Drive Group
                                                                           Protection : N/A
    ── Hot spare drives
-[-] Unconfigured Drives
                                             Secure Drive Group
          --:--:02: Ready: 558.40

--:--:03: Ready: 558.40

--:--:04: Ready: 837.84

--:--:05: Ready: 837.84

--:--:06: Ready: 837.84
                                             Disable Protection
                                             Expand Size
           --:--:07: Ready: 837.84 GB
F1-Help F2-Operations F5-Refresh Ctrl-N-Next Page Ctrl-P-Prev Page F12-Ctlr
```

Figure 0-8 Delete Drive Group

Method 3: Clear all RAID configuration information.

Move the cursor to the RAID Card Controller column, type "F2", and select "Clear Configuration".

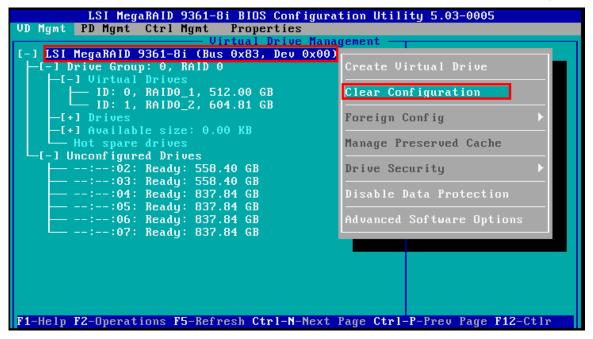

Figure 0-9 Clear RAID Configuration Information